# NetBackup™ Web UI Microsoft SQL Server 管理 者ガイド

リリース 10.1.1

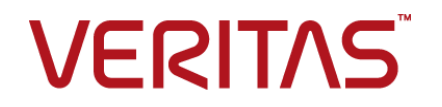

最終更新日: 2023-01-17

#### 法的通知と登録商標

Copyright © 2023 Veritas Technologies LLC. All rights reserved.

Veritas、Veritas ロゴ、NetBackup は、Veritas Technologies LLC または関連会社の米国および その他の国における商標または登録商標です。その他の会社名、製品名は各社の登録商標または 商標です。

この製品には、Veritas 社がサードパーティへの帰属を示す必要があるサードパーティ製ソフトウェ ア (「サードパーティ製プログラム」) が含まれる場合があります。サードパーティプログラムの一部は、 オープンソースまたはフリーソフトウェアライセンスで提供されます。本ソフトウェアに含まれる本使用 許諾契約は、オープンソースまたはフリーソフトウェアライセンスでお客様が有する権利または義務 を変更しないものとします。このVeritas製品に付属するサードパーティの法的通知文書は次の場所 で入手できます。

#### <https://www.veritas.com/about/legal/license-agreements>

本書に記載されている製品は、その使用、コピー、頒布、逆コンパイルおよびリバースエンジニアリ ングを制限するライセンスに基づいて頒布されます。Veritas Technologies LLC からの書面による 許可なく本書を複製することはできません。

本書は、現状のままで提供されるものであり、その商品性、特定目的への適合性、または不侵害の 暗黙的な保証を含む。明示的あるいは暗黙的な条件、表明、および保証はすべて免責されるものと します。ただし、これらの免責が法的に無効であるとされる場合を除きます。Veritas Technologies LLC およびその関連会社は、本書の提供、パフォーマンスまたは使用に関連する付随的または間 接的損害に対して、一切責任を負わないものとします。本書に記載の情報は、予告なく変更される 場合があります。

ライセンスソフトウェアおよび文書は、FAR 12.212 に定義される商用コンピュータソフトウェアと見な され、Veritasがオンプレミスまたはホスト型サービスとして提供するかを問わず、必要に応じて FAR 52.227-19 「商用コンピュータソフトウェア - 制限される権利 (Commercial Computer Software - Restricted Rights)」、DFARS 227.7202「商用コンピュータソフトウェアおよび商用コンピュータソフ トウェア文書 (Commercial Computer Software and Commercial Computer Software Documentation)」、およびそれらの後継の規制に定める制限される権利の対象となります。米国政 府によるライセンス対象ソフトウェアおよび資料の使用、修正、複製のリリース、実演、表示または開 示は、本使用許諾契約の条項に従ってのみ行われるものとします。

Veritas Technologies LLC 2625 Augustine Drive Santa Clara, CA 95054

<http://www.veritas.com>

#### テクニカルサポート

テクニカルサポートはグローバルにサポートセンターを管理しています。すべてのサポートサービス は、サポート契約と現在のエンタープライズテクニカルサポートポリシーに応じて提供されます。サ ポート内容およびテクニカルサポートの利用方法に関する情報については、次のWebサイトにアク セスしてください。

#### <https://www.veritas.com/support>

次の URL で Veritas Account の情報を管理できます。

#### <https://my.veritas.com>

現在のサポート契約についてご不明な点がある場合は、次に示すお住まいの地域のサポート契約 管理チームに電子メールでお問い合わせください。

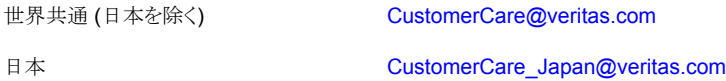

#### マニュアル

マニュアルの最新バージョンがあることを確認してください。各マニュアルには、2 ページ目に最終 更新日が記載されています。最新のマニュアルは、Veritasの Web サイトで入手できます。

<https://sort.veritas.com/documents>

### マニュアルに対するご意見

お客様のご意見は弊社の財産です。改善点のご指摘やマニュアルの誤謬脱漏などの報告をお願 いします。その際には、マニュアルのタイトル、バージョン、章タイトル、セクションタイトルも合わせて ご報告ください。ご意見は次のアドレスに送信してください。

#### [NB.docs@veritas.com](mailto:NB.docs@veritas.com)

次の Veritas コミュニティサイトでマニュアルの情報を参照したり、質問したりすることもできます。

<http://www.veritas.com/community/>

### Veritas Services and Operations Readiness Tools (SORT)

Veritas SORT (Service and Operations Readiness Tools) は、特定の時間がかかる管理タスク を自動化および簡素化するための情報とツールを提供するWebサイトです。製品によって異なりま すが、SORT はインストールとアップグレードの準備、データセンターにおけるリスクの識別、および 運用効率の向上を支援します。SORTがお客様の製品に提供できるサービスとツールについては、 次のデータシートを参照してください。

[https://sort.veritas.com/data/support/SORT\\_Data\\_Sheet.pdf](https://sort.veritas.com/data/support/SORT_Data_Sheet.pdf)

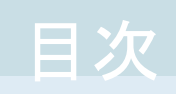

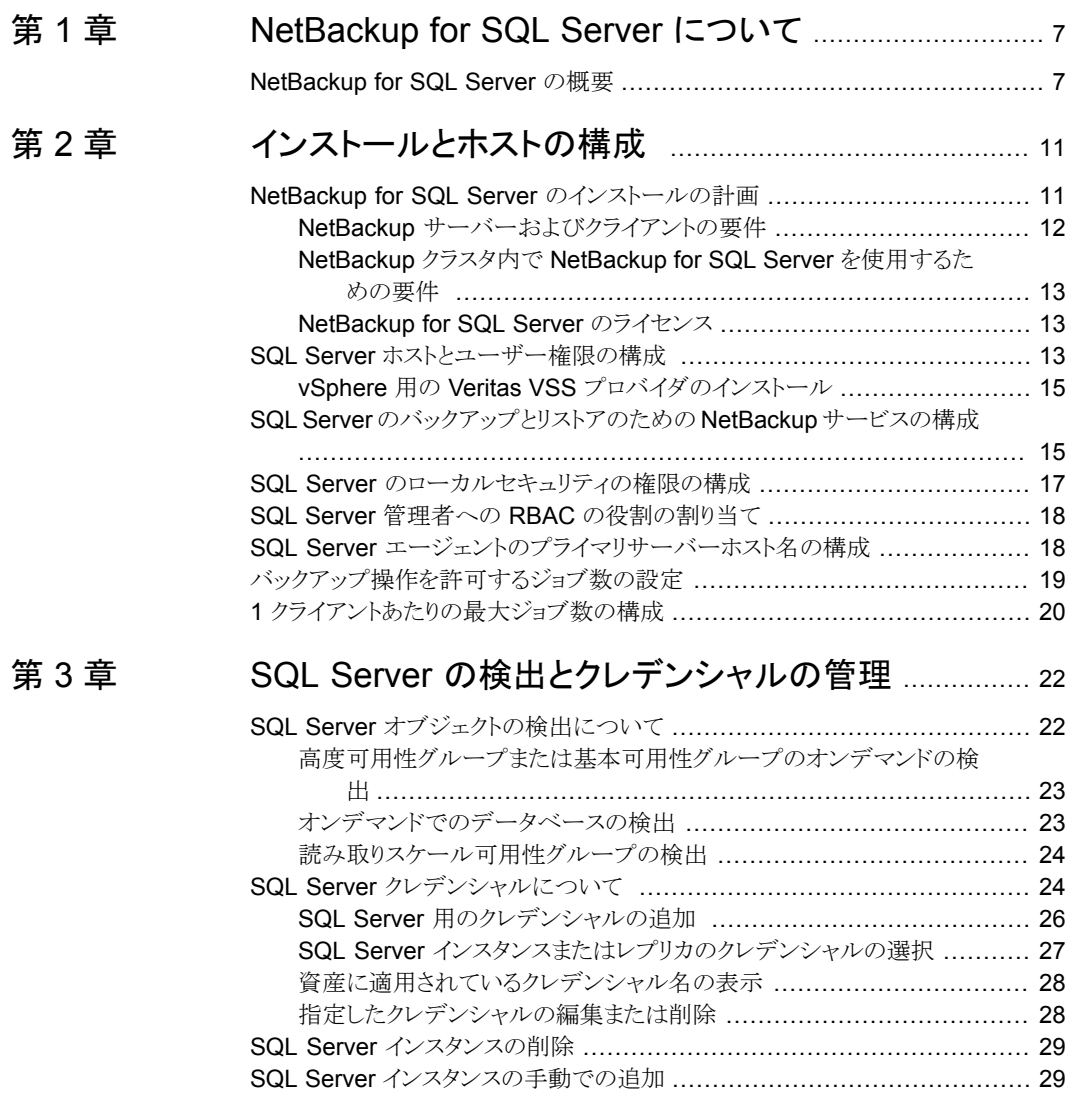

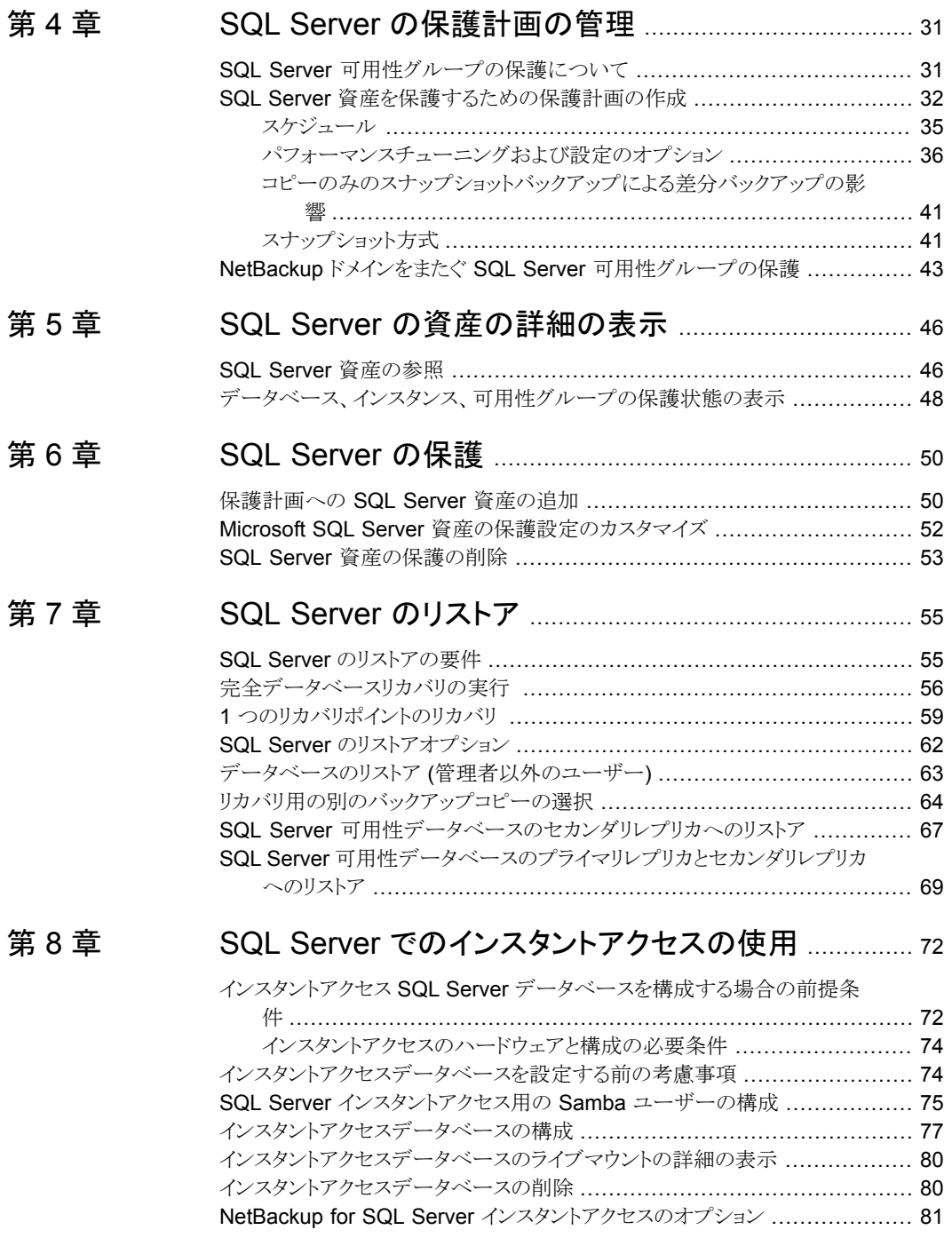

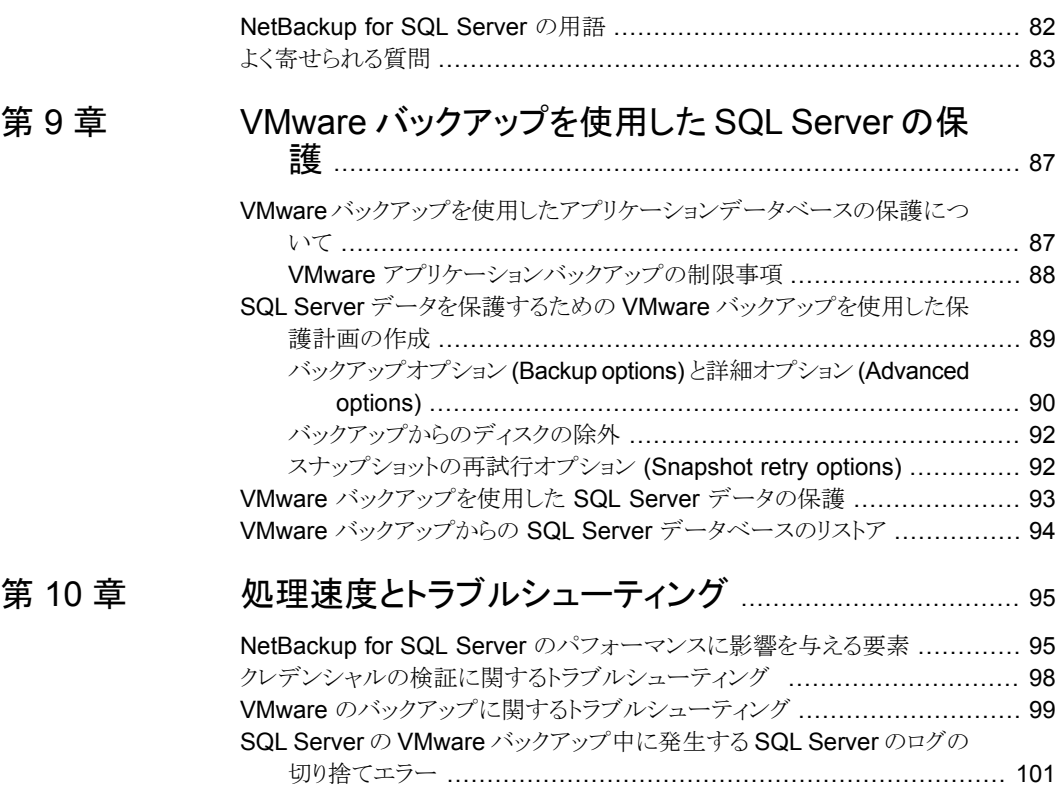

# <span id="page-6-0"></span>NetBackup for SQL Server について

<span id="page-6-1"></span>この章では以下の項目について説明しています。

■ [NetBackup](#page-6-1) for SQL Server の概要

# **NetBackup for SQL Server** の概要

NetBackup Web UI では、SQL Server データベースのバックアップとリストアの機能が 提供されます。次の操作を実行できます。

**1**

- 検出されたインスタンス、データベースまたは可用性グループの表示
- SQL Server インスタンス、データベース、可用性グループのバックアップ

NetBackup は、次の種類の SQL Server バックアップ方式を提供します。

- 保護計画 インスタンスは NetBackup 環境内で自動的に検出されます。SQL Server 管理 者は目的のストレージ、バックアップおよびチューニング設定を含む 1 つ以上の 保護計画を選択できます。
- SQL Server インテリジェントポリシー 単一のポリシーで、複数のクライアントにわたる複数の SQL Server インスタンス が保護されます。NetBackup環境で自動的に検出されるインスタンスのリストから ポリシーのインスタンスを選択します。
- クライアントとバッチファイルを使用したポリシー これらのポリシーには、SQL データベースクライアントのリストとバッチファイルが 含まれています。バッチファイルには、バックアップのスケジュール設定時に実行 する SQL Server バックアップコマンドが含まれています。
- 保護計画で保護されているデータベースのリストア

■ バックアップおよびリストア操作の監視

このマニュアルでは、Microsoft SQL Server を SQL Server と記述します。また、 NetBackup for Microsoft SQL Server を NetBackup for SQL Server と記述します。

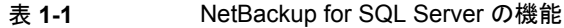

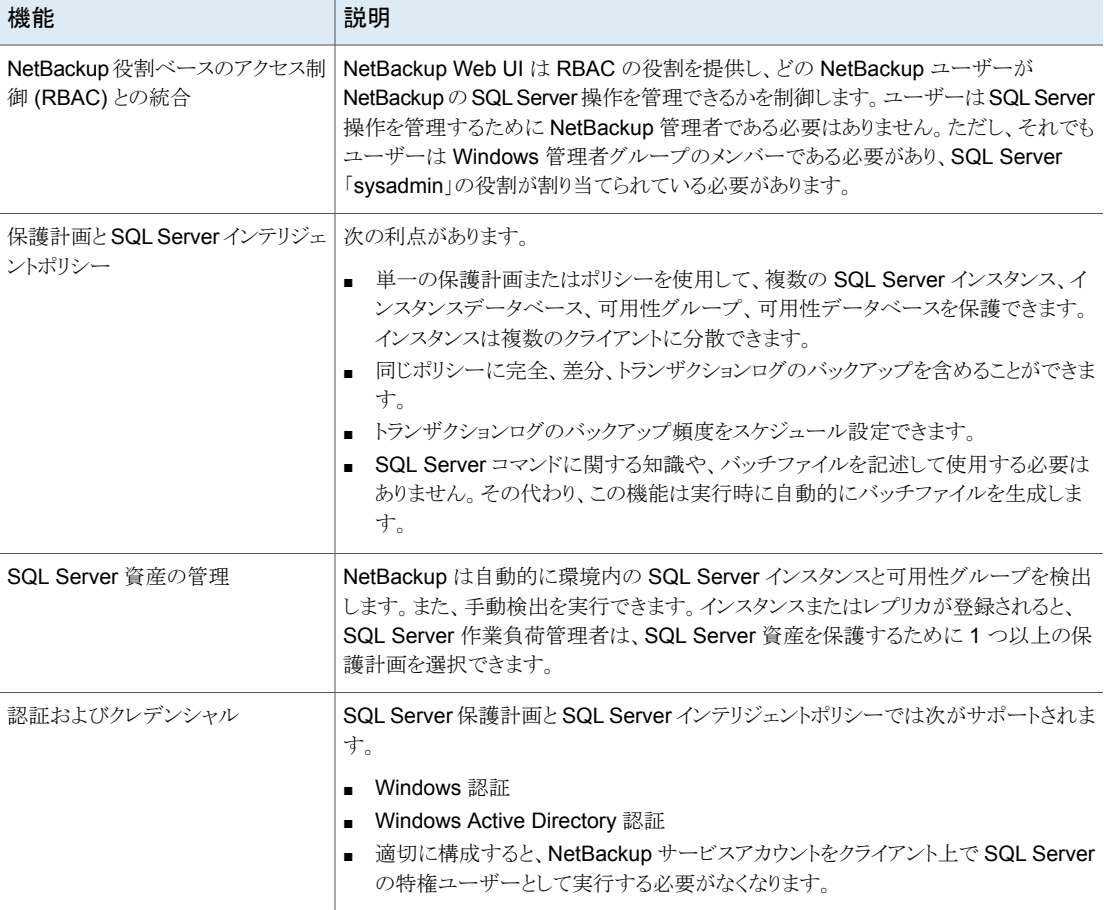

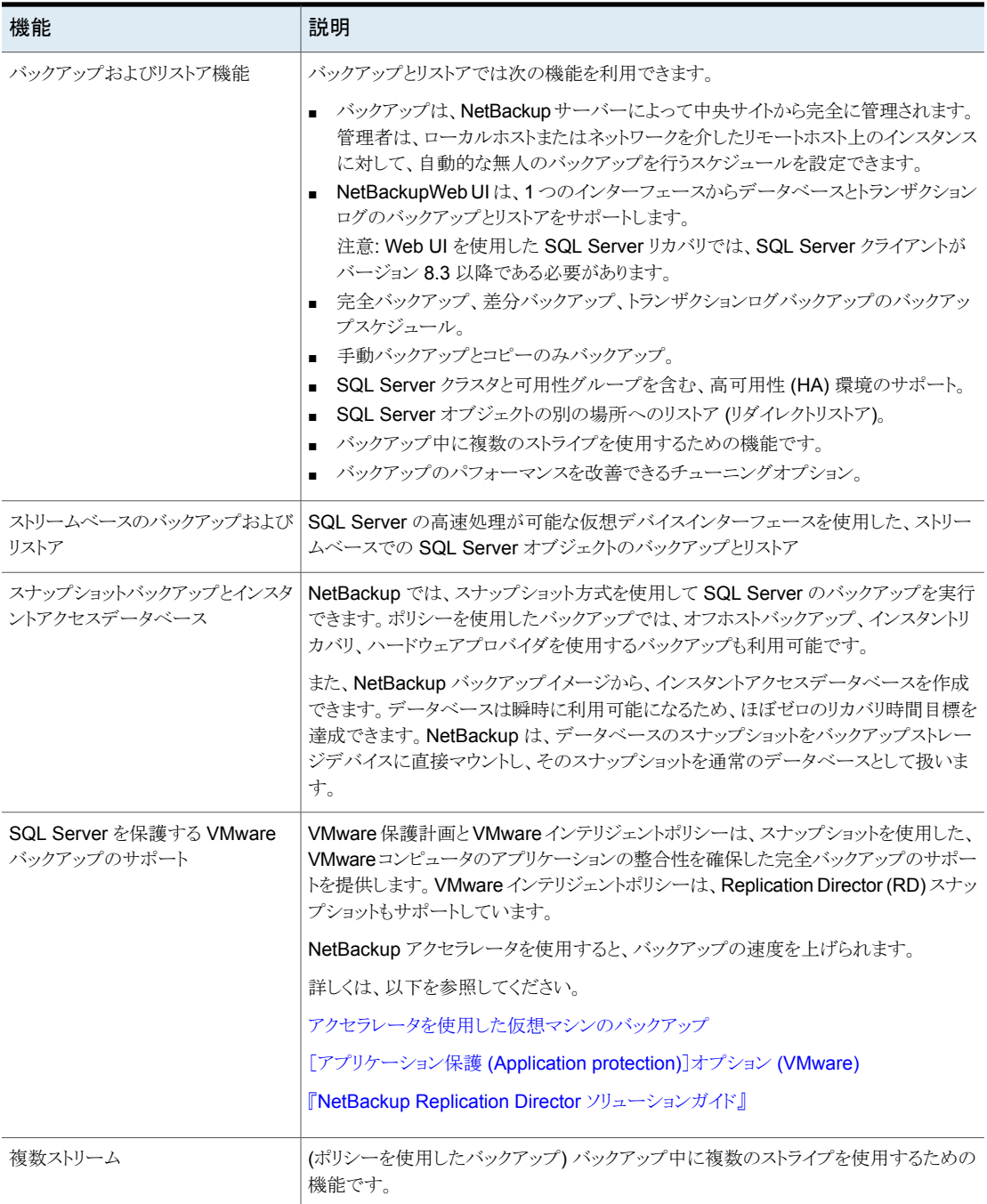

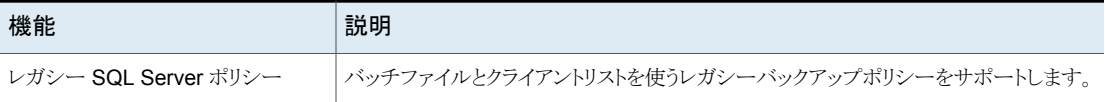

# <span id="page-10-0"></span>インストールとホストの構成

この章では以下の項目について説明しています。

- NetBackup for SQL Server [のインストールの計画](#page-10-1)
- SQL Server [ホストとユーザー権限の構成](#page-12-2)
- SQL Server [のバックアップとリストアのための](#page-14-1) NetBackup サービスの構成

**2**

- SQL Server [のローカルセキュリティの権限の構成](#page-16-0)
- SQL Server 管理者への RBAC [の役割の割り当て](#page-17-0)
- SQL Server [エージェントのプライマリサーバーホスト名の構成](#page-17-1)
- <span id="page-10-1"></span>■ [バックアップ操作を許可するジョブ数の設定](#page-18-0)
- 1[クライアントあたりの最大ジョブ数の構成](#page-19-0)

# <span id="page-10-2"></span>**NetBackup for SQL Server** のインストールの計画

NetBackup 10.1.1 の NetBackup for SQL Server に含まれる新しい機能を使用するに は、NetBackup for SQL Server クライアントを NetBackup 10.1.1 にアップグレードしま す。NetBackup メディアサーバーは NetBackup for SQL Server クライアント以上のバー ジョンを使用する必要があります。

表 [2-1](#page-10-2) に、NetBackup for SQL Server を実行するために必要なインストール手順を示 します。

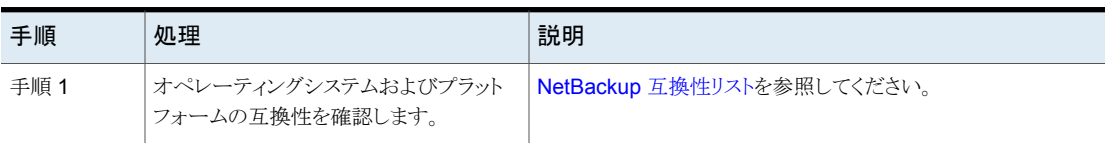

#### 表 **2-1** NetBackup for SQL Server のインストール手順

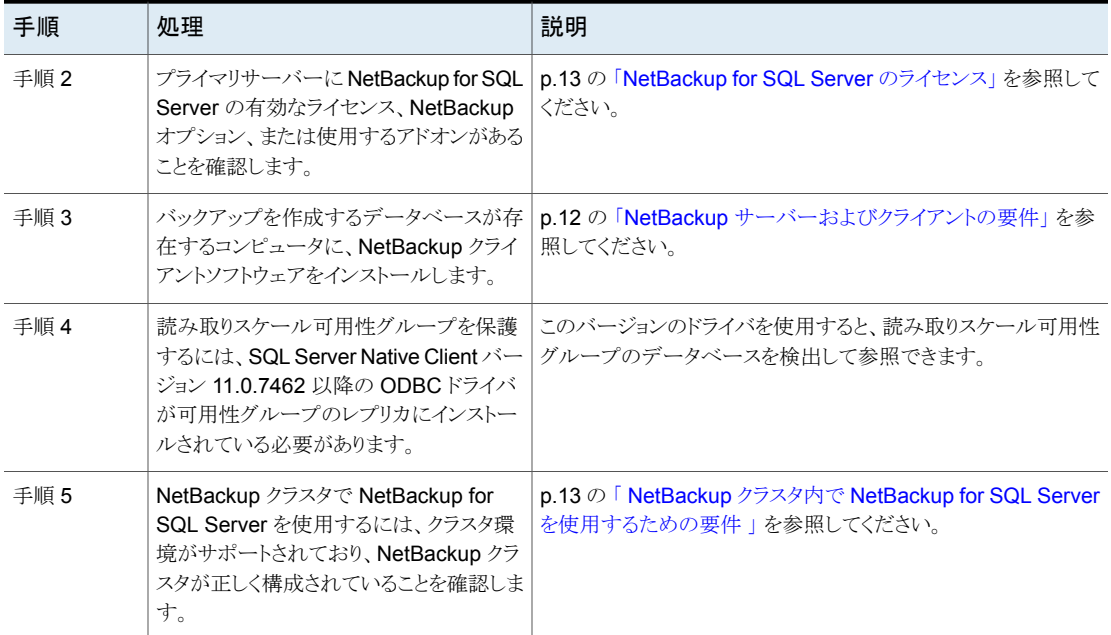

## NetBackup サーバーおよびクライアントの要件

<span id="page-11-0"></span>NetBackup をインストールする前に、NetBackup サーバーと NetBackup クライアントの 要件を確認します。

### **NetBackup** サーバーの必要条件

NetBackup サーバーが次の要件を満たしていることを確認します。

- NetBackup サーバーソフトウェアが NetBackup サーバー上にインストールされ、実 行可能な状態である。 『NetBackup [インストールガイド』を](http://www.veritas.com/docs/DOC5332)参照してください。
- ストレージユニットで使用されるバックアップメディアが構成されている。必要なメディ アボリュームの数は、いくつかの要因によって異なります。
	- 使用中のデバイスとメディアのストレージ容量。
	- バックアップを行うデータベースのサイズ。
	- アーカイブを行うデータの量。
	- バックアップのサイズ。
	- バックアップまたはアーカイブの間隔。
	- バックアップイメージの保持期間。

『NetBackup [管理者ガイド](http://www.veritas.com/docs/DOC5332) Vol. 1』を参照してください。

### **NetBackup** クライアントの要件

NetBackup クライアントが次の要件を満たしていることを確認します。

<span id="page-12-0"></span>■ NetBackup 10.1.1 の NetBackup for SQL Server に含まれる新しい機能を使うに は、NetBackup for SQL Server クライアントを NetBackup 10.1.1 にアップグレード する必要があります。NetBackup メディアサーバーは NetBackup for SQL Server クライアントと同じまたはそれ以上のバージョンを使う必要があります。

### NetBackup クラスタ内で NetBackup for SQL Server を使用するため の要件

NetBackup for SQL Server クラスタに構成された NetBackup サーバー上で NetBackup を使用する場合、次の要件を満たしていることを確認します。

- NetBackup がお使いのクラスタ環境をサポートしている。 [ソフトウェアの互換性リスト](http://www.netbackup.com/compatibility) (SCL)を参照してください。
- NetBackup サーバーソフトウェアが NetBackup クラスタ内にインストールされ、動作 するように構成されている。 『NetBackup [インストールガイド』を](http://www.veritas.com/docs/DOC5332)参照してください。 『NetBackup [マスターサーバーのクラスタ化管理者ガイド』](http://www.veritas.com/docs/DOC5332)を参照してください。
- <span id="page-12-1"></span>■ NetBackup のクライアントソフトウェアが、NetBackup によるフェールオーバーが可 能な各ノード上にインストールされ、実行可能な状態である。
- NetBackup サーバーが存在する各ノード上に、NetBackup for SQL Server の有効 なライセンスが存在する必要があります。

### NetBackup for SQL Server のライセンス

<span id="page-12-2"></span>NetBackup for SQL Server エージェントは NetBackup クライアントソフトウェアとともに インストールされます。個別のインストールは必要ありません。エージェントの有効なライ センスがプライマリサーバーに存在する必要があります。

ライセンスを追加する方法に関する詳細情報を参照できます。

『NetBackup [管理者ガイド](http://www.veritas.com/docs/DOC5332) Vol. 1』を参照してください。

# **SQL Server** ホストとユーザー権限の構成

次の表に、SQL Server のバックアップとリストアを実行するユーザーの前提条件を示し ます。

| 手順   | 処理                                                                                     | 説明                                                                                                    |
|------|----------------------------------------------------------------------------------------|----------------------------------------------------------------------------------------------------|
| 手順1  | SQL Server を保護するために VMware<br>バックアップの実行を計画している場合は、<br>Veritas VSS プロバイダをインストールしま<br>す。 | p.15の「vSphere用のVeritas VSSプロバイダのインストール」<br>を参照してください。                                                                                                |
| 手順 2 | 必要なRBACの役割にユーザーを割り当<br>てます。                                                            | p.18 の「SQL Server 管理者への RBAC の役割の割り当て」<br>を参照してください。                                                                                                 |
| 手順 3 | 必要な SQL Server クレデンシャルを追加<br>します。                                                      | データベースの検出に必要な SQL Server クレデンシャルと、リ<br>カバリを実行するためのクレデンシャルを追加します。                                                                                     |
|      |                                                                                        | p.24 の「SQL Server クレデンシャルについて」を参照してく<br>ださい。                                                                                                    |
|      |                                                                                        | 注: gMSA クレデンシャルを使用するには、クレデンシャルオプ<br>ション[クライアントのローカルで定義されているクレデンシャルを<br>使用 (Use credentials that are defined locally on the client)]<br>を使用する必要があります。 |
| 手順 4 | NetBackup Client Service と NetBackup<br>Legacy Network Service を構成します。                 | この構成により、NetBackupがバックアップおよびリストアを実行<br>する場合に SQL Server にアクセスできます。                                                                                    |
|      |                                                                                        | p.15 の「SQL Server のバックアップとリストアのための<br>NetBackup サービスの構成」を参照してください。                                                                                   |
| 手順 5 | ローカルセキュリティの権限を構成します。                                                                   | SQL Serverクレデンシャルに[これらの特定のクレデンシャルを<br>使用(Use these specific credentials)]オプションを使用した場<br>合、ローカルシステム以外のアカウントには追加のローカルセキュ<br>リティの権限が必要になります。            |
|      |                                                                                        | NetBackup for SQL Server エージェントは、データにアクセス<br>するときに SQL Server ユーザーとしてログオンするため、こうし<br>た権限が必要になります。                                                    |
|      |                                                                                        | p.17 の「SQL Server のローカルセキュリティの権限の構成」を<br>参照してください。                                                                                                   |
| 手順 6 | NetBackupが検出する有効な各ホストマッ<br>ピングを承認します。                                                  | NetBackup は、環境内の NetBackup ホストに関連付けられて<br>いる、多くの共有名およびクラスタ名を自動的に検出します。プ<br>ライマリサーバーの[セキュリティ(Security)]、[ホストマッピング<br>(Host mappings)]でこの構成を実行します。     |
|      |                                                                                        | ホストマッピングの構成について詳しくは、NetBackup『Web UI<br>管理者ガイド』を参照してください。補足情報については、<br>NetBackup 管理者にお問い合わせください。                                                     |

表 **2-2** NetBackup ホストとユーザー権限の前提条件

## vSphere 用の Veritas VSS プロバイダのインストール

<span id="page-14-0"></span>Veritas VSS プロバイダを使用するには、Windows クライアントの NetBackup のインス トール後に手動でインストールする必要があります。VMware VSS プロバイダがインス トールされている場合はインストールプログラムによって削除され、コンピュータの再起動 が必要になることがあります。

**Veritas VSS** プロバイダをインストールするには

**1** 次の場所を参照します。

*install\_path*¥Veritas¥NetBackup¥bin¥goodies¥

- **2** [vSphere 用の Veritas VSS プロバイダ (Symantec VSS Provider for vSphere)] のショートカットをダブルクリックします。
- **3** プロンプトに従います。
- **4** ユーティリティが完了したら、メッセージが表示される場合はコンピュータを再起動し ます。
- **5** 再起動後、ユーティリティが再開されます。プロンプトに従って、インストールを完了 します。
- **Veritas VSS** プロバイダをアンインストールするには
- **1** [コントロールパネル]で、[プログラムの追加と削除]または[プログラムと機能]を開 きます。
- <span id="page-14-1"></span>**2** [Veritas VSS プロバイダ (Veritas VSS Provider)]をダブルクリックします。

アンインストールプログラムでは、VMware VSS プロバイダは自動的に再インストー ルされません。

# **SQL Server** のバックアップとリストアのための **NetBackup** サービスの構成

NetBackup Web UI を使用したポリシーおよび保護計画の場合、NetBackup はバック アップやリストアを実行する際に、NetBackup Client Service および NetBackup Legacy Network Service を使用して SQL Server にアクセスします。

NetBackup サービスのログオンアカウントには次の要件があることに注意します。

- アカウントには固定のサーバー役割「sysadmin」があります。ドメインアカウント、 BUILTIN¥Administrators のメンバー、またはこの役割がある別のアカウントを使用で きます。
- (非 VMware バックアップ) ログオンアカウントでローカルシステムを使用する場合、 SQL Server の sysadmin 役割を NT AUTHORITY¥SYSTEM または BUILTIN¥Administrators グループに手動で適用する必要があります。
- (VMware バックアップ)ログオンアカウントとしてローカルシステムアカウント以外のア カウントを使用する必要があります。両方のサービスが同じログオンアカウントを使用 する必要があります。
- (VMwareバックアップ)ログを切り捨てることを選択した場合は、Microsoft SQL Server サービスを実行するアカウントに NetBackup レガシーネットワークサービスの temp ディレクトリに対する完全な権限があることを確認してください。 このディレクトリは C:¥Users¥<ユーザー>¥AppData¥Local¥Temp です。<ユーザー> は NetBackup Legacy Network Service を実行するアカウントです。
- バックアップおよびリストアに gMSA アカウントを使用するには、「クライアントのローカ ルで定義されているクレデンシャルを使用 (Use credentials that are defined locally on the client)]オプションを使用してクレデンシャルを作成する必要があります。

#### **SQL Server** のバックアップやリストアのために **NetBackup** サービスを設定するには

- **1** SQL Server の sysadmin 役割と必要なローカルセキュリティ権限のあるアカウント で、Windows ホストにログオンします。
- **2** Windows サービスアプリケーションで、NetBackup Client Service を開きます。
- **3** 次に示すように、アカウントを構成します。
	- (非 VMware バックアップ) [ローカルシステムアカウント (Local System account)] または SQL Server 管理者アカウントが設定されていることを確認します。 インスタンスのクレデンシャルに[クライアントのローカルで定義されているクレデ ンシャルを使用 (Use credentials that are defined locally on the client)]設定 を使用する場合は、両方のサービスで同一のログオンアカウントを使用する必要 があります。インスタンスのクレデンシャルに[これらの特定のクレデンシャルを使 う (Use these specific credentials)]設定を使用する場合は、これらのサービス で同じログオンアカウントを使用するか、別々のログオンアカウントを使用できま す。
	- (VMware バックアップ) ログオンアカウントの名前を指定して、[OK]をクリックし ます。 アカウントは、ユーザーアカウントが後ろに続くドメイン名*domain\_name*¥*account* を含む必要があります。たとえば、recovery¥netbackup です。
- **4** NetBackup Legacy Network Service を開きます。
- **5** 次に示すように、アカウントを構成します。
	- (非VMware バックアップ) 「ローカルシステムアカウント (Local System account)] または SQL Server 管理者アカウントが設定されていることを確認します。 インスタンスのクレデンシャルに[クライアントのローカルで定義されているクレデ ンシャルを使用 (Use credentials that are defined locally on the client)]設定 を使用する場合は、両方のサービスで同一のログオンアカウントを使用する必要 があります。インスタンスのクレデンシャルに[これらの特定のクレデンシャルを使 う (Use these specific credentials)]設定を使用する場合は、これらのサービス

で同じログオンアカウントを使用するか、別々のログオンアカウントを使用できま す。

- (VMware バックアップ)ログオンアカウントの名前を指定して、[OK]をクリックし ます。 このサービスには、NetBackup Client Service と同じログオンアカウントを設定 します。
- **6** 別のログオンアカウントを選択した場合は、サービスを再起動します。
- **7** インスタンスまたはレプリカのクレデンシャル用に[これらの特定のクレデンシャルを 使用 (Use these specific credentials)]オプションを選択した場合、ローカルシステ ム以外のアカウントに特定のローカルセキュリティの権限が必要になります。

p.17 の 「SQL Server [のローカルセキュリティの権限の構成」](#page-16-0) を参照してください。

- <span id="page-16-0"></span>**8** 仮想環境の場合は、必要なサービスのサービスを設定します。
	- VMware バックアップの場合は、バックアップを参照してリストアを実行するため に使用する各ホストのサービスを設定します。
	- SQL Server クラスタの場合は、クラスタのノードごとにサービスを設定します。
	- 可用性グループの場合、バックアップを実行する可用性グループ内のすべての レプリカでサービスを設定します。

# **SQL Server** のローカルセキュリティの権限の構成

インスタンスまたはレプリカのクレデンシャル用に[これらの特定のクレデンシャルを使用 (Use these specific credentials)]オプションを使用する場合、ローカルシステム以外の アカウントに特定のローカルセキュリティの権限が必要になります。NetBackup for SQL Server エージェントは、データにアクセスするときに SQL Server ユーザーとしてログオ ンするため、こうした権限が必要になります。

メモ**:** この構成は、ローカルセキュリティの権限にのみ適用されます。ドメインレベルの権 限については、ドメイン管理者にお問い合わせください。

#### ローカルセキュリティの権限を構成する方法

- **1** [ローカルセキュリティポリシー (Local Security Policy)]を開きます。
- **2** [ローカルポリシー (Local Policies)]をクリックします。
- **3** [ユーザー権利の割り当て (User Rights Assignment)]では、次のポリシーにアカ ウントを追加してください。
	- 認証後にクライアントを偽装 (Impersonate a client after authentication)
	- 「プロセスレベルトークンの置き換え (Replace a process level token)]
- **4** SQL Server を再起動します。
- **5** NetBackup Client Service と NetBackup Legacy Network Service がこのアカウ ントを使ってログオンする場合、これらのサービスを再起動する必要があります。
- <span id="page-17-0"></span>**6** (非 VMware バックアップ) SQL Server クラスタの場合は、クラスタのノードごとに ローカルセキュリティ権限を設定します。SQL Server 可用性グループの場合、バッ クアップを実行するすべてのレプリカでサービスを設定します。

# **SQL Server** 管理者への **RBAC** の役割の割り当て

SQL Server 資産を保護およびリストアするには、作業負荷管理者がそれらの資産にア クセスし、資産にクレデンシャルを割り当てる権限を持っている必要があります。デフォル トの Microsoft SQL Server 管理者という名前の RBAC の役割によって、SQL Server 管理者はこれらの権限を付与されます。または、そのユーザーは、カスタム RBAC の役 割として同等の権限を持っている必要があります。

<span id="page-17-1"></span>RBAC の権限とデフォルトの役割について詳しくは、NetBackup API のマニュアル (<http://sort.veritas.com/>) を参照してください。

# **SQL Server** エージェントのプライマリサーバーホスト名 の構成

環境によっては、NetBackup for SQL Server がサーバー主導のバックアップおよびリス トアに使用するホスト名の上書きが必要になる場合があります。具体的には、プライマリ サーバーが自身を 1つのホスト名で認識しているときに、クライアントが別のホスト名でプ ライマリサーバーに接続する必要がある場合です。たとえば、プライマリサーバーに複数 の IP アドレスまたは関連付けられたホスト名がある場合です。この場合、一部のクライア ントホストは、プライマリサーバーが自身で認識しているホスト名で解決やネットワークルー ティングを実行できないことがあります。

SQLServer エージェントは、プライマリサーバーのホスト名を複数のソースから次の順序 で取得します。

■ NBSERVER 値。

保護計画では、この名前はプライマリサーバー自身が認識するホスト名です。または、 SQL Server のバックアップ管理者が構成した操作でのホスト名です。

■ SQL Server エージェントのレジストリ設定。

NetBackup MS SQL Client インターフェースの NetBackup クライアントプロパティ のプライマリサーバー名 (現在の NetBackup サーバー) です。この設定は次のレジ ストリエントリに対応します。

HKEY CURRENT USER¥Software¥Veritas¥NetBackup¥NetBackup for Microsoft SQL Server¥DEFAULT\_SQL\_NB\_MASTER\_SERVER

- クライアントホスト上の NetBackup レジストリの最初の SERVER エントリ。 この設定は、次のレジストリエントリにあります。 HKEY\_LOCAL\_MACHINE¥Software¥VERITAS¥NetBackup¥CurrentVersion¥Config¥Server
- ドメインサーバーの値。 クライアントが最後にホスト ID 証明書を要求したプライマリサーバーのホスト名です。 この値は、certmapinfo.json ファイルにあるプライマリサーバーの "serverName" です。

または、クライアント上で USE\_REQUESTED\_MASTER = FALSE を設定して、NBSERVER 値 の優先度を低くできます。

- SQL Server エージェントのレジストリ値
- プライマリサーバーの値
- NBSERVER 値
- ドメインサーバーの値

#### **USE\_REQUESTED\_MASTER** 設定を **FALSE** に変更するには

**1** テキストファイル (new\_config.txt など) に次の文を追加します。

USE\_REQUESTED\_MASTER = FALSE

<span id="page-18-0"></span>**2** プライマリサーバーまたはメディアサーバーで、次のコマンドを入力します。

# bpsetconfig -h ClientA new\_config.txt

NetBackup により、クライアントホスト ClientA で構成の変更が設定されます。

# バックアップ操作を許可するジョブ数の設定

最終更新日: 2023-01-17 04:14:39

NetBackup が SQL Server のバックアップを開始するときに、ジョブの数が作成されま す。ポリシーの設定によっては、[バックアップストライプ数 (Number of backup stripes)] と[並列バックアップ操作 (Parallel backup operations)]などを設定した場合、追加の ジョブが作成されます。

作成するジョブの数を増やしたり、制限できます。ストレージユニットに送信するジョブの 数を制御することもできます。

ポリシーごとにジョブ数を制 NetBackup で各ポリシーで同時にバックアップできるインスタンスの 最大数を設定します。この設定は[、ポリシー属性で](https://www.veritas.com/content/support/en_US/doc/clientkey1-editionname1-0/v41274481-editionname1)設定します。 限する (Limit jobs per policy)

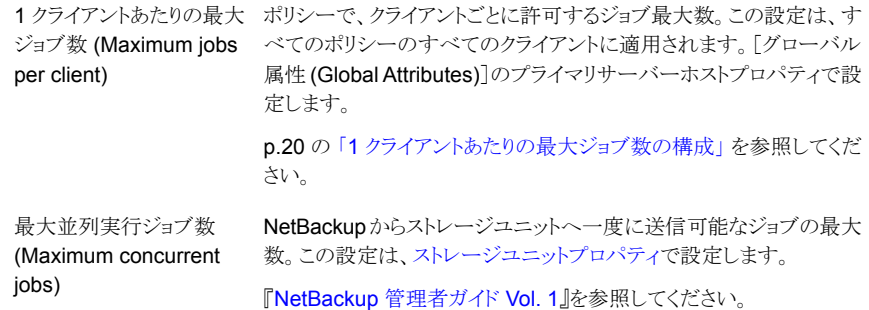

# **1** クライアントあたりの最大ジョブ数の構成

<span id="page-19-0"></span>[1 クライアントあたりの最大ジョブ数 (Maximum jobs per client)]では、1 インスタンスま たはデータベースで並行して実行できるバックアップの最大数を指定します。ポリシーで 指定される各インスタンスまたはデータベースにより、新しいバックアップジョブが作成さ れます。

#### [**1** クライアントあたりの最大ジョブ数 **(Maximum jobs per client)**]を構成する方法

- **1** 左側で、[ホスト (Host)]、[ホストプロパティ (Host Properties)]の順に選択します。
- **2** ホストを選択し、[接続 (Connect)]をクリックします。
- **3** [プライマリサーバーの編集 (Edit primary server)]をクリックします。
- **4** [グローバル属性 (Global attributes)]をクリックします。
- **5** [1 クライアントあたりの最大ジョブ数 (Maximum jobs per client)]の値を任意の値 に変更します。

デフォルトは 1 です。

次の式を使用して、[1 クライアントあたりの最大ジョブ数 (Maximum jobs per client)]の 設定に使用するより小さい値を計算します。

1 クライアントあたりの最大ジョブ数 = *number\_of\_database\_objects* X *number\_of\_streams* X *number\_of\_policies*

次の定義を参照してください。

並列でバックアップするデータベース、ファイルグループ、またはファイルの 数。 *database\_objects number of*

- *number\_of\_streams データベース*サーバーと NetBackup 間のバックアップストリームの数。スト ライピング (分散化) しない場合、クライアント上で、ストリームごとに新しい バックアップジョブが開始されます。ストライピングする場合、それぞれの新 しいジョブは、ストライプごとに 1 つのストリームを使用します。
- *number\_of\_policies* このクライアントのバックアップを同時に実行できるポリシーの数。この数は、 2 以上です。たとえば、2 つの異なるデータベースのバックアップを実行す るために、1つのクライアントを 2つのポリシーに設定できます。これらのバッ クアップ処理時間帯は、重なる場合があります。

# <span id="page-21-0"></span>SQLServerの検出とクレデ ンシャルの管理

この章では以下の項目について説明しています。

- SQL Server [オブジェクトの検出について](#page-21-1)
- SQL Server [クレデンシャルについて](#page-23-1)
- <span id="page-21-1"></span>■ SQL Server [インスタンスの削除](#page-28-0)
- SQL Server [インスタンスの手動での追加](#page-28-1)

# **SQL Server** オブジェクトの検出について

NetBackupによる検出を定期的に実行して、インスタンスや環境内の高度可用性グルー プや基本可用性グループの情報を収集します。(読み取りスケール可用性グループは手 動で検出する必要があります)。データは 1 時間後に期限切れになります。NetBackup Discovery Service (nbdisco) では、そのプライマリサーバーのクライアント上のインスタ ンスと可用性グループに対して、8 時間ごとに「簡易」検出が実行されます。NBARS (NetBackup Agent Request Service) は、5 分ごとにプライマリサーバーをポーリングし て、期限切れでないデータを確認します。

**3**

詳細検出には、データベースの検出が含まれ、次の状況で実行されます。

- 完全バックアップ、増分バックアップ、またはリストアが実行された後 クライアントは、データベースのデータが変更されて 15 分以上経過する前に詳細を 送信します。
- データベースまたは可用性グループの手動検出を実行する場合
- インスタンスまたはレプリカのクレデンシャルを追加した後

デフォルトでは、このサービスは、SQL Server インスタンスを検出すると、プライマリサー バーにレポートします。ただし、ユーザーは bpsetconfig ユーティリティを使用して、特 定のクライアントの検出をオフにできます。REPORT CLIENT\_DISCOVERIES オプションに ついて詳しくは、『NetBackup [管理者ガイド](http://www.veritas.com/docs/DOC5332) Vol. 1』を参照してください。

クライアントは、各インスタンスの NetBackup¥dbext¥mssql ディレクトリにキャッシュファ イル NB\_instancename\_cache\_v1.0.dat を保持します。ファイルは削除でき、 NetBackup は、詳細検出データが再送信されたときに、次回の完全バックアップの後で このファイルを再作成できます。

#### **Web UI** の確認メッセージ

[データベースの検出を開始しています。(Starting the discovery of databases.)] のメッセージが[データベースの検出 (Discover databases)]または[可用性グループの 検出 (Discover availability groups)]をクリックした後に表示されます。このメッセージは、 検出プロセスを開始するように要求されたことのみを示します。ただし、データベースの検 出はさまざまな理由で失敗することがあります。たとえば、インスタンスが有効なクレデン シャルと関連付けられていない場合や、ホストに到達できない場合などです。次のメッセー ジが表示されたときに、詳細検出が成功したと見なせます: [データベースの検出を正常に 開始しました。(Successfully started the discovery of databases.) 一覧を更 新するには、[更新]をクリックします。(Click Refresh to update the list.)]

## 高度可用性グループまたは基本可用性グループのオンデマンドの検出

<span id="page-22-0"></span>NetBackup 検出プロセスを手動で開始すると、環境で高度可用性グループまたはレプ リカ、基本可用性グループまたはレプリカを迅速に検出できます。オンデマンド検出を実 行するには、インスタンスまたはレプリカにクレデンシャルが必要です。

#### 高度可用性グループまたは基本可用性グループを検出するには

- **1** 左側で[作業負荷 (Workloads)]、[Microsoft SQL Server]の順にクリックします。
- **2** [可用性グループ (Availability groups)]タブをクリックします。
- **3** [可用性グループの検出 (Discover availability groups)]をクリックします。
- <span id="page-22-1"></span>**4** 可用性グループのレプリカに関連付けられているホストとインスタンスを選択します。 このリストには、登録されているレプリカのみが表示されます。
- **5** [検出(Discover)]をクリックします。

## オンデマンドでのデータベースの検出

NetBackup 検出プロセスを手動で開始すると、環境内のインスタンスデータベースまた は可用性データベースを迅速に検出できます。

#### データベースを検出するには

- **1** 左側で[作業負荷 (Workloads)]、[Microsoft SQL Server]の順にクリックします。
- **2** [データベース (Databases)]タブをクリックします。
- **3** [データベースの検出 (Discover databases)]をクリックします。
- **4** データベースに関連付けられたホストとインスタンスを選択します。 このリストには、登録されているインスタンスのみが表示されます。
- <span id="page-23-0"></span>**5** [検出(Discover)]をクリックします。

### 読み取りスケール可用性グループの検出

読み取りスケール可用性グループは自動的に検出されません。可用性グループのレプ リカのいずれかを指定し、手動で検出を開始する必要があります。

#### 読み取りスケール可用性グループを検出するには

- **1** 左側で[作業負荷 (Workloads)]、[Microsoft SQL Server]の順にクリックします。
- **2** [インスタンス (Instances)]タブをクリックします。
- **3** 可用性グループに含まれるレプリカのいずれかを選択して、[クレデンシャルの管理 (Manage credentials)]をクリックします。
- **4** プロンプトに従って、レプリカのクレデンシャルを入力します。
- **5** [可用性グループ (Availability groups)]タブをクリックします。
- **6** [可用性グループの検出 (Discover availability groups)]をクリックします。
- <span id="page-23-1"></span>**7** 可用性グループのレプリカに関連付けられているホストとインスタンスを選択します。 このリストには、登録されているレプリカのみが表示されます。
- **8** [検出 (Discover)]をクリックします。

# **SQL Server** クレデンシャルについて

SQL Server を保護するには、SQL Server インスタンスまたは可用性レプリカにクレデ ンシャルを追加 (登録) する必要があります。NetBackup Web UI は、Windows 認証お よび Windows Active Directory 認証をサポートしています。混在モードまたは SQL Server 認証をサポートしません。データベースまたは可用性グループレベルでは、クレ デンシャルはサポートされません。

| クレデンシャルを登録す<br>るオプション                                                                                | 環境または構成                                                                                                    |
|----------------------------------------------------------------------------------------------------|----------------------------------------------------------------------------------------------------|
| これらの特定のクレデン<br>シャルを使用 (Use these<br>specific credentials) (推<br>奨)                                   | ■ SQL Server DBA が SQL Server ユーザークレデンシャルを NetBackup 管理者に提供す<br>る。<br>■ SQL Serer DBA がクライアント上で特権のある SQL Server ユーザーとして NetBackup<br>サービスを実行することを要求しない。<br>構成要件<br>クレデンシャルを登録するために使用されるユーザーアカウントは、SQL Server の「sysadmin」<br>の役割を持ち、Windows 管理者グループのメンバーである必要があります。                                                                               |
|                                                                                                    | NetBackup サービスは、ローカルシステムログオンアカウントを使用できます。別のログオンアカ<br>ウントを使用する場合は、そのアカウントにも特定のローカルセキュリティ権限が必要です。                                                                                                    |
| クライアントのローカルで定<br>義されているクレデンシャ<br>ルを使用 (Use credentials<br>that are defined locally on<br>the client) | NetBackupサービスはクライアント上で特権のある SQL Server ユーザーとして動作します。<br>$\blacksquare$<br>SQL Server DBA がインスタンスまたはレプリカを登録するためのクレデンシャルを提供する<br>ことを要求しない。<br>NetBackup 管理者が SQL Server クレデンシャルへのアクセス権を持っていない。<br>gMSAクレデンシャルを使用します。<br>$\blacksquare$<br>構成要件<br>クレデンシャルを登録するために使用されるユーザーアカウントは、 SQL Server の「sysadmin」<br>の役割を持ち、Windows 管理者グループのメンバーである必要があります。 |
|                                                                                                    | NetBackup Client Service と NetBackup Legacy Network Service 用のログオンアカウントを<br>構成する必要もあります。                                                                                                    |

表 **3-1** クレデンシャルを登録するオプション

### **SQL Server** ホストがクラスタ化されている、または複数の **NIC** を使用している場合のインスタンスの登録

NetBackup が SQL Server クラスタを検出すると、[インスタンス (Instances)]タブに 1 つのエントリを追加します。このインスタンスはクラスタ内のすべてのノードを表します。ホ スト名はSQLServer クラスタの仮想名です。このインスタンスにクレデンシャルを追加す るときに NetBackup はアクティブノードでクレデンシャルを検証します。クラスタのすべて のノードのクレデンシャルを有効にする必要があります。

NetBackup が複数の NIC を使用する SQL Server ホストを検出すると、[インスタンス (Instances)]タブで NetBackup のクライアント名を使用してエントリを追加します。パブ リックインターフェース名を使用して NetBackup クライアントをインストールした場合、プ ライベートインターフェース名として NetBackup クライアント名を構成する必要がありま す。次に、そのプライベートインターフェース名でインスタンスにクレデンシャルを追加し ます。複数の NIC を使用する SQL Server クラスタでは、SQL Server クラスタの仮想プ ライベート名でインスタンスにクレデンシャルを追加します。

### **Microsoft SQL Server** フェールオーバークラスタインスタンス **(FCI)** の登録

NetBackup は、クラスタ名と物理ノード名でフェールオーバークラスタインスタンス (FCI) を検出して表示します。たとえば、インスタンス FCI は、その物理ノードである hostvm10 と hostvm11 の両方が、クラスタ名の sql-fci とともに列挙されます。FCI 用に存在す るデータベースも、ノード名およびクラスタ名とともに列挙されます。データベースを保護 する方法に応じて、クラスタ名(すべてのノードに対して有効) または物理ノード名のいず れかにクレデンシャルを追加します。

### クレデンシャルの検証

クレデンシャルを追加すると、NetBackup によってクレデンシャルが検証され、データ ベースと可用性グループの検出が開始されます。検出が完了すると、[データベース (Databases)]または[可用性グループ (Availability group)]タブに結果が表示されます。

<span id="page-25-0"></span>SQL Server クラスタの場合、または可用性グループのインスタンスが SQL Server クラ スタの一部である場合、NetBackup はアクティブノードでクレデンシャルを検証します。 クラスタのすべてのノードのクレデンシャルを有効にする必要があります。 SQL Server 可 用性グループの場合、レプリカは個別に登録されて検証されます。登録日に、クレデン シャルが追加または更新された日時が反映されます。クレデンシャルが有効かどうかは 示されません。

## SQL Server 用のクレデンシャルの追加

この種類のクレデンシャルにより、NetBackup は SQL Server にアクセスできます。

#### **SQL Server** 用のクレデンシャルを追加するには

- **1** 左側の[クレデンシャルの管理 (Credential management)]をクリックします。
- **2** [指定したクレデンシャル (Named credentials)]タブで[追加 (Add)]をクリックし、 次のプロパティを指定します。
	- クレデンシャル名 (Credential name) (例: server\_credential1)
	- タグ (Tag) (例: 作業負荷名)
	- 説明(Description)(例:「このクレデンシャルは作業負荷名へのアクセスに使用」)
- **3** [次へ (Next)]をクリックします。
- **4 「Microsoft SQL Servers**]を選択します。
- **5** SQL Server に接続するために必要な認証の詳細を指定します。 p.24 の 「 SQL Server [クレデンシャルについて](#page-23-1) 」 を参照してください。
- **6** [次へ (Next)]をクリックします。
- **7** クレデンシャルへのアクセス権を付与する RBAC の役割を 1 つ以上追加します。
- [追加 (Add)]をクリックします。
- 役割名を選択します。
- 役割に付与するクレデンシャル権限を選択します。
- <span id="page-26-0"></span>**8** [次へ (Next)]をクリックし、プロンプトに従ってウィザードを完了します。

### SQL Server インスタンスまたはレプリカのクレデンシャルの選択

SQL Server 資産を完全に検出できるようにするには、インスタンスまたはレプリカに使用 するクレデンシャルを選択する必要があります。既存のサーバークレデンシャルから選択 するか、新しいクレデンシャルを作成できます。

メモ**:** データベースと可用性グループの検出は、クレデンシャルの検証後に開始されま す。ただし、この資産は Web UI にすぐには表示されない場合があります。資産は検出 プロセスが完了した後に表示されます。この日付にクレデンシャルが追加または更新され た日時が反映されますが、クレデンシャルが有効であるかどうかは示されません。

認証に使用するクレデンシャルの種類の推奨事項と要件を確認してください。

p.24 の「SQL Server [クレデンシャルについて](#page-23-1)」を参照してください。

p.27 の 「SQL Server [インスタンスまたはレプリカの既存のクレデンシャルの選択」](#page-26-1) を参 照してください。

<span id="page-26-1"></span>p.28 の 「SQL Server [インスタンスまたはレプリカの新しいクレデンシャルの追加」](#page-27-2) を参 照してください。

#### **SQL Server** インスタンスまたはレプリカの既存のクレデンシャル の選択

可用性グループの場合、各レプリカをクレデンシャルに登録する必要があります。

#### **SQL Server** インスタンスまたはレプリカの既存のクレデンシャルを選択するには

- **1** 左側で[作業負荷 (Workloads)]、[Microsoft SQL Server]の順にクリックします。
- **2** [インスタンス (Instances)]タブをクリックします。
- **3** インスタンスまたはレプリカのチェックボックスにチェックマークを付け、[クレデンシャ ルの管理 (Manage credentials)]をクリックします。
- **4** [既存のクレデンシャルから選択してください (Select from existing credentials)]を クリックします。
- **5** [次へ (Next)]をクリックします。
- **6** 選択した資産に使用するクレデンシャルを選択し、[次へ (Next)]をクリックします。

### <span id="page-27-2"></span>**SQL Server** インスタンスまたはレプリカの新しいクレデンシャル の追加

可用性グループの場合、各レプリカをクレデンシャルに登録する必要があります。

**SQL Server** インスタンスまたはレプリカに新しいクレデンシャルを追加するには

- **1** 左側で[作業負荷 (Workloads)]、[Microsoft SQL Server]の順にクリックします。
- **2** [インスタンス (Instances)]タブをクリックします。
- **3** インスタンスまたはレプリカのチェックボックスにチェックマークを付け、[クレデンシャ ルの管理 (Manage credentials)]をクリックします。
- **4** [クレデンシャルを追加 (Add credentials)]を選択し、[次へ (Next)]をクリックしま す。
- <span id="page-27-0"></span>**5** 認証オプションを選択します。

p.24 の「SQL Server [クレデンシャルについて](#page-23-1)」を参照してください。

### 資産に適用されているクレデンシャル名の表示

資産タイプに構成されている指定したクレデンシャルを表示できます。特定の資産に対し てクレデンシャルが構成されていない場合は、このフィールドは空白です。

#### **SQL Server** インスタンスのクレデンシャルを表示するには

- <span id="page-27-1"></span>**1** 左側で[作業負荷 (Workloads)]、[Microsoft SQL Server]の順に選択します。
- **2** [インスタンス (Instances)]タブで、[クレデンシャル名 (Credential name)]列を見 つけます。

### 指定したクレデンシャルの編集または削除

指定したクレデンシャルのプロパティを編集したり、指定したクレデンシャルをNetBackup の「クレデンシャルの管理 (Credential management)]から削除できます。

#### 指定したクレデンシャルの編集

指定したクレデンシャルのタグ、説明、カテゴリ、認証に関する詳細、または権限を変更 したい場合はこれを編集できます。クレデンシャル名は変更できません。

メモ**:** AHV クラスタに使用されるクレデンシャルカテゴリが *AHV* で、Nutanix Prism Central の場合は *Prism Central* であることを確認します。

#### 指定したクレデンシャルを編集するには

- **1** 左側の[クレデンシャルの管理 (Credential management)]をクリックします。
- **2** [指定したクレデンシャル (Named credentials)]タブで、編集するクレデンシャルを 特定してクリックします。
- **3** 必要に応じて、[編集 (Edit)]をクリックしてクレデンシャルを更新します。
- **4** 変更内容を確認して[完了 (Finish)]をクリックします。

#### 指定したクレデンシャルの削除

NetBackup で不要になった、指定したクレデンシャルは削除できます。削除するクレデ ンシャルを使用する資産がある場合は、それらの資産に別のクレデンシャルを適用してく ださい。そうしないと、それらの資産のバックアップとリストアが失敗する可能性があります。

#### 指定したクレデンシャルを削除するには

- **1** 左側の[クレデンシャルの管理 (Credential management)]をクリックします。
- <span id="page-28-0"></span>**2** [指定したクレデンシャル (Named credentials)]タブで、削除するクレデンシャルを 特定してクリックします。
- **3** [削除 (Delete)]をクリックします。

# **SQL Server** インスタンスの削除

環境内に存在しなくなったインスタンスを削除するには、この手順を使用します。

#### **SQL Server** インスタンスを削除するには

- **1** 左側で[作業負荷 (Workloads)]、[Microsoft SQL Server]の順にクリックし、[イン スタンス (Instances)]タブをクリックします。
- **2** インスタンスのチェックボックスに移動してチェックマークを付けます。
- <span id="page-28-1"></span>**3** [削除 (Remove)]をクリックします。

メモ**:** インスタンスを削除すると、削除されたインスタンスに関連付けられているすべ ての資産は保護されなくなります。既存のバックアップイメージのリカバリは引き続き 可能ですが、インスタンスのバックアップは失敗します。

# **SQL Server** インスタンスの手動での追加

新たに検出された SQL Server インスタンスが自動的に表示されます。ところが、検出 サービスが新しいインスタンスを検出するのを待ちたくない場合があります。この場合に、 インスタンスを手動で追加できます。

#### **SQL Server** インスタンスを手動で追加するには

- **1** 左側で[作業負荷 (Workloads)]、[Microsoft SQL Server]の順にクリックし、[イン スタンス (Instances)]タブをクリックします。
- **2** [追加 (Add)]をクリックします。
- **3** インスタンスが存在するホストの名前と[インスタンス名 (Instance name)]を指定し ます。
	- SQL Server クラスタの場合、ホスト名は SQL Server クラスタの仮想名です。ク ラスタの各ノードを追加する必要はありません。
	- 複数 NIC 環境の場合、ホスト名は SQL Server ホストまたは仮想 SQL Server のプライベートインターフェース名です。
	- フェールオーバークラスタインスタンスの場合は、SQL Serverクラスタの仮想名 を入力します。 NetBackup は、FCI を物理ノード名とクラスタ名で列挙します。
- **4** [次へ (Next)]をクリックします。
- **5** インスタンスへのアクセス権を持つ役割を確認します。[追加 (Add)]をクリックして、 追加の役割にインスタンスへのアクセス権を付与します。
- **6** このインスタンスのクレデンシャルを追加するには、[クレデンシャルの管理(Manage credentials)]をクリックします。

p.27 の 「SQL Server [インスタンスまたはレプリカのクレデンシャルの選択」](#page-26-0) を参照 してください。

この時点でクレデンシャルを省略することができます。インスタンスは登録解除済み としてマーク付けされ、[登録済み (Registered)]列が空になります。

**7** [完了 (Finish)]をクリックします。

# <span id="page-30-0"></span>SQL Server の保護計画の 管理

この章では以下の項目について説明しています。

- SQL Server [可用性グループの保護について](#page-30-1)
- <span id="page-30-1"></span>SQL Server [資産を保護するための保護計画の作成](#page-31-0)
- NetBackupドメインをまたぐ SQL Server [可用性グループの保護](#page-42-0)

# **SQL Server** 可用性グループの保護について

NetBackup for SQL Server は SQL Server Always On および読み取りスケール可用 性グループのバックアップとリストアをサポートします。サポートされるバージョンと環境に ついては[、『アプリケーションとデータベースエージェントの互換性リスト』を](http://www.netbackup.com/compatibility)参照してくだ さい。

**4**

次の方法で可用性グループ環境を保護できます。

- 優先レプリカまたはプライマリレプリカを保護する保護計画を使用します。
- 可用性グループが複数の NetBackupドメインにわたる場合、自動イメージレプリケー ション (A.I.R.) を使用し、他の NetBackup ドメインにバックアップをレプリケートでき ます。

p.43の「NetBackupドメインをまたぐ SQL Server [可用性グループの保護」](#page-42-0)を参照 してください。

保護計画を構成する前に、次の点に注意してください。

- NetBackup は、バックアップが行われる各レプリカがクレデンシャルに登録されてい る場合のみ、可用性グループ環境を完全に保護できます。
- NetBackup は、可用性グループ内の各レプリカでバックアップジョブを実行します。 バックアップソースではないレプリカでは、ジョブはバックアップをスキップします。

#### 制限事項

可用性グループのバックアップには次の制限事項があります。

- NetBackup は、可用性データベースの場合、次の形式のバックアップをサポートしま せん。
	- ファイルグループまたはファイルのバックアップ
	- VMware バックアップ
	- グループ化されたスナップショットバックアップ
	- 読み取り可能でないセカンダリレプリカのバックアップ レプリカへのユーザー接続を許可した場合は、NetBackupはそのレプリカのデー タベースのみをバックアップできます。 セカンダリレプリカが優先レプリカである場合にそれが読み取り不可である場合 は、バックアップが失敗します。セカンダリレプリカが優先レプリカでない場合は、 NetBackup はそのレプリカのバックアップを省略します。

SQL Server ではセカンダリレプリカで次の種類のバックアップをサポートしていません。

- 完全バックアップ セカンダリレプリカで完全バックアップが実行される場合、NetBackup は完全バック アップをコピーのみのバックアップに変換します。
- 差分バックアップ この種類のバックアップは失敗します。
- <span id="page-31-0"></span>■ コピーのみのトランザクションログのバックアップ この種類のバックアップは失敗します。

# **SQL Server** 資産を保護するための保護計画の作成

保護計画を作成して、SQL Server 資産のスケジュールバックアップを実行できます。

**SQL Server** 資産を保護するための保護計画を作成するには

- **1** 左側で[保護 (Protection)]、[保護計画 (Protection plans)]、[追加 (Add)]の順に クリックします。
- **2** [基本プロパティ (Basic properties)]で、[名前 (Name)]と[説明 (Description)]を 入力し、[作業負荷 (Workload)]リストから[Microsoft SQL Server]を選択します。

(省略可能) ポリシー名の接頭辞を追加します。ユーザーが保護計画に資産をサブ スクライブする際、NetBackupは自動的にポリシーを作成します。このときNetBackup はポリシー名にこの接頭辞を付加します。

<span id="page-32-0"></span>**3** [スケジュールと保持 (Schedules and retention)]で、[追加 (Add)]をクリックしま す。

バックアップの頻度と保持期間を選択できます。[完全 (Full)]、[差分増分 (Differential incremental)]、[トランザクションログ (Transaction log)]のバックアッ プスケジュールを設定できます。

[属性 (Attributes)]タブで、次の操作を行います。

■ [バックアップ形式(Backup type)]、バックアップを実行する頻度、このスケジュー ルのバックアップを保持する期間を選択します。

[開始時間帯 (Start Window)]タブで、次の操作を行います。

- 画面上で設定可能なオプションを使用して、該当スケジュールの[開始曜日 (Start day)]、[開始日時 (Start time)]、[終了曜日 (End day)]、[終了日時 (End time)]を定義します。または、時間のボックス上にカーソルをドラッグして、 スケジュールを作成できます。
- 右側のオプションを使用して、スケジュールを複製、削除、またはスケジュール の変更を元に戻します。

[属性 (Attributes)]タブと[開始時間帯 (Start window)]タブでオプションをすべて 選択したら、[保存 (Save)]をクリックします。

「バックアップスケジュールのプレビュー (Backup schedule preview)]ウィンドウを 確認して、すべてのスケジュールが正しく設定されていることを確認します。

**4** [ストレージオプション (Storage options)]で、手順 [3](#page-32-0) で設定したスケジュールごと にストレージ形式を設定します。

オプションは、NetBackup で使用するように現在設定されているストレージオプショ ンによって異なります。

保護計画では、NetBackup 8.1.2 以降のメディアサーバーがアクセスできるストレー ジのみを使用できます。

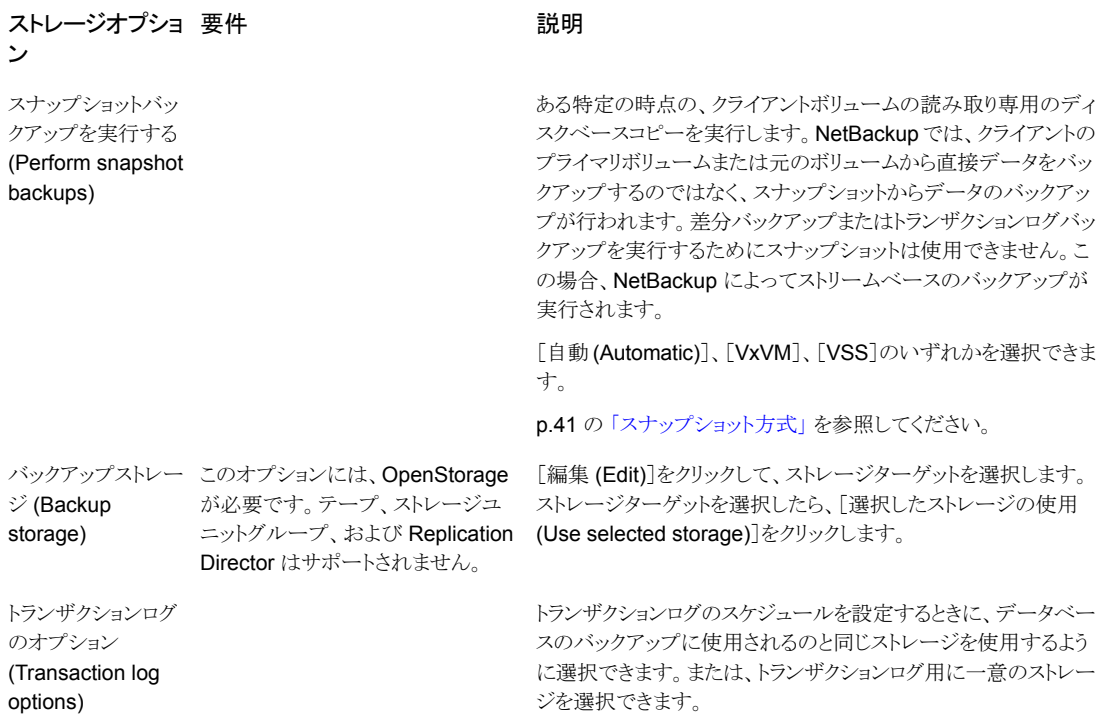

**5** [バックアップオプション (Backup options)]で、必要なオプションを構成します。

p.36 の[「パフォーマンスチューニングおよび設定のオプション」](#page-35-0)を参照してくださ い。

「データベースのオプション (Database options)]タブをクリックして、データベース のオプションを選択します。「トランザクションログのオプション (Transaction log options)]タブをクリックして、トランザクションログのオプションを選択します。

**Database options Transaction log options** 

注意:可用性グループの場合は、データベースとトランザクションログに対して「可用 性データベースのバックアッププリファレンス (Availability Database Backup Preference)]を選択していることを確認します。

**6** [アクセス権 (Permissions)]で、該当の保護計画にアクセスできる役割を確認しま す。

別の役割のアクセス権をこの保護計画に付与するには、[追加 (Add)]をクリックしま す。表で[役割 (Role)]を選択し、[権限の選択 (Select permissions)]セクションで 権限を追加または削除して役割をカスタマイズします。

<span id="page-34-0"></span>**7** [確認 (Review)]で保護計画の詳細が正しいことを確認し、[保存 (Save)]をクリッ クします。

### スケジュール

次のスケジュール設定が保護計画に含まれています。

資産の保護計画をカスタマイズする場合は、次のスケジュール設定のみを編集できるこ とに注意してください。

- 開始時間帯 (Start window)
- (SQL Server トランザクションログ) 反復
- (SQL Server トランザクションログ)保持期間

#### 表 **4-1** 保護計画のスケジュールオプション

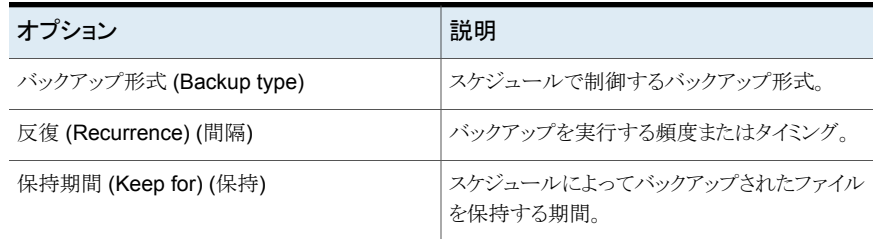

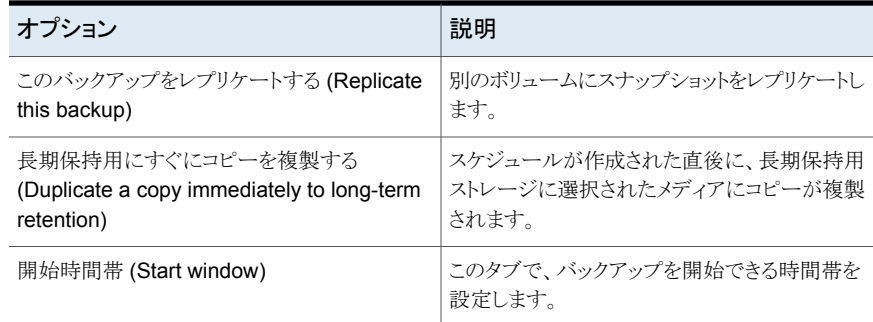

# パフォーマンスチューニングおよび設定のオプション

<span id="page-35-0"></span>表 [4-2](#page-35-1) では、保護計画で利用可能なチューニングと設定のオプションについて説明しま す。一部のオプションは、既存の計画を編集する場合、または計画に資産をサブスクライ ブする場合に変更できません。

メモ**:** ファイルグループのバックアップはポリシーにのみ利用可能で、保護計画には使用 できません。

<span id="page-35-1"></span>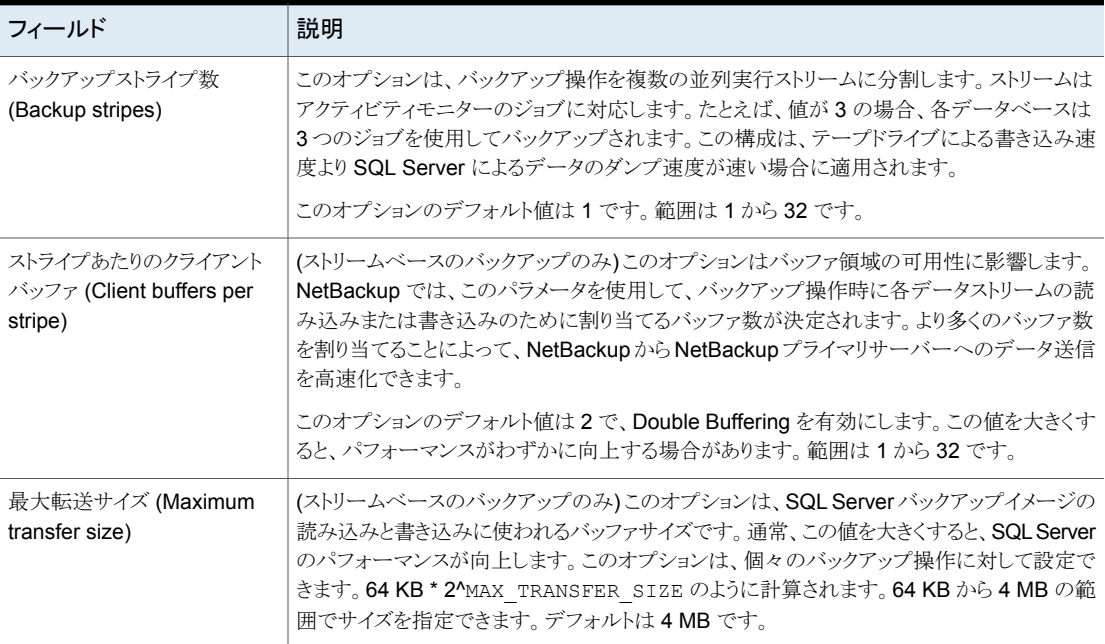

#### 表 **4-2** パフォーマンスチューニングおよび設定のオプション
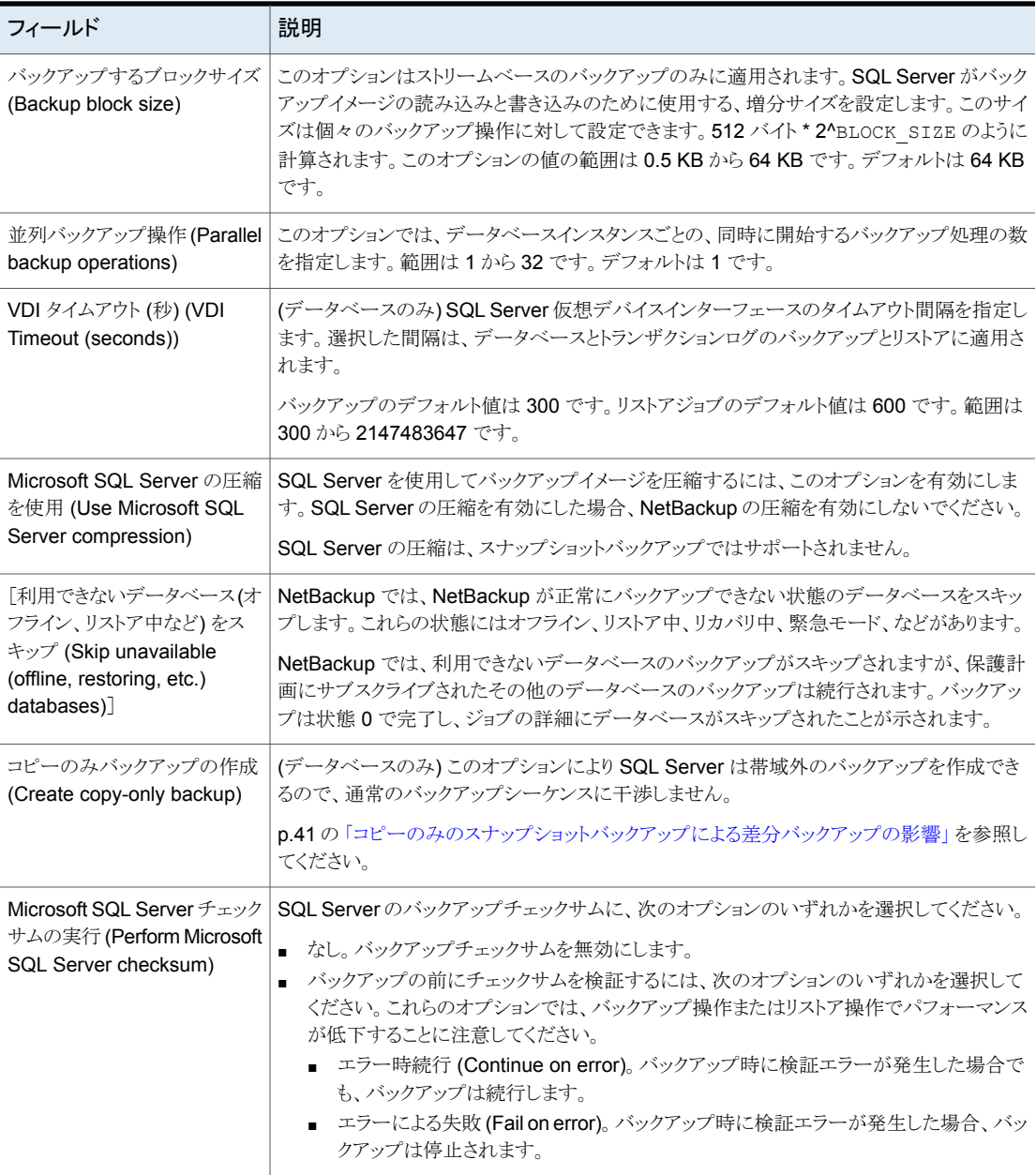

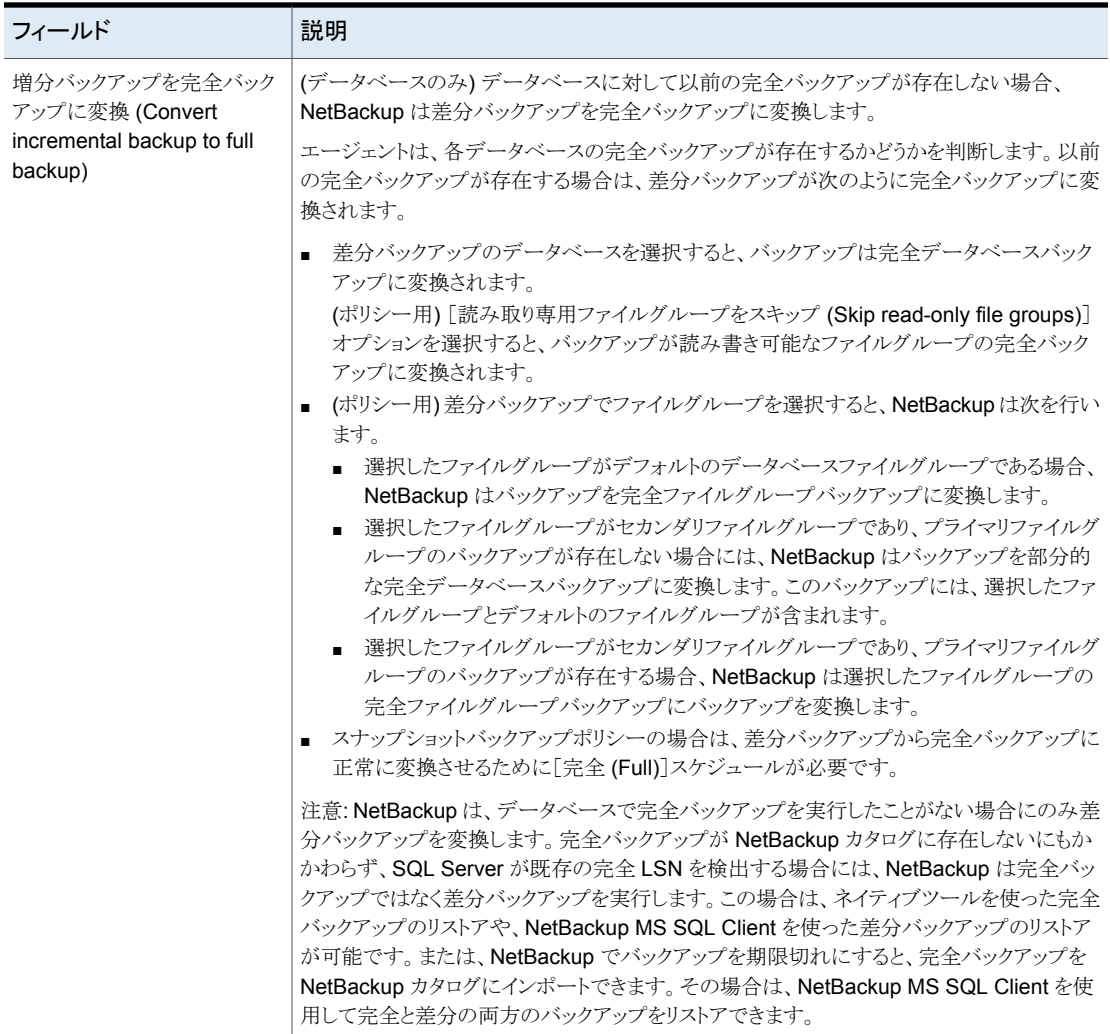

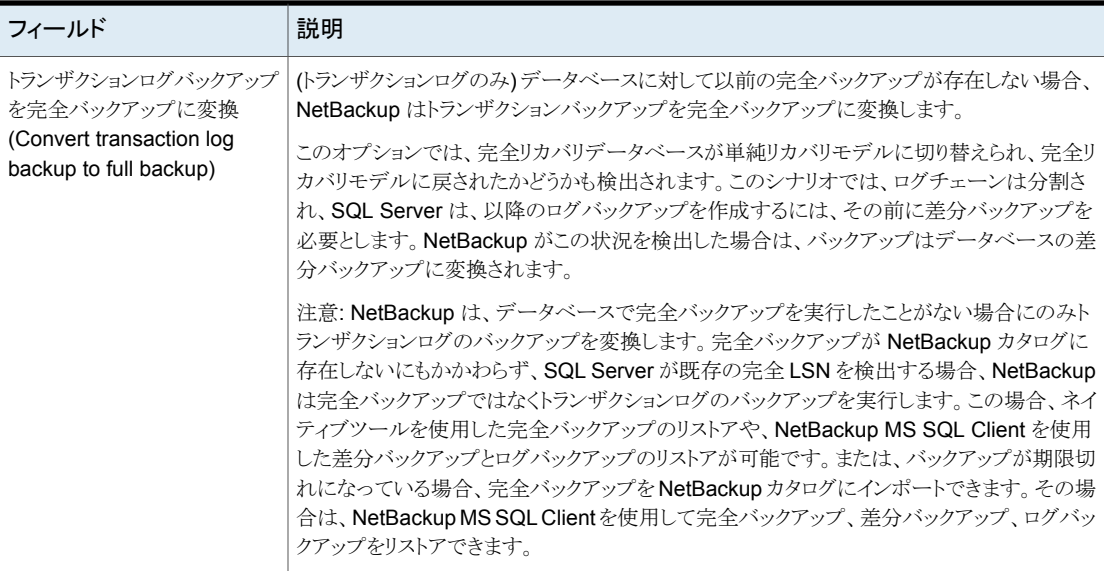

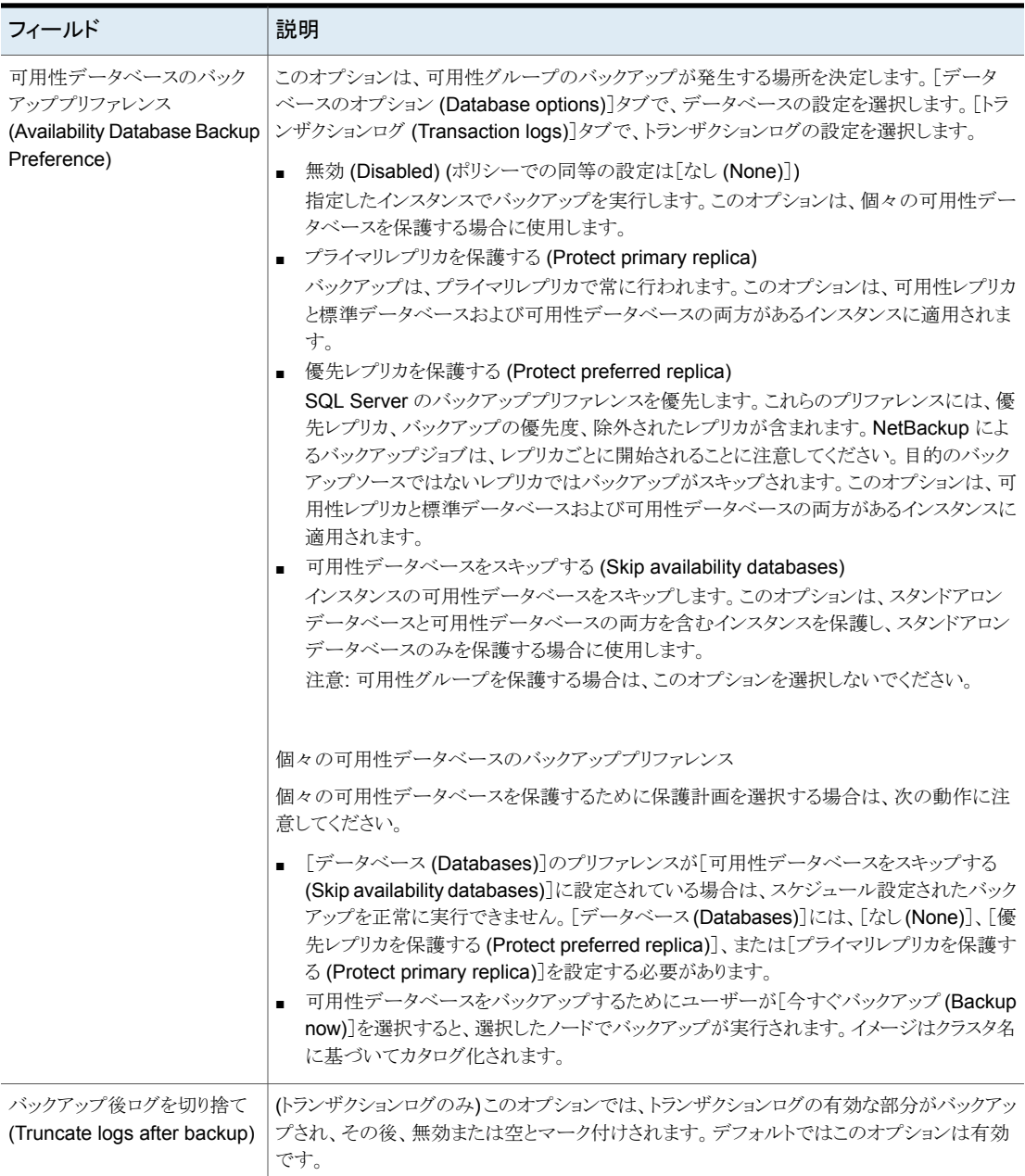

## コピーのみのスナップショットバックアップによる差分バックアップの影響

<span id="page-40-0"></span>完全バックアップとスナップショットバックアップの両方を使用して SQL Server を保護す る場合は、次のスナップショットバックアップが作成された後、前回のスナップショットバッ クアップが期限切れになります。最後のバックアップより前の指定した時点へのリストアが 必要な場合、差分バックアップは、存在しなくなったスナップショットバックアップに基づく ことになります。または、NetBackup を使用して、対域外のコピーのみのバックアップを 作成して、バックアップが差分ベースラインをリセットしないようにすることもできます。差分 バックアップは、最後の完全バックアップに基づいて実行されます。

障害が発生し、すぐに検出された場合、最後の完全バックアップをリストアできます。その 場合、必要なトランザクションログを再生してリカバリを実行できます。ただし、次の完全 バックアップまで障害が検出されない場合、リストアに利用できるスナップショットバックアッ プはありません。コピーのみバックアップを使用する場合、各差分バックアップは、コピー のみではなく最後の完全バックアップに基づいています。最後の完全バックアップをリス トアし、最新の差分バックアップをリストアしてから、エラーが発生する前に必要なトランザ クションログのバックアップをリストアできます。

### 図 **4-1** 完全バックアップおよびコピーのみバックアップを使用する場合のエ ラー後のリカバリ

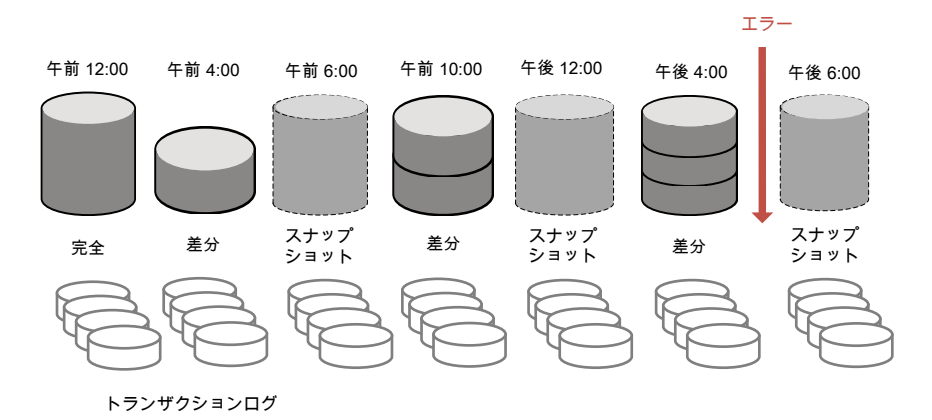

## スナップショット方式

<span id="page-40-1"></span>スナップショットバックアップでは、次のスナップショット方式とオプションを利用できます。 詳しくは、『NetBackup Snapshot Client [管理者ガイド』を](https://www.veritas.com/support/en_US/article.DOC5332)参照してください。

|             | 2X TV                                                                                                    |  |
|-------------|----------------------------------------------------------------------------------------------------|--|
| 方式          | 説明                                                                                                    |  |
| 自動          | バックアップの開始時に、NetBackup によってスナップショット方式が選択されます。必要に応じて、<br>NetBackupは保護計画の資産に対して別の方式を選択します。                                                                                                    |  |
| <b>VSS</b>  | VSS は Windows のボリュームシャドウコピーサービスを使用します。VSS はローカルバックアップに使<br>用され、選択される実際のスナップショット方式は、クライアント上に構成されているスナップショットプロ<br>バイダによって異なります。                                                                                                    |  |
|             | プロバイダの形式 (Provider Type):                                                                                                    |  |
|             | 自動(Automatic)。NetBackupは、利用可能なプロバイダをハードウェア、ソフトウェア、システムの<br>$\blacksquare$<br>順に選択します。                                                                                                    |  |
|             | システム(System)。ブロックレベルのコピーオンライトスナップショットに Microsoftシステムプロバイ<br>ダを使用します。                                                                                                    |  |
|             | ソフトウェアプロバイダを使用し、ファイルシステムと Volume Manager の間のソフトウェアレベルの<br>$\blacksquare$<br>I/O 要求をインターセプトします。                                                                                                    |  |
|             | ■ ディスクアレイ用のハードウェアプロバイダを使用します。                                                                                                    |  |
|             | スナップショット属性 (Snapshot Attribute):                                                                                                    |  |
|             | 自動 (Automatic)。NetBackup が属性を選択します。<br>$\blacksquare$                                                                                                    |  |
|             | 差分(Differential)。コピーオンライト形式のスナップショットを使用します。                                                                                                    |  |
|             | プレックス (Plex)。クローンまたはミラー形式のスナップショットを使用します。<br>$\blacksquare$                                                                                                    |  |
| <b>VxVM</b> | Volume Manager ボリュームに構成されている任意のデータを含むスナップショットの場合。                                                                                                    |  |
|             | バックグラウンドでミラーを再同期化する (Resynchronize mirror in background)。 バックアップリ<br>ソースをより効率的に使用できるようにするには、このオプションを選択します。2つのバックアップで<br>同じテープドライブが必要な場合、最初のジョブの再同期化操作が完了していない場合でも、2番<br>目のジョブを開始できます。                                                                        |  |
|             | ミラーの同期の完了を待機(Wait for mirror sync completion)。このオプションを選択すると、ミラー<br>の同期が完了するまでフルサイズインスタントスナップショットがバックアップに利用されないようにし<br>ます。スナップショットディスクがソースと完全に同期される前にバックアップを開始し、サーバーが<br>ソースディスクへのアクセス権を持っていない場合、バックアップは失敗します。                                                |  |
|             | 再同期化するボリュームの最大数 (Maximum number of volumes to resynchronize)。同時に再<br>同期するボリュームペアの数。クライアントおよびディスクストレージの I/O 帯域幅がボリュームの同<br>時同期をサポートできない場合は、デフォルトを受け入れます。十分なI/O帯域幅がある構成では、<br>複数のボリュームを同時に再同期することで、再同期をより早く完了できます。I/O 帯域幅を左右す<br>る主な要因は、各クライアント上の HBA の数と速度です。 |  |

表 **4-3**

## **NetBackup** ドメインをまたぐ **SQL Server** 可用性グ ループの保護

可用性グループが複数の NetBackupドメインにわたる場合、自動イメージレプリケーショ ン (A.I.R.) を使用して別の NetBackup ドメインにバックアップイメージをレプリケートでき ます。次の構成要件があります。

- NetBackup のソースドメインとターゲットドメインで次のストレージを構成します。
	- OpenStorage の場合は、各ドメインに同じ種類のディスク装置。ディスク装置の 種類は、NetBackup 自動イメージレプリケーション (A.I.R) に対応している必要 があります。
	- NetBackup重複排除の場合は、各ドメインに、メディアサーバー重複排除プール として NetBackup が使用できるストレージ。
- バックアップが行われるドメインをソースドメインとして構成します。その後、バックアッ プをリストアするドメインをターゲットドメインとして構成します。

### ドメインをまたぐ **SQL Server** 可用性グループを保護するために保護計画を作成する ための方法

- **1** 左側で[保護 (Protection)]、[保護計画 (Protection plans)]、[追加 (Add)]の順に クリックします。
- **2** [基本プロパティ (Basic properties)]で、[名前 (Name)]と[説明 (Description)]を 入力します。
- **3** [作業負荷 (Workload)]リストから、[Microsoft SQL Server]を選択します。
- **4** [スケジュールと保持 (Schedules and retention)]で、[追加 (Add)]をクリックしま す。

完全、差分、またはトランザクションログのバックアップを設定できます。

「属性 (Attributes)]タブで、次の操作を行います。

- [バックアップ形式(Backup type)]、バックアップを実行する頻度、このスケジュー ルのバックアップを保持する期間を選択します。
- 「このバックアップをレプリケートする (Replicate this backup)]を選択します。
	- バックアップストレージは、対象の A.I.R. 環境でソースになっている必要が あります。[レプリケーションターゲット (Replication target)]は、手順 [5](#page-43-0) で構 成します。
	- レプリケーションについて詳しくは、『NetBackup [管理者ガイド](http://www.veritas.com/docs/DOC5332) Vol. 1』の、 NetBackup 自動イメージレプリケーションについての説明を参照してくださ い。

[開始時間帯 (Start Window)]タブで、次の操作を行います。

■ 画面で利用可能なオプションを使用して、このスケジュールの開始時間帯を定 義します。必要に応じて、このスケジュールに複数のスケジュール時間帯を追加 できます。

[バックアップスケジュールのプレビュー (Backup schedule preview)]を確認して、 すべてのスケジュールが正しく設定されていることを確認します。

<span id="page-43-0"></span>**5** [ストレージオプション (Storage options)]で、手順 [5](#page-43-0) で設定したスケジュールごと にストレージ形式を設定します。

保護計画では、NetBackup 8.1.2 以降のメディアサーバーがアクセスできるストレー ジのみを使用できます。

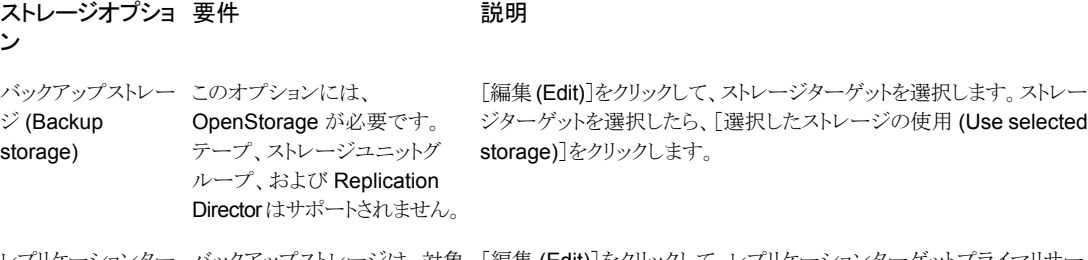

レプリケーションター バックアップストレージは、対象 [編集 (Edit)]をクリックして、レプリケーションターゲットプライマリサー ゲット (Replication – の A.I.R. 環境でソースになって バーを選択します。プライマリサーバーを選択し、次にストレージライフ サイクルポリシーを選択します。[選択したレプリケーションターゲットを 使用 (Use selected replication target)]をクリックして、ストレージオプ ション画面に戻ります。 いる必要があります。 target)

**6** [バックアップオプション (Backup options)]で必要なオプションを選択します。

「可用性データベースのバックアッププリファレンス (Availability database backup preference)]の一覧から、次のいずれかを選択します。

- プライマリレプリカを保護する (Protect primary replica)
- 優先レプリカを保護する (Protect preferred replica)

p.36 の [「パフォーマンスチューニングおよび設定のオプション」](#page-35-0) を参照してくださ い。

(省略可能) 調整パラメータにその他の変更を加えます。

- **7** [アクセス権 (Permissions)]で、この保護計画へのアクセス権を持つ役割を確認し ます。
- **8** [確認 (Review)]で保護計画の詳細が正しいことを確認し、[完了 (Finish)]をクリッ クします。

### 追加のリソース

『NetBackup [管理者ガイド](http://www.veritas.com/docs/DOC5332) Vol. 1』

『NetBackup [重複排除ガイド』](http://www.veritas.com/docs/DOC5332) 『NetBackup [OpenStorage](http://www.veritas.com/docs/DOC5332) Solutions ガイド』 『NetBackup [管理者ガイド](https://www.veritas.com/content/support/en_US/doc/clientkey1-editionname1-0) Vol. 1』 『NetBackup [重複排除ガイド』](https://www.veritas.com/content/support/en_US/doc/clientkey5-editionname5-0) 『NetBackup [OpenStorage](https://www.veritas.com/content/support/en_US/doc/clientkey6-editionname6-0) Solutions ガイド』 <http://www.netbackup.com/compatibility>

# SQL Server の資産の詳細 の表示

この章では以下の項目について説明しています。

- <span id="page-45-0"></span>■ SQL Server [資産の参照](#page-45-0)
- [データベース、インスタンス、可用性グループの保護状態の表示](#page-47-0)

## **SQL Server** 資産の参照

インスタンス、データベース、可用性グループを参照して、保護の有無や利用可能なリカ バリポイントなどの詳細を表示できます。

**5**

メモ**:** データベースの従来のポリシー情報が表示されますが、インスタンスや可用性グ ループの従来のポリシー情報は表示されません。Web UI は、保護計画がインスタンスま たはレプリカを保護するかどうかを示しますが、従来のポリシーの実行の有無は示しませ ん。ただし、個々のデータベースで従来のポリシーを使用してバックアップを作成すると、 [次によって保護: (Protected by )]列に従来のポリシー名が表示されます。

### **SQL Server** インスタンスの参照

[インスタンス (instance)]タブで、インスタンスを表示して、インスタンスの保護方法やイ ンスタンスのクレデンシャルなどを管理できます。

### **SQL Server** インスタンスを参照するには

- **1** 左側で[作業負荷 (Workloads)]、[Microsoft SQL Server]の順にクリックします。
- **2** [インスタンス (Instances)]タブをクリックします。
- **3** 1 つ以上のインスタンスで実行可能な処理を表示するには、インスタンスのチェック ボックスにチェックマークを付けます。[今すぐバックアップ (Backup now)]は、イン スタンスを 1 つ選択した場合にのみ実行できます。
- **4** インスタンスの詳細を表示するには、インスタンスをクリックします。次のタスクを実行 できます。
	- 「今すぐバックアップ (Backup now)]をクリックして、インスタンスのバックアップ をすぐに実行する
	- [保護の追加 (Add protection)]をクリックして、保護計画にインスタンスを追加 する
	- [保護の削除 (remove protection)]をクリックして、保護計画からインスタンスを 削除する
	- 「データベース(Databases)]タブをクリックして、インスタンスとその保護情報お よび状態が検出されたデータベースを表示する
	- [アクセス権 (Permissions)タブをクリックして、インスタンスのアクセス権を持つ 役割を表示する

### **SQL Server** 可用性グループの参照

[インスタンス (Instances)]タブで、可用性グループを表示して、データベースとレプリカ の詳細、可用性グループの保護方法などを管理できます。

### **SQL Server** 可用性グループを参照するには

- **1** 左側で[作業負荷 (Workloads)]、[Microsoft SQL Server]の順にクリックします。
- **2** 1つ以上の可用性グループに実行可能な処理を表示するには、可用性グループの チェックボックスにチェックマークを付けます。[今すぐバックアップ (Backup now)] は、可用性グループを 1 つ選択した場合にのみ実行できます。
- **3** 可用性グループをクリックして、その詳細を表示します。次のタスクを実行できます。
	- 「今すぐバックアップ (Backup now)]をクリックして、インスタンスのバックアップ をすぐに実行する
	- [保護の追加 (Add protection)]をクリックして、保護計画に可用性グループを追 加する
	- [保護の削除 (remove protection)]をクリックして、保護計画から可用性グルー プを削除する
	- 「データベース(Databases)]タブをクリックして、可用性グループとその保護情 報および状態が検出されたデータベースを表示する
	- [レプリカ(Replicas)]タブをクリックして、可用性グループとその保護情報および 状態が検出されたレプリカを表示する

■ [アクセス権 (Permissions)タブをクリックして、可用性グループのアクセス権を 持つ役割を表示する

### **SQL Server** データベースの参照

メモ**:** データベースは、データベースのバックアップが存在する場合、データベースイン スタンスに検証済みクレデンシャルが含まれる場合、データベースの手動検出が実行さ れている場合にのみ、[データベース (Databases)]タブに表示されます。

**SQL Server** データベースを参照するには

- **1** 左側で[作業負荷 (Workloads)]、[Microsoft SQL Server]の順にクリックします。
- **2** [データベース (Databases)]タブをクリックします。
- **3** 1 つ以上のデータベースで実行可能な処理を表示するには、各データベースの チェックボックスにチェックマークを付けます。[今すぐバックアップ (Backup now)] は、データベースを 1 つ選択した場合にのみ実行できます。
- **4** データベースの詳細を表示するには、データベースをクリックします。次のタスクを実 行できます。
	- [今すぐバックアップ (Backup now)]をクリックして、インスタンスのバックアップ をすぐに実行する
	- 「保護の追加(Add protection)]をクリックして、保護計画にデータベースを追加 する
	- [保護の削除 (remove protection)]をクリックして、保護計画からデータベース を削除する
	- [リカバリポイント(Recovery points)]をクリックして、データベースの利用可能な リカバリポイントを表示する
	- 「リストアアクティビティ (Restore activity)]をクリックして、データベースのリストア ジョブを表示するには
	- [アクセス権 (Permissions)]タブをクリックして、データベースのアクセス権を持 つ役割を表示する

## <span id="page-47-0"></span>データベース、インスタンス、可用性グループの保護状 態の表示

インスタンスまたは可用性グループの保護に使用される保護計画を表示できます。

### データベース、インスタンス、可用性グループの保護状態を表示するには

- **1** 左側で[作業負荷 (Workloads)]、[Microsoft SQL Server]の順にクリックします。
- **2** [データベース (Databases)]、[インスタンス (Instances)]、[可用性グループ (Availability groups)]のいずれかのタブをクリックします。
- **3** [次によって保護: (Protected by)]列には、資産がどのように保護されているかが示 されます。

| 保護の形式または状態                                        | [次によって保護: (Protected by)]列              |                                                                                                    |
|---------------------------------------------------|-----------------------------------------|----------------------------------------------------------------------------------------------------|
|                                                   | データベース                                  | インスタンスまたは可用性グループ                                                                                               |
| 従来のポリシーによって保護されている                                | 従来のポリシー                                 | 保護されない                                                                                                    |
| 資産                                                |                                         | [保護 (Protection)]、[ボリシー<br>(Policies)]の順に移動して、インスタンス<br>または可用性グループを保護するために<br>従来のポリシーがどのように使用されて<br>いるかを確認します。 |
| 保護計画によって保護されている資産                                 | 保護                                      | 保護                                                                                                    |
| 保護計画またはポリシーによって保護さ<br>れていない資産                     | 保護されない                                  | 保護されない                                                                                                    |
| ポリシーまたは保護計画で保護されてい                                | 保護されない                                  | 保護されない                                                                                                    |
| る資産(まだバックアップは作成されてい<br>ないため、バックアップイメージは存在し<br>ない) | [次によって保護: (Protected by)]列は<br>空白になります。 |                                                                                                    |

表 **5-1** SQL Server 資産の保護状態

# SQL Server の保護

この章では以下の項目について説明しています。

- [保護計画への](#page-49-0) SQL Server 資産の追加
- <span id="page-49-0"></span>Microsoft SQL Server [資産の保護設定のカスタマイズ](#page-51-0)
- SQL Server [資産の保護の削除](#page-52-0)

## 保護計画への **SQL Server** 資産の追加

次の手順を使用して、SQL Server 資産を保護計画にサブスクライブします。保護計画 に資産をサブスクライブするときに、定義済みのバックアップ設定を資産に割り当てます。 次の点に注意してください。

**6**

- バックアップを成功させるには、SQL Serverインスタンスまたはレプリカに、「インスタ ンス (Instances)] タブで有効なクレデンシャルが設定されている必要があります。 p.27 の 「SQL Server [インスタンスまたはレプリカのクレデンシャルの選択」](#page-26-0)を参照し てください。
- ユーザーアカウントは、RBAC の役割のデフォルトの Microsoft SQL Server または 保護計画と SQL Server の同じ権限を持つ別の役割に割り当てられます。 [デフォルトの](https://help.veritas.com/Welcome?context=NetBackup_&locale=EN_US&token=DEFAULT_RBAC_ROLES) [RBAC](https://help.veritas.com/Welcome?context=NetBackup_&locale=EN_US&token=RBAC_CUSTOM_ROLE) の役割および RBAC 権限について、『[NetBackup](http://www.veritas.com/docs/DOC5332) Web UI 管 [理者ガイド』で](http://www.veritas.com/docs/DOC5332)参照してください。補足情報については、NetBackup 管理者にお問 い合わせください。
- NetBackup 環境と管理者以外のユーザーについて、その他の要件を満たしている ことを確認します。 p.13 の「SQL Server [ホストとユーザー権限の構成](#page-12-0)」を参照してください。
- データベースは、データベースのバックアップが存在する場合、データベースインス タンスに検証済みクレデンシャルが含まれる場合、データベースの手動検出が実行 されている場合にのみ、[データベース (Databases)]タブに表示されます。

### 保護計画に **SQL Server** 資産を追加するには

- **1** 左側で[作業負荷 (Workloads)]、[Microsoft SQL Server]の順にクリックします。
- **2** 保護する資産 (複数可) を選択します。
- インスタンス内のすべてのデー 』[インスタンス(Instances)]タブで、保護するインスタンスのチェックボックスにチェックマー クを付けます。 タベース
- [インスタンス (Instances)]タブで、保護するデータベースを含むインスタンスのチェック ボックスにチェックマークを付けます。 個々のデータベース
	- 「データベース(Databases)]タブで、1つ以上のデータベースのチェックボックスにチェッ クマークを付けます。
- [可用性グループ (Availability groups)]タブで、可用性グループ名のチェックボックスに チェックマークを付けます。 可用性グループ
- [可用性グループ (Availability groups)]タブで、保護するデータベースを含む可用性グ ループの名前をクリックします。 個々の可用性データベース
	- [データベース(Databases)]タブで、1つ以上のデータベースのチェックボックスにチェッ クマークを付けます。
- [インスタンス(Instances)]タブで、クラスタに属するインスタンスのチェックボックスにチェッ クマークを付けます。 ホスト名は SQL Server クラスタの仮想名です。 SQL Server クラスタ

SQL Server フェールオーバー [インスタンス (instance)]タブで、クラスタまたはクラスタ内のノードを保護する必要があるか どうかに応じて、インスタンス名を選択します。 クラスタインスタンス (FCI)

- ホスト名が FCI のクラスタ名である場合のインスタンス名。 バックアップはアクティブノードで試行されます。両方のノードが同じプライマリサーバー のホストである必要があり、インスタンスには有効なクレデンシャルが登録されている必要 があります。
- ホスト名が FCI の物理ノード名のいずれかである場合のインスタンス名。 正常にバックアップを作成するには、このノードがクラスタ内のアクティブノードである必要 があります。バックアップはクラスタ名に基づいてカタログ化されます。

複数の NIC を使用する SQL [インスタンス (instance)]タブで、インスタンスを選択します。 Server ホスト

- ホスト名が SQL Server ホストのプライベートインターフェース名である場合のインスタン ス名。
- ホスト名が仮想 SQL Server のプライベートインターフェース名である場合の、複数の NIC を使用する SQL Server クラスタのインスタンス名。
- **3** [保護の追加 (Add protection)]をクリックします。
- **4** 保護計画を選択し、[次へ (Next)]をクリックします。

■ スナップショットバックアップの場合は、[スナップショットオプション (Snapshot options)]と[スナップショット方式 (Snapshot method)]を一覧表示する保護計 画を見つけます。

p.41 の [「スナップショット方式」](#page-40-1) を参照してください。

- 可用性グループの場合は、「可用性データベースのバックアッププリファレンス (Availability database backup preference)]が[プライマリレプリカを保護する (Protect primary replica)]または[優先レプリカを保護する (Protect preferred replica)]に設定されている保護計画を選択します。 「なし (None)]または「可用性データベースをスキップする (Skip availability databases)]を設定している保護計画に、可用性グループをサブスクライブしな いでください。
- **5** 次の 1 つ以上の設定を調整できます。
	- スケジュールと保持 (Schedules and retention) バックアップの開始時間帯を変更します。トランザクションログのスケジュールの 頻度と保持期間を編集することもできます。 p.35 の[「スケジュール」](#page-34-0)を参照してください。
	- バックアップオプション (Backup options) と構成オプション (Configuration options) パフォーマンスチューニングオプションを調整するか、保護計画のオプションを 変更または有効にします。 p.36 の [「パフォーマンスチューニングおよび設定のオプション」](#page-35-0) を参照してくだ さい。
- <span id="page-51-0"></span>**6** [保護 (Protect)]をクリックします。

選択の結果は、[インスタンス (Instances)]または[データベース (Databases)]の 下に表示されます。

## **Microsoft SQL Server** 資産の保護設定のカスタマイ ズ

スケジュールバックアップの時間帯や他のオプションなど、保護計画の特定の設定をカス タマイズできます。

- p.35 の [「スケジュール」](#page-34-0) を参照してください。
- p.36の [「パフォーマンスチューニングおよび設定のオプション」](#page-35-0) を参照してください。

#### **Microsoft SQL Server** 資産の保護設定をカスタマイズするには

- **1** 左側で[作業負荷 (Workloads)]、[Microsoft SQL Server]の順にクリックします。
- **2** 次のいずれかを実行します。

■ [インスタンス (instance)]タブで、編集する インスタンスをクリックします。 インスタンスの設定の編集

■ [データベース (Databases)]タブで、編集 するデータベースをクリックします。 データベースの設定の編集

■ 「可用性グループ (Availability groups)]タ ブで、編集する可用性グループをクリックし ます。 可用性グループの設定の編集

■ 「データベース (Databases)]タブで、編集 するデータベースをクリックします。 可用性データベースの設定の編集

- **3** [保護のカスタマイズ (Customize protection)]、[続行 (Continue)]の順にクリック します。
- **4** 次の設定を調整します。
	- バックアップ開始時間帯。 p.35 の [「スケジュール」](#page-34-0) を参照してください。
	- トランザクションログのスケジュールの頻度と保持期間も編集できます。 p.35 の[「スケジュール」](#page-34-0)を参照してください。
	- バックアップオプション (Backup options) パフォーマンスチューニングオプションを調整するか、保護計画の構成オプショ ンを変更または有効にします。 p.36 の [「パフォーマンスチューニングおよび設定のオプション」](#page-35-0) を参照してくだ さい。
- <span id="page-52-0"></span>**5** [保護 (Protect)]をクリックします。

## **SQL Server** 資産の保護の削除

保護計画のデータベース、インスタンス、または可用性グループのサブスクライブを解除 できます。資産のサブスクライブが解除されると、バックアップは実行されなくなります。

メモ**:** 保護計画から資産のサブスクライブを解除するときに、Web UI で、資産に従来の ポリシーが表示される可能性があります。この状況は、保護計画に資産がサブスクライブ されており、その資産に対してバックアップが実行される場合に発生することがあります。 資産は、有効なバックアップイメージを持ったまま、保護計画からサブスクライブ解除され ます。Web UI には従来のポリシーが表示されますが、資産を保護する有効なポリシーが ない場合もあります。

#### インスタンスの保護を削除するには

- **1** 左側で[作業負荷 (Workloads)]、[Microsoft SQL Server]の順にクリックします。
- **2** サブスクライブを解除する資産を選択します。

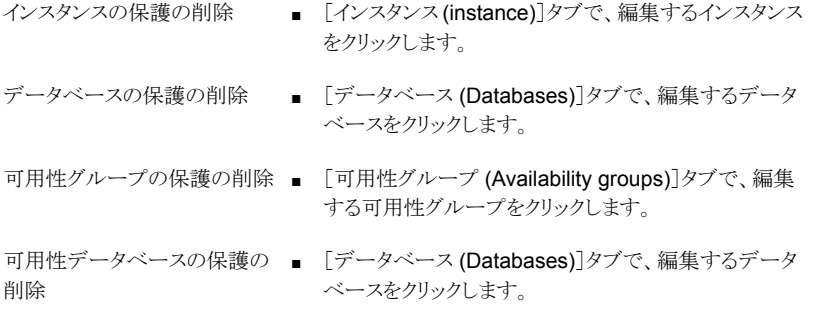

**3** [保護の削除 (Remove protection)]、[はい (Yes)]の順にクリックします。 資産に、[保護されていません (Not protected)]と表示されます。

# SQL Server のリストア

この章では以下の項目について説明しています。

- SQL Server [のリストアの要件](#page-54-0)
- [完全データベースリカバリの実行](#page-55-0)
- 1 [つのリカバリポイントのリカバリ](#page-58-0)
- SQL Server [のリストアオプション](#page-61-0)
- データベースのリストア ([管理者以外のユーザー](#page-62-0))
- [リカバリ用の別のバックアップコピーの選択](#page-63-0)
- <span id="page-54-0"></span>■ SQL Server [可用性データベースのセカンダリレプリカへのリストア](#page-66-0)
- SQL Server [可用性データベースのプライマリレプリカとセカンダリレプリカへのリスト](#page-68-0) [ア](#page-68-0)

**7**

## **SQL Server** のリストアの要件

SQL Server のリストアを実行するには、次の要件があります。

- NetBackup サービスが正しく構成されている必要があります。 p.13 の「SQL Server [ホストとユーザー権限の構成](#page-12-0)」を参照してください。
- 管理者または管理者以外の両方がリストアを実行できます。ただし、管理者以外の場 合は追加の構成手順が必要です。 管理者は、Windows 管理者グループのメンバーおよびローカルの SQL Server sysadmin の役割のメンバーであるユーザーアカウントをリストア時に指定する必要が あります。 管理者以外のユーザーが正常にリカバリするには、次の追加の手順を実行する必要 があります。

p.63 の [「データベースのリストア](#page-62-0) (管理者以外のユーザー)」 を参照してください。

- NetBackup Web UI にサインインしたユーザーは、RBACの役割であるデフォルトの Microsoft SQL Server 管理者または SQL Server の同じリストア権限を持つ別の役 割に割り当てられます。 [デフォルトの](https://help.veritas.com/Welcome?context=NetBackup_&locale=EN_US&token=DEFAULT_RBAC_ROLES) RBAC の役割および [役割の権限に](https://help.veritas.com/Welcome?context=NetBackup_&locale=EN_US&token=RBAC_CUSTOM_ROLE)ついて、『[NetBackup](http://www.veritas.com/docs/DOC5332) Web UI 管 [理者ガイド』で](http://www.veritas.com/docs/DOC5332)参照してください。補足情報については、NetBackup 管理者にお問 い合わせください。
- セキュリティ管理者は、「セキュリティ (Security)]>[ホスト (Hosts)]でホストに必要な マッピングを構成しています。 [ホストマッピングの構成に](https://help.veritas.com/Welcome?context=NetBackup_&locale=EN_US&token=HOST_MAPPINGS)ついて詳しくは、『NetBackup Web UI [管理者ガイド』](http://www.veritas.com/docs/DOC5332)を参 照してください。補足情報については、NetBackup管理者にお問い合わせください。
- <span id="page-55-0"></span>■ 別のサーバー (ホスト) にリストアするには、次の必要条件があります。
	- NetBackup が宛先クライアントと通信できる必要があります。
	- 管理者以外のユーザーは、自分のバックアップからのリストアのみを実行できま す。

## 完全データベースリカバリの実行

完全データベースリカバリでは、データベースを完全にリストアするために必要なすべて のバックアップイメージを選択します。これにより、データベースはリカバリ済みの状態ま たは使用準備完了のままになります。

データベースの完全リカバリを実行するには

- **1** 左側で[作業負荷 (Workloads)]、[Microsoft SQL Server]の順に選択します。
- **2** [データベース (Databases)]タブで、リストアするデータベースを見つけます。

データベースのホスト名は、インスタンスまたはホストの保護方法によって異なりま す。

SQL Server クラスタの一部で ホスト名は SQL Server クラスタの仮想名です。 あるデータベース

SQL Server フェールオーバー ホスト名は次のいずれかです。 ■ FCI のクラスタ名 ■ FCI の物理ノード名 クラスタインスタンス (FCI) の一 部であるデータベース

複数の NIC を使用する SQL ホスト名は次のいずれかです。 Server ホスト

- SQL Server ホストのプライベートインターフェース名
- 仮想 SQL Server のプライベートインターフェース名

**3** [操作 (Actions)]、[リカバリ (Recover)]の順に選択します。

**4** [リカバリポイント (Recovery points)]タブで、リストアする完全、差分、またはトラン ザクションログイメージを見つけます。

デフォルトでは、NetBackup はプライマリコピーを使用します。別のコピーを選択す るには、[コピー (Copies)]をクリックします。

p.64 の[「リカバリ用の別のバックアップコピーの選択」](#page-63-0)を参照してください。

- **5** [処理 (Actions)]、[完全データベースリカバリの実行 (Perform complete database recovery)]を選択します。
- **6** (該当する場合) トランザクションログの場合、次のいずれかのオプションを選択しま す。

選択したリカバリポイント (Recovery 指定された時間にデータベースをリストアします。 point selected)

トランザクションログマーク (Transaction log mark)

- 指定した時点 (Point in time) データベースのリストアを行う別の時点を選択します。
	- トランザクションマーク以前にリストアするかどうか を選択します。
	- トランザクションマークの名前を入力します。
	- 特定の日付の後に発生するトランザクションマーク を選択するには、[特定の日時後 (After specific date and time)]を選択します。次に、日付と時刻 を指定します。
	- [次へ(Next)]をクリックします。
- **7** リカバリするホスト、インスタンス、データベースを選択します。次のオプションがあり ます。

元のホスト、インスタンス、データベースに リストアします。 [インスタンス (Instance)] フィールドに名前を入 力します。 別のインスタンスにリストアします。 [インスタンスを変更 (Change instance)]をク リックします。 別のホストとインスタンスを選択します。 「データベース名 (Database name)] フィール ドに名前を入力します。 別のデータベースにリストアします。

**8** データベースファイルのリストア先のパスを選択します。次のオプションがあります。

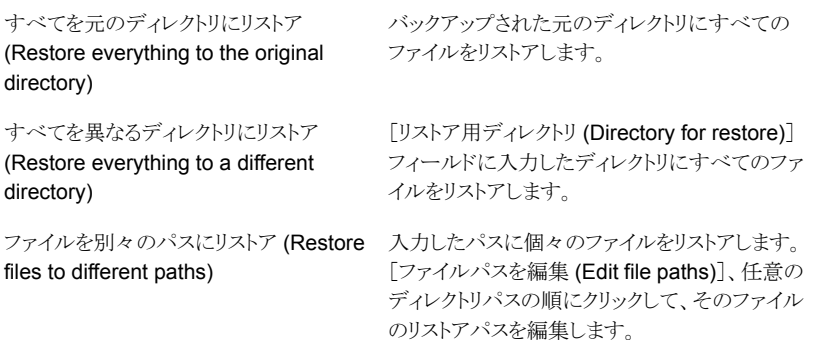

別のパスに対するリストアの例:

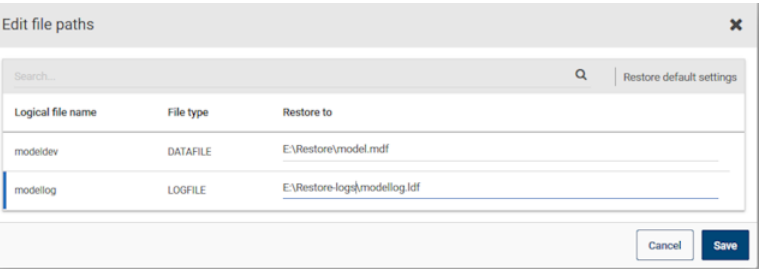

**9** リカバリターゲットのクレデンシャルを入力します。または、[既存のクレデンシャルの 選択 (Select existing credentials)]をクリックして、使用するクレデンシャルを選択 します。

ユーザーアカウントは Windows 管理者グループのメンバーである必要があり、ロー カルの SQL Server sysadmin の役割のメンバーである必要があります。

- **10** [次へ (Next)]をクリックします。
- **11** リカバリオプションを選択します。
	- [リストア後のデータベースのリカバリ状態 (Database recovery state after restore)]で、[リカバリ (Recover)]を選択します。
	- リストア後に実行する[一貫性チェック (Consistency check)]オプションを選択 します。
	- その他のリカバリオプションを選択します。

p.62 の 「SQL Server [のリストアオプション」](#page-61-0) を参照してください。

- **12** [次へ (Next)]をクリックします。
- **13** [確認 (Review)]ページで、選択したリストアオプションを確認します。
	- 上部の「リカバリセット (Recovery set)]に続くリンクをクリックして、リストアに必要 なバックアップイメージを表示します。
	- 「編集 (Edit)]をクリックして、「リカバリターゲット (Recovery target)]の設定また は[リカバリオプション (Recovery options)]を変更します。
	- [リカバリの開始 (Start recovery)]をクリックします。

# **1** つのリカバリポイントのリカバリ

<span id="page-58-0"></span>個別のリストア操作でバックアップイメージをリストアする場合は、1つのリカバリポイントの リカバリを実行します。

別のサーバー (ホスト) にリストアするには、次の必要条件があります。

- 代替場所にリストアするための RBAC 権限。 ホストマッピングの構成について詳しくは、『NetBackup Web UI [管理者ガイド』](https://help.veritas.com/Welcome?context=NetBackup_&locale=EN_US&token=HOST_MAPPINGS)を参 照してください。補足情報については、NetBackup管理者にお問い合わせください。
- NetBackup が宛先クライアントと通信できる必要があります。

### **1** つのリカバリポイントをリカバリするには

- **1** 左側で[作業負荷 (Workloads)]、[Microsoft SQL Server]の順に選択します。
- **2** [データベース (Databases)]タブで、リストアするデータベースを見つけます。

データベースのホスト名は、インスタンスまたはホストの保護方法によって異なりま す。

SQL Server クラスタの一部で ホスト名は SQL Server クラスタの仮想名です。 あるデータベース

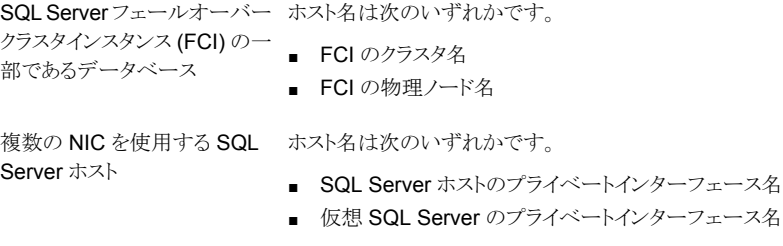

**3** [操作 (Actions)]、[リカバリ (Recover)]の順に選択します。

**4** [リカバリポイント (Recovery points)]タブで、リストアする完全、差分、またはトラン ザクションログを見つけます。

デフォルトでは、NetBackup はプライマリコピーを使用します。別のコピーを選択す るには、[コピー (Copies)]をクリックします。

p.64 の[「リカバリ用の別のバックアップコピーの選択」](#page-63-0)を参照してください。

- **5** [処理 (Actions)]、[1 つのリカバリポイントのリカバリ (Restore single recovery point)]の順に選択します。
- **6** (該当する場合) トランザクションログイメージの場合、次のいずれかのオプションを 選択し、[次へ (Next)]をクリックします。

選択したリカバリポイント 指定された時間にデータベースをリストアします。 (Recovery point selected) 指定した時点 (Point in time) データベースのリストアを行う別の時点を選択します。 ■ トランザクションマーク以前にリストアするかどうかを選択 します。 ■ トランザクションマークの名前を入力します。 ■ 特定の日付の後に発生するトランザクションマークを選 択するには、[特定の日時後 (After specific date and time)]を選択します。次に、日付と時刻を指定します。 トランザクションログマーク (Transaction log mark)

**7** リカバリするホスト、インスタンス、データベースを選択します。次のオプションがあり ます。

元のホスト、インスタンス、データベースに リストアします。 [インスタンス (Instance)] フィールドに名前を入 力します。 別のインスタンスにリストアします。 [インスタンスを変更 (Change instance)]をク リックします。 別のホストとインスタンスを選択します。 「データベース名 (Database name)] フィール ドに名前を入力します。 別のデータベースにリストアします。

**8** データベースファイルのリストア先のパスを選択します。次のオプションがあります。

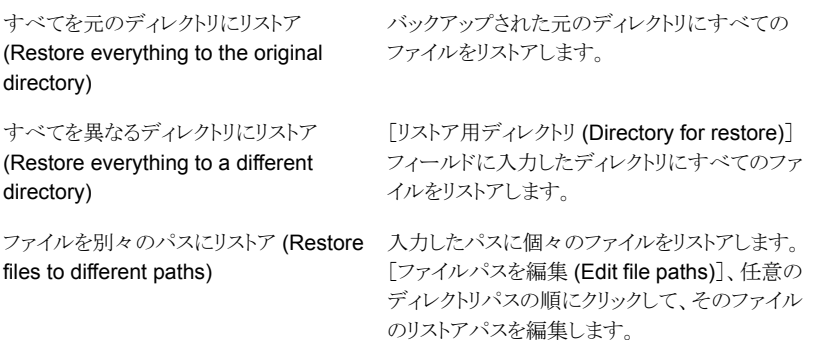

別のパスに対するリストアの例:

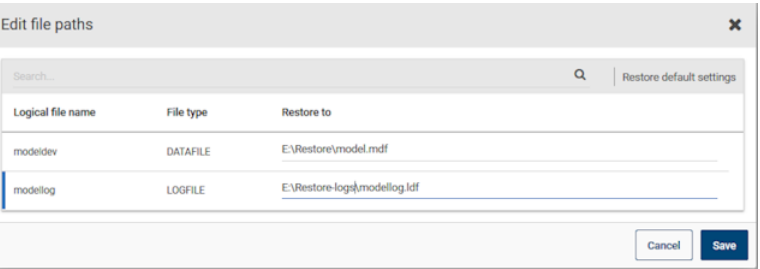

**9** リカバリターゲットのクレデンシャルを入力します。または、[既存のクレデンシャルの 選択 (Select existing credentials)]をクリックして、使用するクレデンシャルを選択 します。

ユーザーアカウントは Windows 管理者グループのメンバーである必要があり、ロー カルの SQL Server sysadmin の役割のメンバーである必要があります。

- **10** [次へ (Next)]をクリックします。
- **11** リカバリオプションを選択します。
	- [リストア後のデータベースのリカバリ状態 (Database recovery state after restore)]オプションを選択します。
	- その他のリカバリオプションを選択します。
	- [リカバリ (Recovery)]オプションを選択する場合は、リストア後に実行する[一貫 性チェック (Consistency check)]オプションを選択します。

p.62 の 「SQL Server [のリストアオプション」](#page-61-0) を参照してください。

**12** [次へ (Next)]をクリックします。

- **13** [確認 (Review)]ページで、選択したリストアオプションを確認します。
	- 上部の[リカバリセット (Recovery set)]に続くリンクをクリックして、リストアに必要 なバックアップイメージを表示します。
	- 「編集 (Edit)]をクリックして、「リカバリターゲット (Recovery target)]の設定また は[リカバリオプション (Recovery options)]を変更します。
	- [リカバリの開始 (Start recovery)]をクリックします。
- <span id="page-61-0"></span>**14** リストアが完了したら、差分増分バックアップまたはトランザクションログバックアップ のリストアを続行します。
	- 各中間バックアップについて、「リストア後のデータベースのリカバリ状態 (Database recovery state after restore)]については、[リストアしています (Restoring)]を選択します。
	- 最終的なバックアップイメージについては、[リカバリ済み (Recovered)]を選択 します。

## **SQL Server** のリストアオプション

表 **7-1** リカバリオプション

SQL Server のリストアを実行する際に、次のオプションを選択できます。

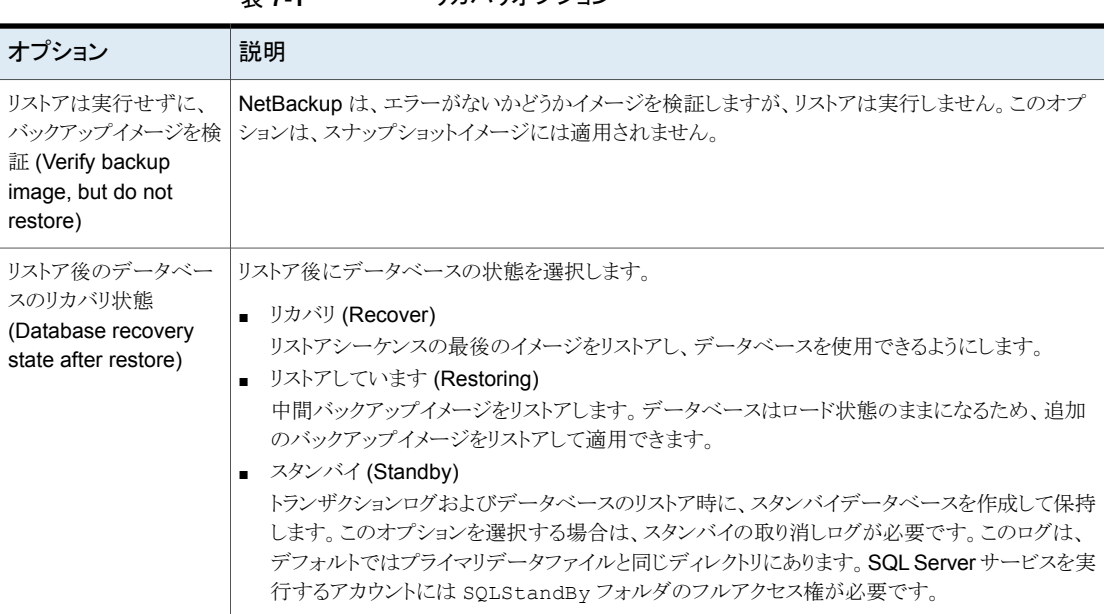

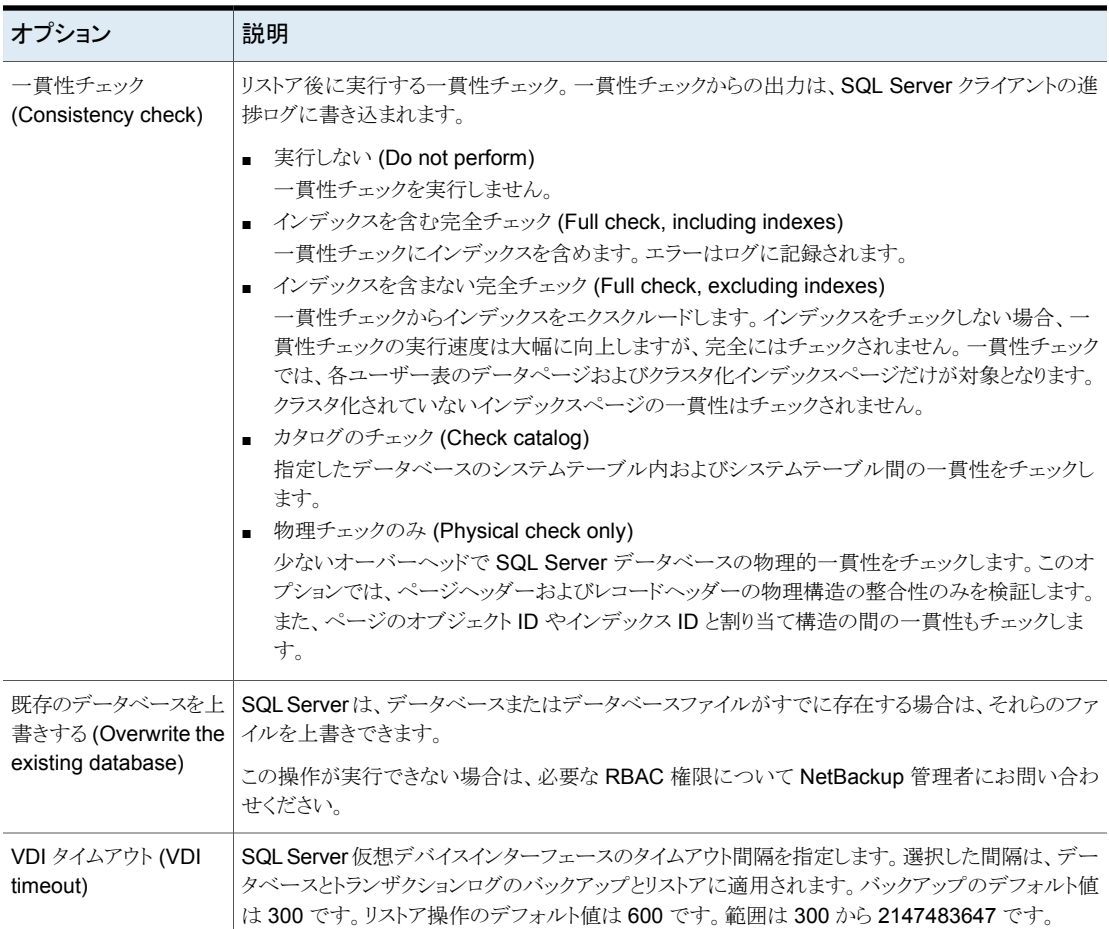

## データベースのリストア **(**管理者以外のユーザー**)**

<span id="page-62-0"></span>管理者以外のユーザーは SQL Server のリストアを実行できます。ただし、追加の要件 と構成手順が必要です。

管理者以外のユーザーに適用される要件は次のとおりです。

- ドメインユーザーグループのメンバーである。
- ローカル SQL Server の sysadmin の役割が付与されている。
- 次に対する完全なアクセス制御権限が付与されている。
	- *install\_path*¥NetBackup¥dbext¥mssql フォルダ
	- HKLM¥SOFTWARE¥ODBC レジストリハイブ

■ *install path*¥NetBackup¥logs¥user ops フォルダ

データベースのリストア **(**管理者以外のユーザー**)**

- **1** リストアを実行する前に、次の操作を実行する必要があります。
	- SQL Server インスタンスに管理者以外のクレデンシャルを追加する。 p.27 の「SQL Server [インスタンスまたはレプリカのクレデンシャルの選択」](#page-26-0)を 参照してください。
	- データベースの新しいバックアップを実行する。 データベースを特定し、[処理(Actions)]、[今すぐバックアップ (Backup now)] の順にクリックします。
- <span id="page-63-0"></span>**2** リストアを実行するときに、インスタンスの登録に使用したクレデンシャルを指定しま す。

# リカバリ用の別のバックアップコピーの選択

ユーザーは、プライマリバックアップコピーから、または他の利用可能なバックアップコピー から選択してリストアできます。

### リカバリ用の別のバックアップコピーを選択するには

- **1** リストアする完全、差分、またはトランザクションログを特定します。
- **2** [コピー (Copies)]をクリックし、目的のコピーを特定します。

以下の例では、[テープ (Tape)]にトランザクションログ用の追加コピーがあります。

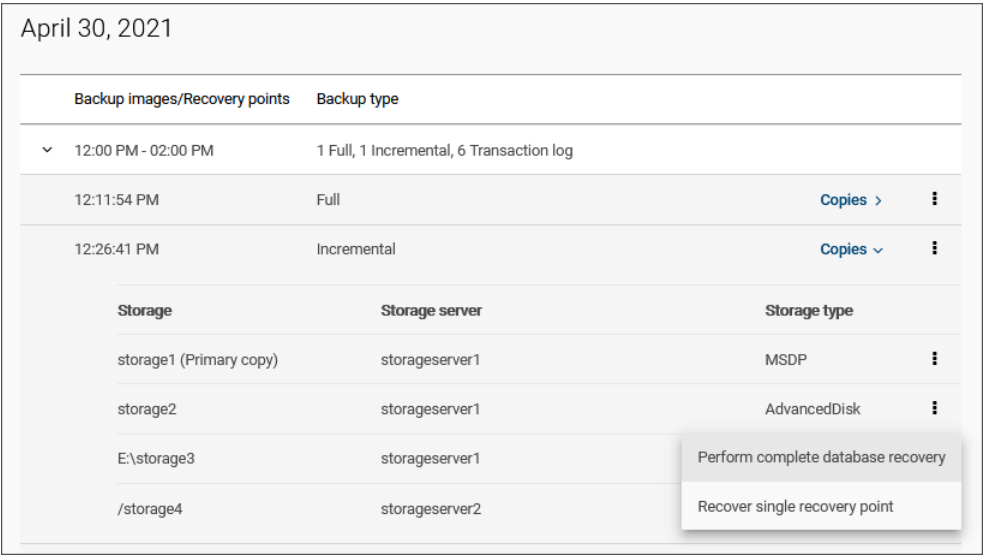

**3** その後、そのコピーの[処理 (Actions)]メニューをクリックして、実行するリストアを選 択できます。

この例では、[AdvancedDisk]上のコピーに対して、[完全データベースリカバリの 実行 (Perform complete database recovery)]または[1つのリカバリポイントのリ カバリ (Recover single recovery point)]のいずれかを選択できます。

## リカバリ用ストレージの編集

以下の例では、リカバリウィザードの「リカバリソース (Recovery source)]ページに、リカ バリ用に選択したストレージが表示されています。リカバリに必要なイメージがストレージ で利用できない場合、NetBackup によって適切なストレージのプライマリイメージが自動 的に選択されます。自動選択を使用しない場合は、ストレージを変更できます。

この例では、AdvancedDisk ストレージ上のトランザクションログのコピーを選択しました。 完全イメージと増分イメージは同じストレージで利用できないため、NetBackup によって MSDP ストレージ上のコピーが自動的に選択されます。[編集 (Edit)]をクリックして、[完 全 (Full)]イメージ用に選択されたストレージを変更できます。

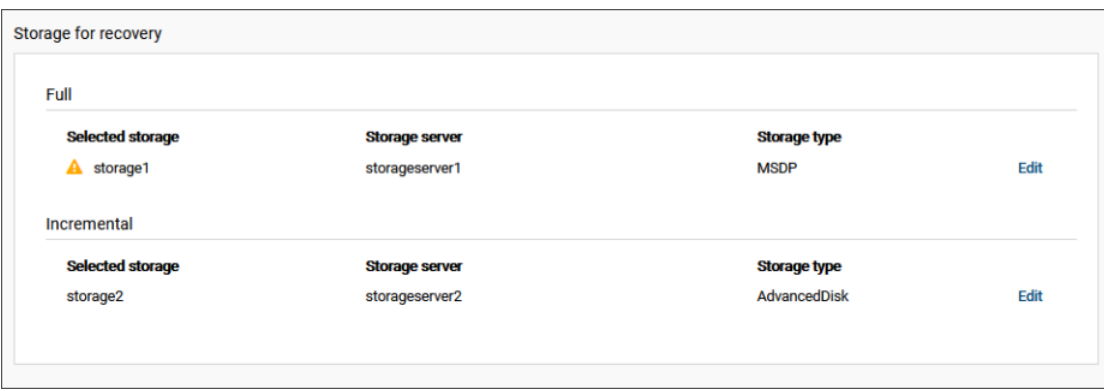

図 **7-1** リカバリ用に選択されたストレージ

リカバリにプライマリコピーのみを使用する場合は、[プライマリコピーのみを選択する (Select only primary copies)]をクリックします (図 [7-2](#page-65-0)を参照)。それ以外の場合は、[編 集 (Edit)]をクリックして、使用する特定のストレージを選択できます (図 [7-3](#page-66-1)を参照)。

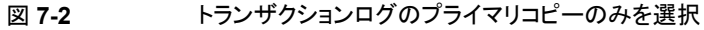

<span id="page-65-0"></span>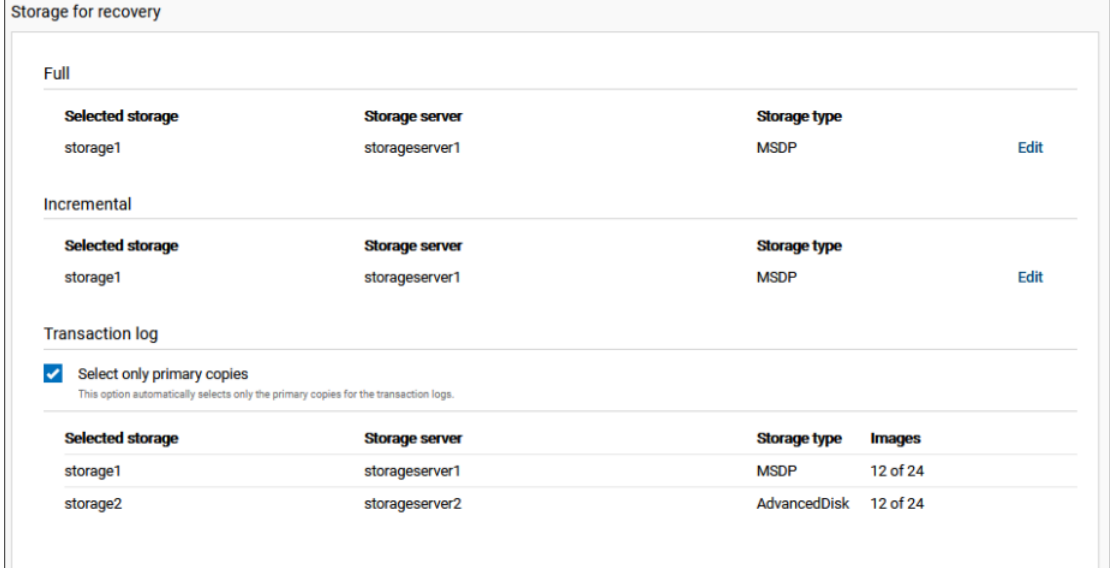

<span id="page-66-1"></span>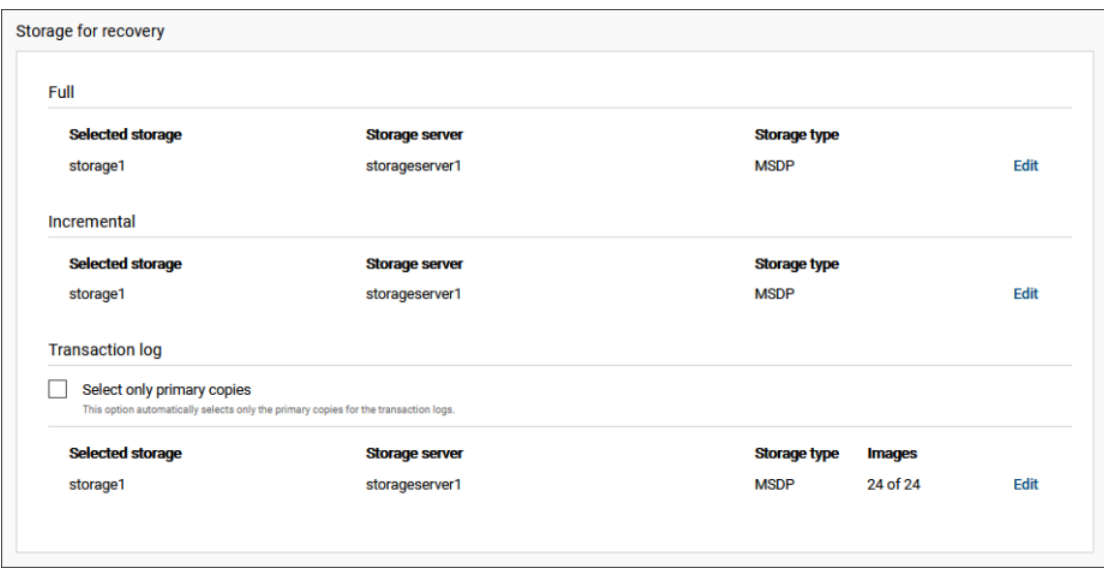

### 図 **7-3** トランザクションログのストレージの編集

# <span id="page-66-0"></span>**SQL Server** 可用性データベースのセカンダリレプリカ へのリストア

この手順では、SQL Server 可用性データベースをセカンダリレプリカにリストアする方法 を説明します。セカンダリレプリカが長時間にわたり利用不可でプライマリと同期する必要 がある場合はこの手順に従います。または、可用性グループに新しいセカンダリレプリカ を追加した後でこれらの手順に従います。

#### **SQL Server** 可用性データベースをセカンダリレプリカにリストアするには

- **1** セカンダリレプリカをホストするノードにログオンし、次の処理を実行します。
	- セカンダリレプリカのデータベースへのすべての接続を閉じます。
	- 可用性グループからセカンダリデータベースを削除します。
- **2** 左側で[作業負荷 (Workloads)]、[Microsoft SQL Server]の順に選択します。
- **3** [可用性グループ (Availability groups)]タブで、可用性グループ名をクリックしま す。
- **4** [レプリカ (replica)]タブで、セカンダリレプリカでホストされているインスタンスをクリッ クします。
- **5** [データベース (Databases)]タブで、リストアするデータベースをクリックします。
- **6** [リカバリポイント (Recovery points)]タブをクリックし、最新のトランザクションログの バックアップを見つけます。

デフォルトでは、NetBackup はプライマリコピーを使用します。別のコピーを選択す るには、[コピー (Copies)]をクリックします。

p.64 の[「リカバリ用の別のバックアップコピーの選択」](#page-63-0)を参照してください。

- **7** [処理(Actions)]メニューから、[完全データベースリカバリの実行(Perform complete database recovery)]を選択します。
- **8** 次のいずれかのオプションを選択します。

選択したリカバリポイント 指定された時間にデータベースをリストアします。 (Recovery point selected) 指定した時点 (Point in time) データベースのリストアを行う別の時点を選択します。 ■ トランザクションマーク以前にリストアするかどうかを選択 します。 ■ トランザクションマークの名前を入力します。 ■ 特定の日付の後に発生するトランザクションマークを選 択するには、[特定の日時後 (After specific date and time)]を選択します。次に、日付と時刻を指定します。 トランザクションログマーク (Transaction log mark)

- **9** 可用性グループのレプリカでデータベースファイルに異なるパスを使用する場合は、 [ファイルを別々のパスにリストア (Restore files to different paths)]を選択してファ イルパスを編集します。
- **10** リストアするインスタンスのクレデンシャルを入力し、[次へ (Next)]をクリックします。 ユーザーアカウントは Windows 管理者グループのメンバーである必要があり、ロー カルの SQL Server sysadmin の役割のメンバーである必要があります。
- **11** 次の設定を選択します。
	- リストアしています (Restoring)
	- 既存のデータベースを上書きする (Overwrite the existing database)

p.62 の 「SQL Server [のリストアオプション」](#page-61-0) を参照してください。

- **12** [次へ (Next)]をクリックします。次に、[リカバリの開始 (Start recovery)]をクリックし ます。
- **13** リストアが完了したら、データベースを可用性グループに接続します。

## **SQL Server** 可用性データベースのプライマリレプリカ とセカンダリレプリカへのリストア

<span id="page-68-0"></span>状況に応じて、SQL Server 可用性データベースをプライマリレプリカとセカンダリレプリ カの両方にリストアしなければならない場合があります。そのような状況には、次の場合に データベースをリストアすることも含まれます。

- ディザスタリカバリの後
- データベースの論理的な破損が発生した後
- 可用性グループのクローンまたはテスト環境へのリストア
- 過去のある時点へのリストア

このプライマリデータベースのリストアは、セカンダリデータベースのリストアと並列して実 行することをお勧めします。

### **SQL Server** 可用性データベースをプライマリレプリカとセカンダリレプリカにリストアす るには

- **1** プライマリレプリカのホストにログオンし、次の処理を実行します。
	- SQL Server Management Studio で、データベースのデータの移動を停止し、 可用性グループからデータベースを削除します。
	- データベースへのすべての接続を閉じます。
	- SQL Server からプライマリデータベースを削除します。
- **2** NetBackup Web UI の左側で[作業負荷 (Workloads)]、[Microsoft SQL Server] の順に選択します。
- **3** [可用性グループ (Availability groups)]タブで、可用性グループ名をクリックしま す。
- **4** [レプリカ (replica)]タブで、プライマリレプリカでホストされているインスタンスをクリッ クします。
- **5** [データベース (Databases)]タブで、リストアするデータベースをクリックします。
- **6** [リカバリポイント (Recovery points)]タブをクリックし、最新のトランザクションログの バックアップを見つけます。

デフォルトでは、NetBackup はプライマリコピーを使用します。別のコピーを選択す るには、[コピー (Copies)]をクリックします。

p.64 の [「リカバリ用の別のバックアップコピーの選択」](#page-63-0) を参照してください。

- **7** [処理(Actions)]メニューから、[完全データベースリカバリの実行(Perform complete database recovery)]を選択します。
- **8** 次のいずれかのオプションを選択します。

### 第 7 章 SQL Server のリストア | 70 **SQL Server** 可用性データベースのプライマリレプリカとセカンダリレプリカへのリストア

選択したリカバリポイント 指定された時間にデータベースをリストアします。 (Recovery point selected) 指定した時点 (Point in time) データベースのリストアを行う別の時点を選択します。 ■ トランザクションマーク以前にリストアするかどうかを選択 します。 ■ トランザクションマークの名前を入力します。 ■ 特定の日付の後に発生するトランザクションマークを選 トランザクションログマーク (Transaction log mark)

- 択するには、[特定の日時後 (After specific date and time)]を選択します。次に、日付と時刻を指定します。
- **9** リストアするインスタンスのクレデンシャルを入力し、[次へ (Next)]をクリックします。 ユーザーアカウントは Windows 管理者グループのメンバーである必要があり、ロー カルの SQL Server sysadmin の役割のメンバーである必要があります。
- **10** 次の設定を選択します。
	- リカバリ (Recover)
	- 既存のデータベースを上書きする (Overwrite the existing database)

p.62 の「SQL Server [のリストアオプション」](#page-61-0)を参照してください。

- **11** [次へ (Next)]をクリックします。次に、[リカバリの開始 (Start recovery)]をクリックし ます。
- <span id="page-69-0"></span>**12** リストアが完了したら、[最初のデータの同期をスキップ (Skip initial data synchronization)]オプションを使用して、データベースを可用性グループに追加し ます。
- **13** セカンダリレプリカのホストにログオンし、次の手順を完了します。
	- セカンダリレプリカのデータベースへのすべての接続を閉じます。
	- SQL Server からセカンダリデータベースを削除します。
- **14** NetBackup Web UI の左側で[作業負荷 (Workloads)]、[Microsoft SQL Server] の順に選択します。
- **15** [可用性グループ (Availability groups)]タブで、可用性グループ名をクリックしま す。
- **16** [レプリカ (replica)]タブで、セカンダリレプリカでホストされているインスタンスをクリッ クします。
- **17** [データベース (Databases)]タブで、リストアするデータベースをクリックします。
- **18** [リカバリポイント (Recovery points)]タブをクリックし、プライマリレプリカにリストアし たイメージを見つけます。
- **19** [処理(Actions)]メニューから、[完全データベースリカバリの実行(Perform complete database recovery)]を選択します。
- **20** トランザクションログについては、プライマリレプリカで選択したのと同じ指定した時点 またはログマークを選択します。
- **21** リストアするインスタンスのクレデンシャルを入力し、[次へ (Next)]をクリックします。 ユーザーアカウントは Windows 管理者グループのメンバーである必要があり、ロー カルの SQL Server sysadmin の役割のメンバーである必要があります。
- **22** 次の設定を選択します。
	- リストアしています (Restoring)
	- 既存のデータベースを上書きする (Overwrite the existing database)

p.62 の「SQL Server [のリストアオプション」](#page-61-0)を参照してください。

- <span id="page-70-0"></span>**23** [次へ (Next)]をクリックします。次に、[リカバリの開始 (Start recovery)]をクリックし ます。
- **24** リストアが完了したら、データベースを可用性グループに接続します。
- **25** 可用性グループの追加レプリカに対して、手順 [13](#page-69-0) から手順 [24](#page-70-0) を繰り返します。

# SQL Server でのインスタン トアクセスの使用

この章では以下の項目について説明しています。

■ インスタントアクセス SQL Server [データベースを構成する場合の前提条件](#page-71-0)

**8**

- [インスタントアクセスデータベースを設定する前の考慮事項](#page-73-0)
- SQL Server [インスタントアクセス用の](#page-74-0) Samba ユーザーの構成
- [インスタントアクセスデータベースの構成](#page-76-0)
- [インスタントアクセスデータベースのライブマウントの詳細の表示](#page-79-0)
- [インスタントアクセスデータベースの削除](#page-79-1)
- <span id="page-71-0"></span>■ NetBackup for SQL Server [インスタントアクセスのオプション](#page-80-0)
- [NetBackup](#page-81-0) for SQL Server の用語
- [よく寄せられる質問](#page-82-0)

## インスタントアクセス **SQL Server** データベースを構成 する場合の前提条件

この前提条件は、SQL Server のインスタントアクセス BYO (Build Your Own) にのみ適 用されます。

### 前提条件**:**

■ BYOサーバーのオペレーティングシステムのバージョンは、RHEL7.6 および RHEL 7.7 の最新のアプライアンスのオペレーティングシステムのバージョンと同じである必 要があります。
- Sambaサービスがインストールされていること、および次のコマンドを使用してselinux ポリシーで Samba 共有権限が許可されていることを確認します。 setsebool -P samba export all rw=1
- NGINX がインストールされているストレージサーバー。
	- NGINX バージョンは、対応する正式な RHEL バージョンのリリースに存在するも のと同じである必要があります。対応する RHEL yum ソース (epel) からインストー ルする必要があります。
	- policycoreutilsとpolicycoreutils-python パッケージが同じRHEL yum ソース (rhel サーバー) からインストールされていることを確認します。次のコマン ドを実行します。
		- semanage port -a -t http port t -p tcp 10087
		- setsebool -P httpd can network connect 1
- ストレージサーバーの /mnt フォルダが、どのマウントポイントによっても直接マウント されていないことを確認します。ユーザーマウントポイントはそのサブフォルダに対し てマウントされる必要があります。
- 次のコマンドを使用して、selinux の logrotate 権限を有効にします。 semanage permissive -a logrotate t
- 次の条件が満たされた場合にのみ、SQL Server バックアップイメージに対してイン スタントアクセスがサポートされます。
	- スナップショットが、ポリシーまたは保護計画で有効になっています。
	- バックアップはデータベースの完全バックアップです。
	- プライマリサーバー、メディアサーバー、ストレージサーバー、クライアントはバー ジョン 8.3 以降である必要があります。 クラウド LSU (論理ストレージユニット) からバックアップコピーを使用してインスタ ントアクセスする場合、プライマリサーバーとメディアサーバーはバージョン 10.0.1 以降である必要があります。 クラウド LSU (論理ストレージユニット) でのインスタントアクセスの制限事項につ いては、『NetBackup [重複排除ガイド』を](http://www.veritas.com/docs/DOC5332)参照してください。
	- ストレージサーバーは、以前に指定された前提条件を満たすアプライアンスまた は BYO である必要があります。

メモ**:** 増分バックアップとトランザクションログバックアップのインスタントアクセスは、 ベースバックアップイメージのインスタントアクセス機能によって決まります。

## インスタントアクセスのハードウェアと構成の必要条件

インスタントアクセスを使用する場合、次のハードウェア要件があります。

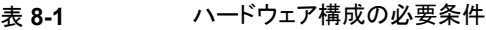

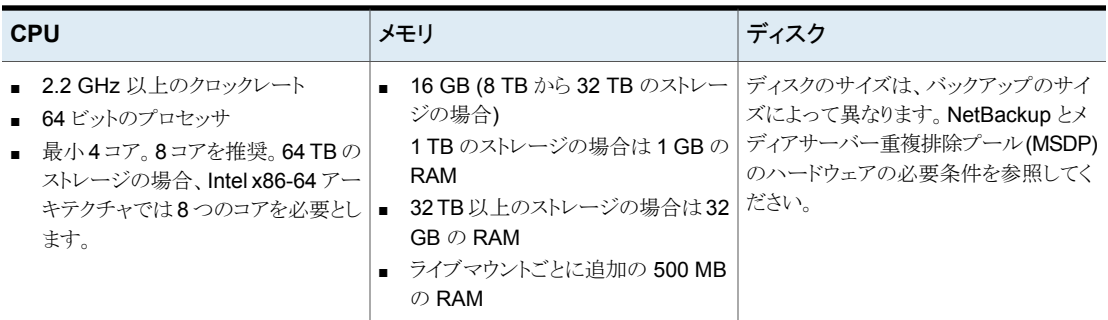

ドメイン内にあるWindowsクライアントには、追加の構成要件があります。たとえば、gMSA を使用する SQL Server クライアントなどです。ストレージサーバーの構成要件について 詳しくは、次の記事を参照してください。

[https://isearch.veritas.com/internal-search/en\\_US/article.100051793.html](https://isearch.veritas.com/internal-search/en_US/article.100051793.html)

# インスタントアクセスデータベースを設定する前の考慮 事項

インスタントアクセス SQL Server 機能について、次の点に注意します。

- 次のバックアップオプションまたはシナリオを使用した SQL Server バックアップは、 SQL Server インスタントアクセスをサポートしません。
	- アプリケーション対応バックアップ (VMware)
	- ストリームベースのバックアップ
	- NetBackup バックアップ圧縮
	- SQL Server のレガシーバックアップ (バッチファイルを使用)
	- ファイルグループまたはファイルのバックアップ
	- PFI バックアップ (バックアップオプション: [インスタントリカバリ用または SLP 管 理用にスナップショットを保持する (Retain snapshot for Instant Recovery or SLP management)])
	- SQL Server データベースミラーリング (スタンドアロンの IA データベースとして の作成のみサポート)
- SQL Server クラスタ (スタンドアロンの IA データベースとしての作成のみサポー ト)
- Flex WORM ストレージでのインスタントアクセスには、次のサービスが必要です:
	- NGINX、NFS、SAMBA、WINBIND (Active Directory が必要な場合)、SPWS、 VPFS
- インスタントアクセスでは、ファイルストリームデータベースのリストアはサポートされま せん。インスタントアクセスなしで VM 全体をリストアします。または、インスタントアク セスなしでデータベースをリストアします。詳しくは、次の記事を参照してください。 [https://www.veritas.com/docs/100048546](https://www.veritas.com/docs/100048546.html)
- ストレージサーバーとプライマリサーバーが NetBackupの以前のバージョンからアッ プグレードされた後、インスタントアクセスが機能するには、次のコマンドを使用して、 アップグレードされたプライマリサーバーで NetBackup Web サービスを再起動しま す。
	- /usr/openv/netbackup/bin/nbwmc stop
	- /usr/openv/netbackup/bin/nbwmc start

## **SQLServer** インスタントアクセス用の**Samba** ユーザー の構成

最初に、対応するストレージサーバーで SQL Server インスタントアクセス用に Samba ユーザーを構成し、クライアントでクレデンシャルを入力する必要があります。

ストレージサーバー上の Samba サービスが Windows ドメインの一部である場合は、 Windows ドメインユーザーを Samba 共有に使用できます。この場合、共有へのアクセ スにクレデンシャルは不要です。

AKS (Azure Kubernetes Service) と EKS (Amazon Elastic Kubernetes Service) ク ラウドプラットフォームの場合、SambaローカルユーザーのみがSamba共有にアクセス できます。Samba 共有にアクセスするには、Samba ユーザーを追加する必要がありま す。

次の表では、Samba サービスが Windows ドメインに含まれていない場合に Samba ユーザーを追加または管理する方法を説明します。

| ユーザー                           | 手順                                                                                                    |  |  |  |  |
|--------------------------------|----------------------------------------------------------------------------------------------------|--|--|--|--|
| NetBackup Appliance<br>ユーザーの場合 | NetBackup Appliance の場合、ローカルユーザーは Samba ユーザー<br>でもあります。                                                 |  |  |  |  |
|                                | ローカルユーザーを管理するには、CLISH にログオンし、[Main]><br>[Settings]>[Security]>[Authentication]>[LocalUser]の順に選択し<br>ます。 |  |  |  |  |
|                                | Samba パスワードは、アプライアンスのローカルユーザーのログオンパ<br>スワードと同じです。                                                       |  |  |  |  |
| Flex Appliance $2 -$<br>ザーの場合  | Flex Appliance アプリケーションインスタンスの場合、インスタンスにログ<br>インし、次のようにローカルユーザーを Samba に追加します。                          |  |  |  |  |
|                                | 必要に応じて、次のコマンドを使用して新しいローカルユーザーを<br>作成します。                                                                |  |  |  |  |
|                                | #useradd <username></username>                                                                          |  |  |  |  |
|                                | #passwd <username></username>                                                                           |  |  |  |  |
|                                | 既存のローカルユーザーを使用することもできます。                                                                                |  |  |  |  |
|                                | 次のコマンドを実行してSambaのユーザークレデンシャルを作成<br>し、ユーザーを有効にします。                                                       |  |  |  |  |
|                                | smbpasswd -a <username></username>                                                                      |  |  |  |  |
|                                | smbpasswd -e <username></username>                                                                      |  |  |  |  |
| BYO (Build Your Own)           | 新規ユーザーの場合:                                                                                              |  |  |  |  |
| ユーザーの場合                        | 1<br>Linux ユーザーを作成して Samba に追加します。                                                                      |  |  |  |  |
|                                | たとえば、次のコマンドを実行すると、Samba サービス専用の<br>test samba userが作成されます。                                              |  |  |  |  |
|                                | # adduser --no-create-home -s /sbin/nologin<br>test samba user                                          |  |  |  |  |
|                                | # smbpasswd -a test samba user                                                                          |  |  |  |  |
|                                | 2<br>新しい SMB パスワードを入力します。                                                                               |  |  |  |  |
|                                | 3<br>新しい SMB パスワードを再入力します。                                                                              |  |  |  |  |
|                                | 新しいユーザーが追加されます。                                                                                         |  |  |  |  |
|                                | 既存のユーザーの場合:                                                                                             |  |  |  |  |
|                                | Samba サービスに既存のユーザーを追加する場合は、次のコマンドを<br>実行します: smbpasswd -a test samba user                               |  |  |  |  |

表 **8-2** Samba ユーザーを追加または管理する手順

#### 第8章 SQL Server でのインスタントアクセスの使用 | 77 インスタントアクセスデータベースの構成

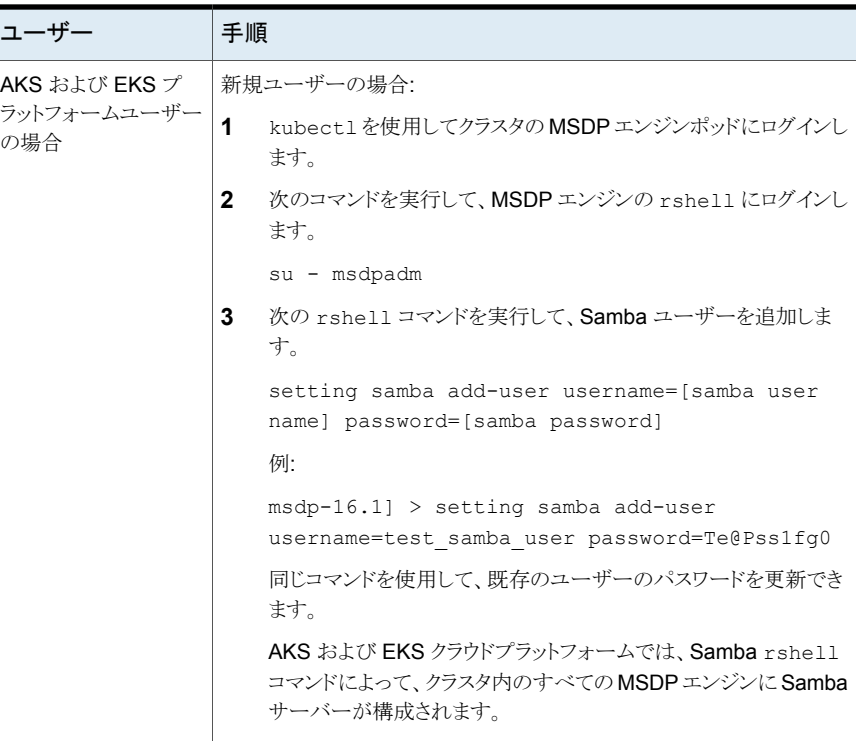

SQL Server データベースを自動的に起動するには、Web UI からインスタンスのクレデ ンシャルを使用してログオンするときに、共有にアクセスできることを確認します。

<span id="page-76-0"></span>AKS や EKS などのクラウドプラットフォームの場合は、Windows クレデンシャルマネー ジャに Samba ユーザーと各 MSDP エンジンのホスト名を追加します。この処理により、 NetBackup クライアントはインスタントアクセス Samba 共有に自動的に接続できます。

## インスタントアクセスデータベースの構成

インスタントアクセスデータベースを構成する際に、データベースをインスタンスに自動的 に追加するように選択できます。または、Samba共有にデータベースをエクスポートでき ます。

## インスタントアクセスデータベースの構成とデータベースの開始

インスタントアクセスデータベースを構成し、インスタンスにデータベースを自動的に追加 するには、完全バックアップ、増分バックアップ、トランザクションログバックアップを使用 できます。

#### インスタントアクセスデータベースを構成してデータベースを開始するには

- **1** 左側の[Microsoft SQL Server]をクリックします。
- **2** [データベース (Databases)]タブで、インスタントアクセスデータベースを構成する データベースをクリックします。
- **3** [リカバリポイント (Recovery points)]タブをクリックし、バックアップが発生した日付 をクリックします。

利用可能なイメージは、各イメージのバックアップタイムスタンプ付きで各行に表示 されます。

- **4** バックアップイメージを右クリックし、[処理 (Actions)]、[インスタントアクセスの構成 (Configure instant access)]をクリックします。
- **5** (条件付き) 完全バックアップでは、インスタントアクセスデータベースが作成された 後、データベースをインスタンスに追加し、データベースを起動できます。このオプ ションで[はい (Yes)]、[次へ (Next)]をクリックします。
- **6** (条件付き) トランザクションログに対して、リプレイオプションを選択して[次へ(Next)] をクリックします。
- **7** リカバリ対象とホスト名、インスタンス名を確認し、必要に応じて変更を行います。

ホストとインスタンスを変更するには、[インスタンスを変更 (Change instance)]をク リックします。

- **8** [データベース名 (Database name)]フィールドに、作成するインスタントアクセス データベースの名前を入力します。
- **9** リカバリターゲットのクレデンシャルを入力します。または、[既存のクレデンシャルの 選択 (Select existing credentials)<sup>]をクリックして、使用するクレデンシャルを選択</sup> します。

ユーザーアカウントは Windows 管理者グループのメンバーである必要があり、ロー カルの SQL Server sysadmin の役割のメンバーである必要があります。

- **10** [次へ (Next)]をクリックします。
- **11** リカバリオプションを確認し、必要に応じて変更を加え、[次へ (Next)]をクリックしま す。

p.81 の「NetBackup for SQL Server [インスタントアクセスのオプション」](#page-80-0)を参照し てください。

**12** (オプション)選択したリカバリポイントのバックアップイメージのリストを表示するには、 バックアップイメージの数を表示するリンクをクリックします。

- **13** 選択したリカバリターゲットとリカバリオプションの概略を確認します。次に、[リカバリ の開始 (Start recovery)]をクリックします。
- **14** インスタントアクセスジョブが開始された後、[リストアアクティビティ(Restore activity)] タブをクリックして進捗状況を表示できます。

p.80 の [「インスタントアクセスデータベースのライブマウントの詳細の表示」](#page-79-0) を参照 してください。

### インスタントアクセスデータベースを構成して、データベースを開始 しない

インスタントデータベースを設定し、Samba 共有にデータベースをエクスポートするに は、完全バックアップを使用する必要があります。

#### インスタントアクセスデータベースを構成して、データベースを開始しないようにするには

- **1** 左側の[Microsoft SQL Server]をクリックします。
- **2** [データベース (Databases)]タブで、インスタントアクセスデータベースを構成する データベースをクリックします。
- **3** [リカバリポイント (Recovery points)]タブをクリックし、バックアップが発生した日付 をクリックします。

利用可能なイメージは、各イメージのバックアップタイムスタンプ付きで各行に表示 されます。

- **4** バックアップイメージを右クリックし、[処理 (Actions)]、[インスタントアクセスの構成 (Configure instant access)]をクリックします。
- **5** データベースをインスタンスに追加してデータベースを起動する場合は、[いいえ (No)]、[次へ (Next)]の順に選択します。
- **6** リカバリ対象として、次のオプションのいずれかを選択します。
	- リカバリターゲットのホスト名を入力するには、[ホスト名の入力(Enterhost name)] をクリックします。
	- ホストのリストから選択するには、[ホスト名を選択(Select host name)]をクリック します。
- **7** (オプション)選択したリカバリポイントのバックアップイメージのリストを表示するには、 バックアップイメージの数を表示するリンクをクリックします。
- **8** [リカバリの開始 (Start recovery)]をクリックします。
- **9** インスタントアクセスジョブが開始された後、[リストアアクティビティ(Restore activity)] タブをクリックして進捗状況を表示できます。

p.80 の [「インスタントアクセスデータベースのライブマウントの詳細の表示」](#page-79-0) を参照 してください。

## インスタントアクセスデータベースのライブマウントの詳 細の表示

<span id="page-79-0"></span>インスタントアクセスデータベースのライブマウントの詳細を表示できます。

#### インスタントアクセスデータベースのライブマウントの詳細を表示するには

- **1** 左側の[Microsoft SQL Server]をクリックします。
- **2** [インスタントアクセスデータベース (Instant access databases)]タブをクリックしま す。
- **3** [インスタントアクセスデータベース (Instant Access databases)]タブで、ライブマ ウントの詳細を表示するデータベースをクリックします。

マウント ID (Mount ID) インスタントアクセスのライブマウントの一意の ID。 ストレージサーバーからエクスポートされたインスタントアクセスのラ イブマウントパス。 エクスポートパス (Export path) リカバリポイント ID リカバリポイントの一意の ID。 (Recovery point ID) Microsoft SQL クライアント上のインスタントアクセスのライブマウン トの UNC パス。 ライブマウントパス (Livemount path) エクスポートサーバー ライブマウント共有のエクスポート元のサーバー。 (Export server)

# インスタントアクセスデータベースの削除

インスタンスに追加できるかどうか不明なインスタントアクセスデータベースを削除できま す。

#### インスタントアクセスデータベースを削除するには

- **1** 左側の[Microsoft SQL Server]をクリックします。
- **2** [インスタントアクセスデータベース (Instant access databases)]タブをクリックしま す。

このタブには、構成済みのインスタントアクセスデータベースの名前が一覧表示され ます。

- **3** [処理 (Actions)]、[削除 (Delete)]の順に選択します。
- **4** 次のいずれかを実行します。
	- インスタントアクセスデータベースがインスタンスに追加され、開始されます。

SQL Server インスタンスのクレデンシャルを入力し、[削除 (Delete)]をクリック します。

<span id="page-80-0"></span>■ インスタントアクセスデータベースがインスタンスに追加されず、開始されません。 データベースを削除する場合は、[削除 (Delete)]をクリックします。

# **NetBackup for SQL Server** インスタントアクセスのオ プション

この表では、インスタントアクセスを実行するときに利用可能なリカバリオプションについ て説明します。

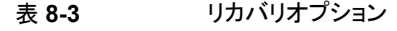

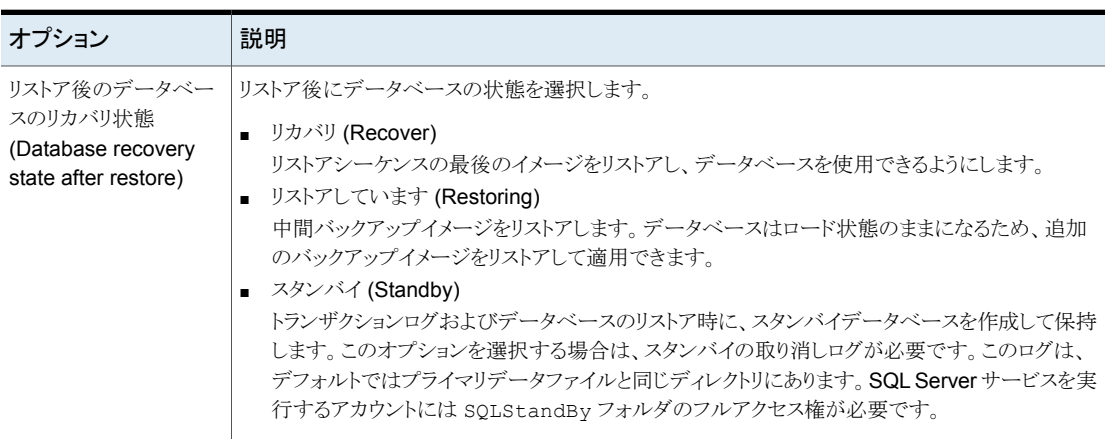

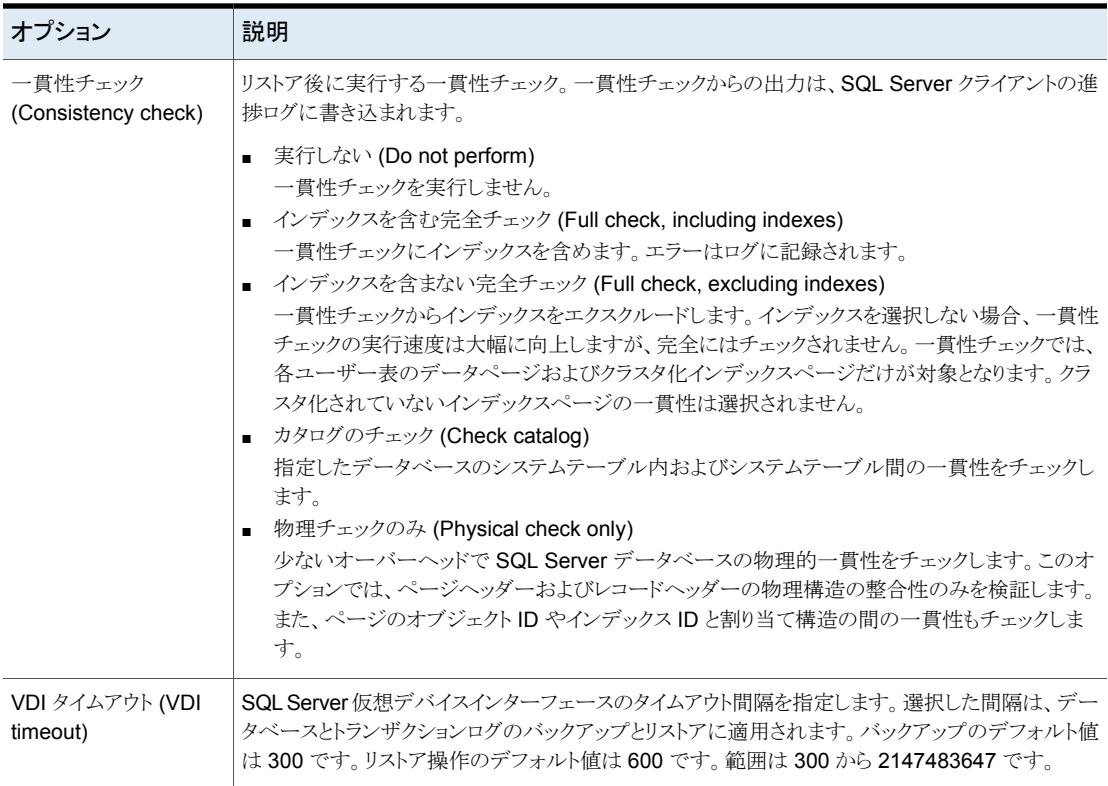

p.77 の[「インスタントアクセスデータベースの構成」](#page-76-0)を参照してください。

# **NetBackup for SQL Server** の用語

この表に、SQL Server データベース管理者または NetBackup 管理者にとって重要な 新規用語を示します。

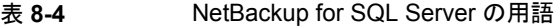

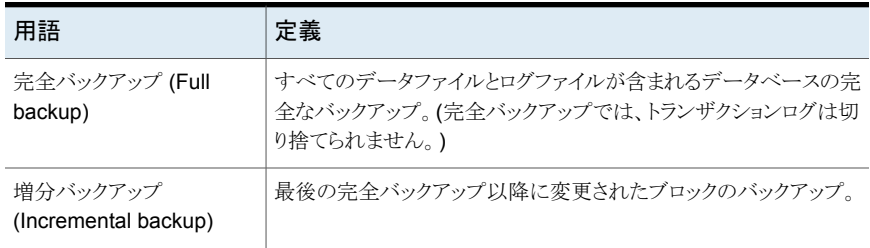

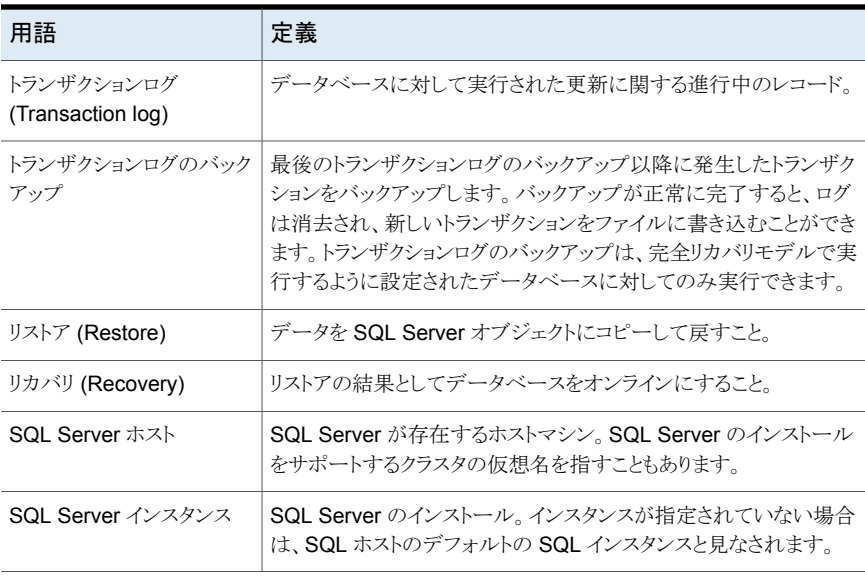

# よく寄せられる質問

ここでは、BYO (Build Your Own) の Microsoft SQL インスタントアクセスについてよく寄 せられる質問をいくつかご紹介します。

| 適用対象       | よく寄せられる質問                                                                                               | 回答 |                                                                                                    |
|------------|----------------------------------------------------------------------------------------------------|----|----------------------------------------------------------------------------------------------------|
| <b>BYO</b> | nqinx サービスをインストールせずにストレージを構成<br>またはアップグレードした後に、BYO で Microsoft<br>SQL インスタントアクセス機能を有効にする方法を教<br>えてください。 |    | 次に示す順序で操作を実行します。<br>必要な nginx サービスのバージョンをインストー<br>ルします。<br>新しい BYO nginx 構成エントリ<br>/etc/nginx/conf.d/byo.confが、元の<br>/etc/nginx/nginx.confファイルのHTTP<br>セクションに含まれていることを確認します。 |
|            |                                                                                                    |    | コマンド<br>/usr/openv/pdde/vpfs/bin/vpfs config.sh<br>--confiqure byoを実行します。                                                                                                    |

表 **8-5**

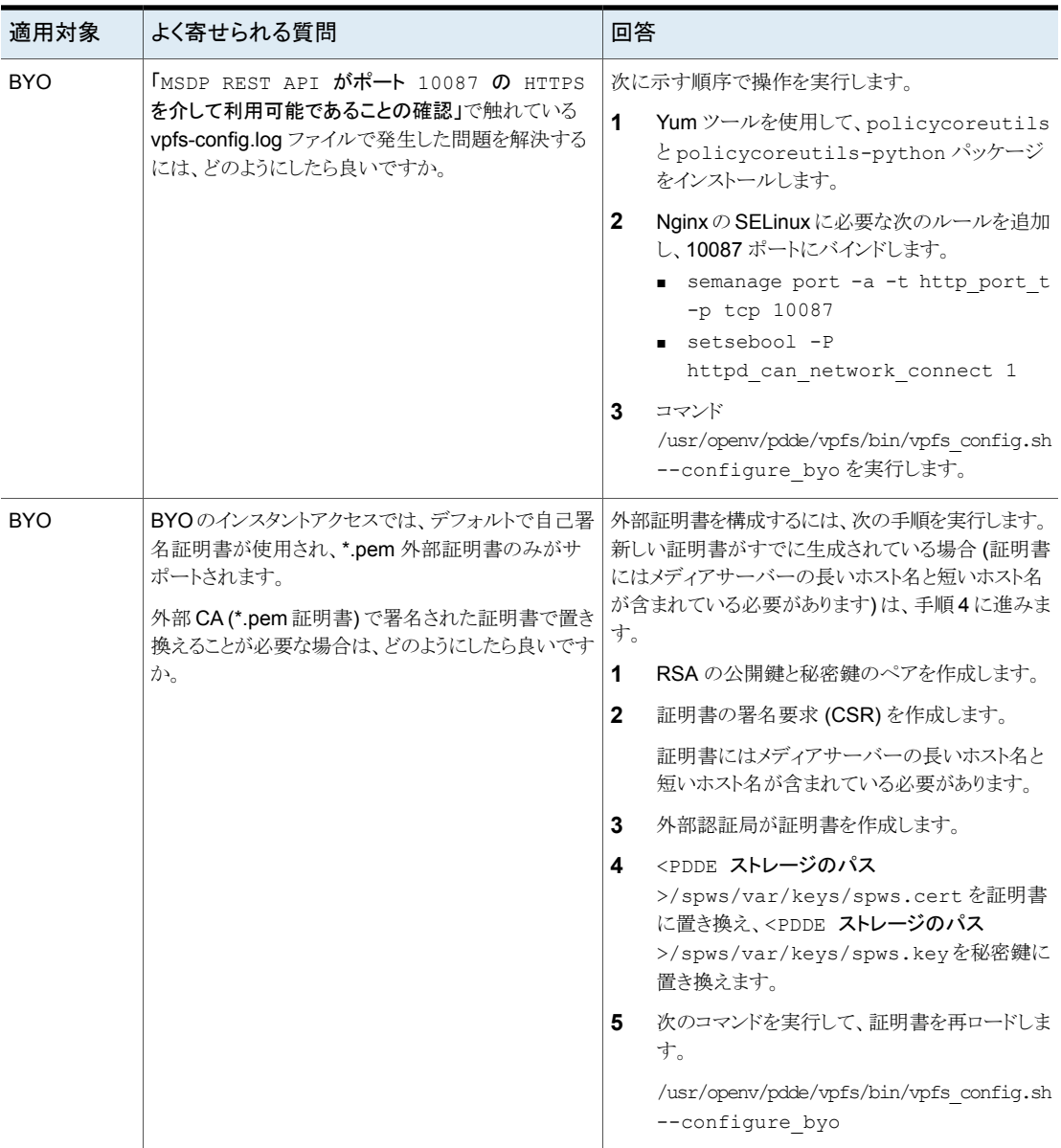

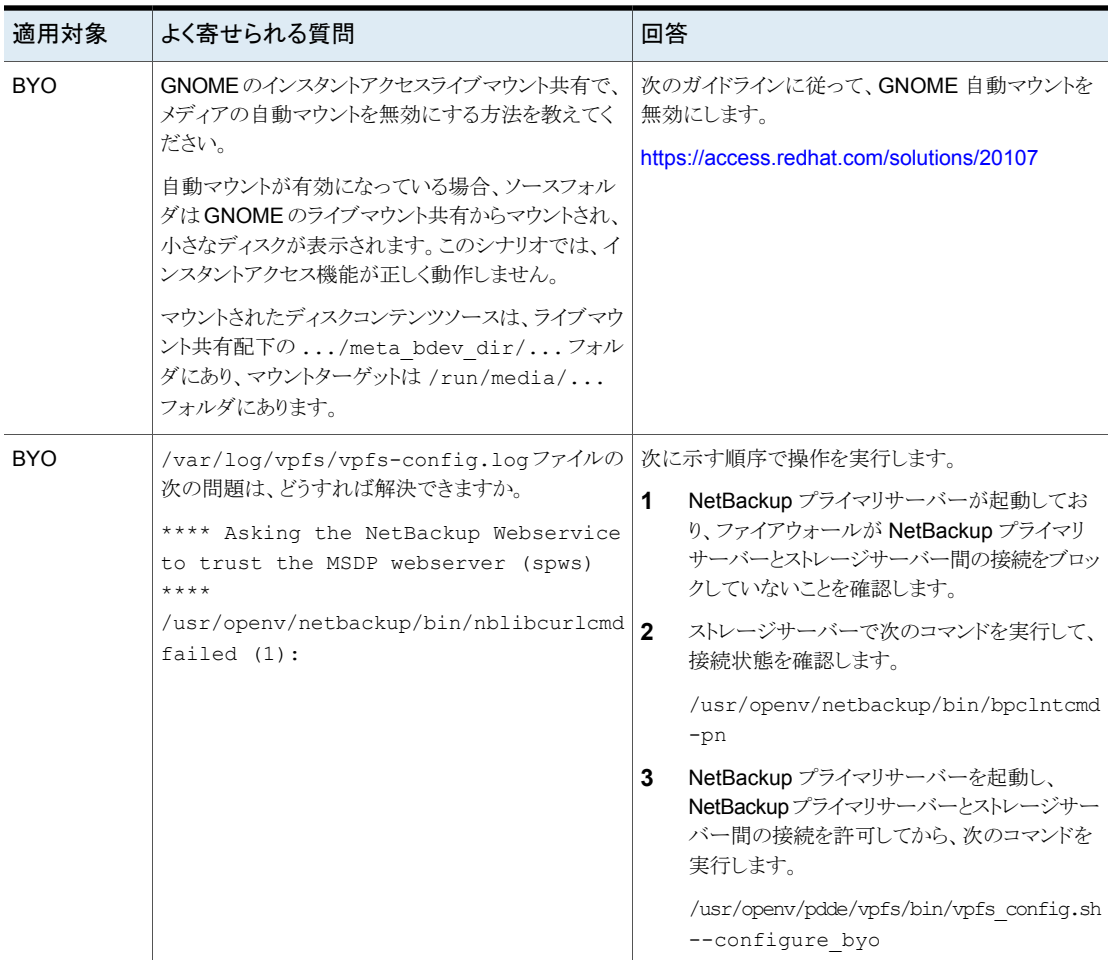

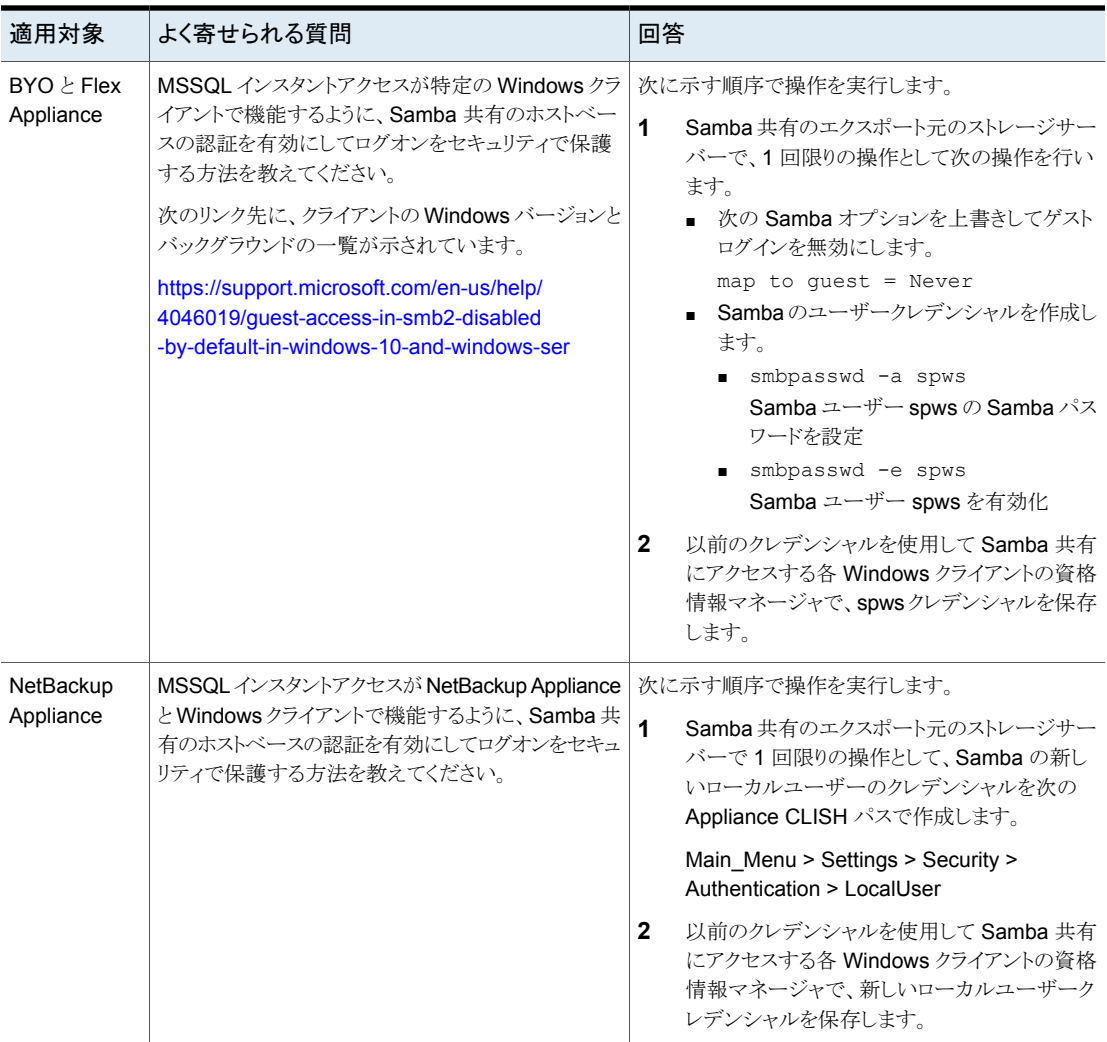

# VMwareバックアップを使用 した SQL Server の保護

この章では以下の項目について説明しています。

- **VMware** [バックアップを使用したアプリケーションデータベースの保護について](#page-86-0)
- SQL Server データを保護するための VMware [バックアップを使用した保護計画の](#page-88-0) [作成](#page-88-0)

**9**

- <span id="page-86-0"></span>■ VMware [バックアップを使用した](#page-92-0) SQL Server データの保護
- VMware バックアップからの SQL Server [データベースのリストア](#page-93-0)

# **VMware**バックアップを使用したアプリケーションデータ ベースの保護について

VMware のバックアップポリシーおよび Veritas VSS プロバイダを使用することで、 NetBackup では仮想マシンに存在するアプリケーションデータベースの一貫した完全 バックアップを作成できます。

VMware アプリケーションバックアップでは次のことができます。

- VMwareバックアップからデータをリストアおよびリカバリするには、既存のデータベー スリストア処理を使用します。
- VMware バックアップから代替クライアントにデータベースをリストアおよびリカバリし ます。ターゲットとなる宛先クライアントには、物理コンピュータまたは仮想マシンを使 うことができます。

## サポートされている環境と構成

仮想システムの互換性については、次の情報を参照してください。

[https://www.veritas.com/content/support/en\\_US/doc/NB\\_70\\_80\\_VE](https://www.veritas.com/content/support/en_US/doc/NB_70_80_VE)

## **Veritas VSS** プロバイダ

Veritas は、Veritas VSS プロバイダを推奨します。VMware ツールはこのプロバイダを 呼び出し、ファイルレベルの一貫したバックアップのために VSS ライターを静止します。 この VSS プロバイダ (または VMware VSS プロバイダ) がない場合、データベースリカ バリに手動での手順が必要になることがあり、個別リカバリはサポートされません。

p.15 の「vSphere 用の Veritas VSS [プロバイダのインストール」](#page-14-0)を参照してください。

<span id="page-87-0"></span>Veritas VSS プロバイダを使用すると、VMware バックアップで SQL Server 仮想マシ ンのログを切り捨てることができます。Veritas VSS プロバイダは、完全 VSS バックアッ プによってログを切り捨てます。VMware VSS プロバイダでは、ログを切り捨てるための 基準として使用できない、コピーのみバックアップが作成されます。

## VMware アプリケーションバックアップの制限事項

データベースは、VMware バックアップのためにサポートされる構成の場合にのみカタロ グ化され、保護されます。必ず、サポート対象のストレージにデータベースとトランザクショ ンログを格納してください。

VMware アプリケーションバックアップでは、次のポリシーオプションと構成はサポートさ れていません。

- 増分バックアップ。代わりに、SQL Server 増分バックアップの保護計画を作成できま す。
- SQL Server クラスタまたは SQL Server 可用性グループ。
- プライマリコピー以外のコピーからリストアします。プライマリコピーからのみリストアで きます。他のコピーがあっても、リストア用に表示されるのはプライマリコピーのみで す。別のコピーからリストアする場合は、そのコピーをプライマリコピーに昇格します。
- SQL Server データベースが次の場所にある場合は、データベースはカタログ化され ず、バックアップされません。
	- Raw デバイスマッピング (RDM) を使用するすべての仮想マシン。
	- 独立としてマークされている仮想マシンディスク (vmdk) ボリューム。
	- MBR ディスクを使用するマウントポイント。 SQL Server データベースファイルを 含むマウントポイントは、ベースになるディスクが GPT ディスクの場合にのみサ ポートされます。
	- 仮想ハードディスク (VHD)。
	- RAID ボリューム。
	- ReFS ファイルシステム。
	- 除外された Windows ブートディスク。

# **SQL Server** データを保護するための **VMware** バック アップを使用した保護計画の作成

<span id="page-88-0"></span>VMware 保護計画は、仮想マシン上の SQL Server データを保護できます。ユーザー はその後、保護計画に資産をサブスクライブできます。保護計画を作成する前に、次の ような追加の構成要件を実行する必要があります。

- すべてのストレージオプションを構成します。
- NetBackup サービスのログオンアカウントを構成します。 p.15 の 「SQL Server [のバックアップとリストアのための](#page-14-1) NetBackup サービスの構 [成」](#page-14-1) を参照してください。 p.17 の 「SQL Server [のローカルセキュリティの権限の構成」](#page-16-0) を参照してください。
- 環境内のホストの自動検出マッピングを確認します。 この処理には、デフォルトのセキュリティ管理者の役割、または類似の RBAC アクセ ス権を持つ役割が必要です。

#### **SQL Server** データを保護するために **VMware** バックアップを使用して保護計画を作 成するには

- **1** バックアップ用にストレージを構成します。
- **2** 左側で[保護 (Protection)]、[保護計画 (Protection plans)]の順にクリックし、[追 加 (Add)]をクリックします。
- **3** [基本プロパティ (Basic properties)]で、[名前 (Name)]と[説明 (Description)]を 入力します。
- **4** [作業負荷 (Workload)]リストで、[VMware] を選択します。
- **5** (オプション) ポリシー名に追加する[ポリシー名接頭辞 (Policy name prefix)]を指 定します。NetBackup は、ユーザーがこの保護計画に資産をサブスクライブする際 にポリシーを自動的に作成します。
- **6** [スケジュールおよび保持 (Schedules and retention)]で、[スケジュールの追加 (Add schedule)]をクリックします。
	- [属性 (Attributes)]タブで、バックアップの種類として[完全 (Full)]を選択しま す。
	- [開始時間帯 (Start window)]タブで、バックアップを開始できる時間帯を定義 します。
	- 「属性 (Attributes)]タブと「開始時間帯 (Start window)]タブでオプションをす べて選択したら、[保存 (Save)]をクリックします。
	- [バックアップスケジュールのプレビュー (Backup schedule preview)]ウィンドウ を確認して、すべてのスケジュールが正しく設定されていることを確認します。

p.35 の [「スケジュール」](#page-34-0) を参照してください。

**7** [ストレージオプション (Storage options)]で、バックアップに使用するストレージを 選択します。

保護計画では、NetBackup 8.1.2 以降のメディアサーバーがアクセスできるストレー ジのみを使用できます。

ストレージオプショ 要件 いっちょう かいしゃ 説明 ン

[編集 (Edit)]をクリックします。ストレージターゲットを選択し、[選 択したストレージの使用 (Use selected storage)]をクリックしま ニットグループ、および Replication す。 バックアップストレー このオプションには、OpenStorage が必要です。テープ、ストレージユ Director はサポートされません。 ジ (Backup storage)

> **8** [バックアップオプション (Backup options)]で、バックアップに利用可能なオプショ ンを確認します。

p.90 の [「バックアップオプション](#page-89-0) (Backup options) と詳細オプション (Advanced [options\)](#page-89-0)」 を参照してください。

**9** [仮想マシンバックアップからのアプリケーションデータのリストアを許可する (Allow restore of application data from virtual machine backups)]で、[Microsoft SQL Server]を選択します。

(オプション) 仮想マシンの VMware スナップショットが完了したときにトランザクショ ンログを切り捨てる場合は、[ログを切り捨てる (Truncate logs)]を選択します。

**10** [アクセス権(Permissions)]で、保護計画へのアクセス権を持つ役割を確認します。

別の役割のアクセス権をこの保護計画に付与するには、[追加(Add)]をクリックしま す。表で[役割 (Role)]を選択し、[権限の選択 (Select permissions)]セクションで 権限を追加または削除して役割をカスタマイズします。

「[Configure](https://help.veritas.com/Welcome?context=NetBackup_&locale=en_US&token=CONFIG_RBAC) RBAC」を参照してください。

<span id="page-89-0"></span>**11** [確認 (Review)]で保護計画の詳細が正しいことを確認し、[保存 (Save)]をクリッ クします。

## バックアップオプション (Backup options) と詳細オプション (Advanced options)

ユーザーは、保護計画にサブスクライブするときに次の設定を調整できます。

## バックアップオプション

表 **9-1** 保護計画のバックアップオプション

| オプション                                                                                     | 説明                                                                                                    |
|-------------------------------------------------------------------------------------------|----------------------------------------------------------------------------------------------------|
| バックアップに使用するサー<br>バーまたはホストを選択する                                                            | 仮想マシンに代わってバックアップを実行するホスト。[Automatic(自動)]を選択すると、スト<br>レージユニットに基づいて、NetBackup にメディアサーバーを選択させることができます。ま<br>たは、ユーザーがリストから別のホストを選択できます。これらのホストは、環境内のその他の<br>メディアサーバーか、アクセスホストとして構成されているホストです。                                                                   |
| スナップショットが存在する場合<br>は次の処理を実行します。(If a<br>snapshot exists, perform the<br>following action) | NetBackup が仮想マシンバックアップの新しいスナップショットを作成する前に、スナップ<br>ショットが見つかったときに NetBackup が適用する処理を指定します。たとえば、いずれか<br>のスナップショットが存在する場合、バックアップの停止を選択できます。スナップショットが自<br>動的に削除されなければ、最終的に仮想マシンのパフォーマンスが低下することがあります。<br>削除されていないスナップショットが存在すると、ディスク容量不足によりリストアに失敗する<br>場合があります。 |
| 選択した仮想ディスクをバック<br>アップから除外 (Exclude<br>selected virtual disks from<br>backups)             | バックアップから除外する仮想ディスクを指定します。<br>p.92 の「バックアップからのディスクの除外」を参照してください。                                                                                                    |

## 詳細オプション

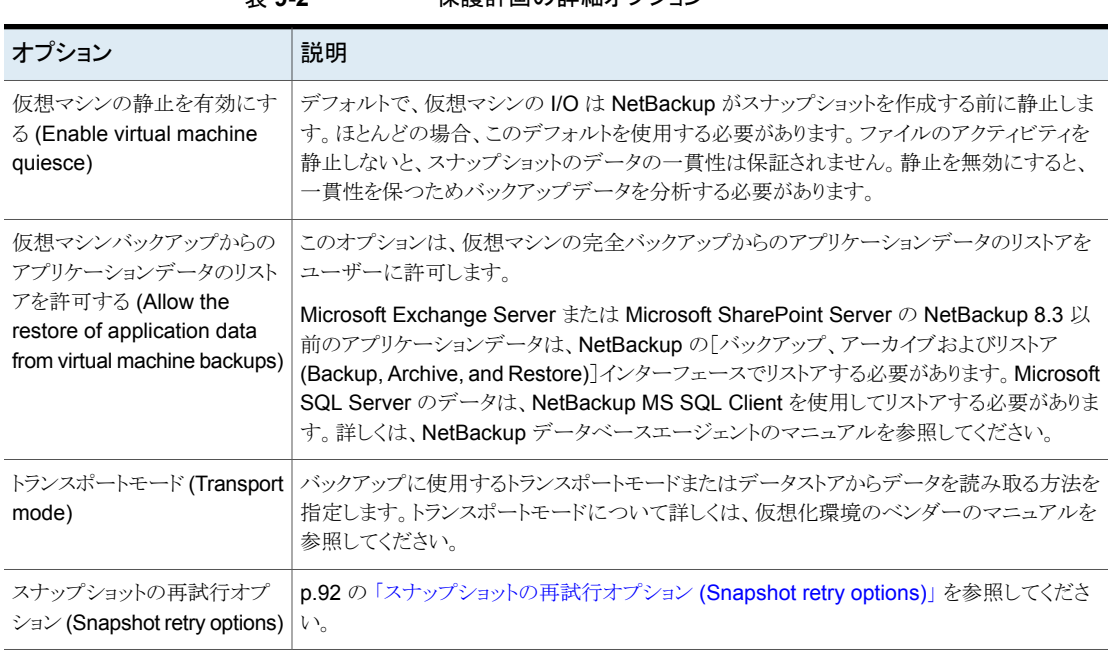

表 **9-2** 保護計画の詳細オプション

## バックアップからのディスクの除外

<span id="page-91-0"></span>仮想ディスクの除外オプションはバックアップのサイズを減らすことができますが、使用に は注意が必要です。これらは複数の仮想ディスクを備えている仮想マシン専用です。

表 9-3 **仮想ディスクの除外オプション** 

| 除外オプション                                                                 | 説明                                                                                                    |  |
|-------------------------------------------------------------------------|----------------------------------------------------------------------------------------------------|--|
| すべてのブートディスク(All                                                         | ブートディスクを再作成する別の手段がある場合に、このオプションを検討します。                                                                                                    |  |
| boot disks)                                                             | 仮想マシンのブートディスクはバックアップには含まれません。その他のディスクはバックアッ<br>プされます。注:データファイルはリストアされたデータディスクで利用可能です。ただし、この<br>バックアップからリストアされる仮想マシンは起動できません。                                                                                           |  |
| すべてのデータディスク(All<br>data disks)                                          | データディスクをバックアップする個別の保護計画がある場合にのみ、このオプションを検討<br>してください。                                                                                                    |  |
|                                                                         | 仮想マシンのデータディスクはバックアップに含まれません。ブートディスクのみバックアップ<br>されます。注: 仮想マシンがバックアップからリストアされるとき、データディスクの仮想マシン<br>データは失われるか不完全になる可能性があります。                                                                                               |  |
| カスタム属性に基づいてディス<br>クを除外する (Exclude disks<br>based on a custom attribute) | カスタム属性を使用した、バックアップから除外するディスクの制御を VMware 管理者に許<br>可する場合、このオプションを使用します。                                                                                                    |  |
|                                                                         | 属性には、除外するディスクのデバイスコントローラの値をカンマで区切って指定する必要が<br>あります。たとえば、scsi0-0,ide0-0,sata0-0,nvme0-0などです。この属性のデフォ<br>ルト値は NB DISK EXCLUDE DISK です。または、独自の値を選択できます。任意の差<br>分バックアップ間でカスタム属性値にディスクを追加すると、それらのディスクは次のバック<br>アップから除外されます。 |  |
|                                                                         | VMware 管理者は、VMware インターフェースを使用して、除外するディスクに属性を適用<br>する必要があります。『NetBackup Plug-in for VMware vSphere Web Client ガイド』または<br>『NetBackup Plug-in for VMware vSphere Client (HTML5) ガイド』を参照してください。                           |  |
| 除外する特定のディスク<br>(Specific disks to be<br>excluded)                       | ディスクの仮想デバイスノードを表すディスク形式、コントローラ、LUNを指定して特定のディ<br>スクを除外するには、このオプションを使用します。追加のディスクを指定するには、「追加<br>(Add)]をクリックします。                                                                                                    |  |
|                                                                         | 任意の差分バックアップ間でコントローラを追加すると、それらのディスクは次のバックアップ<br>から除外されます。                                                                                                    |  |

## スナップショットの再試行オプション (Snapshot retry options)

<span id="page-91-1"></span>ほとんどの環境では、スナップショットの再試行オプションのデフォルト値は適切です。仮 想マシンのサイズと VMware サーバーの処理負荷に基づいてこれらの設定を調整する と役立つ場合があります。

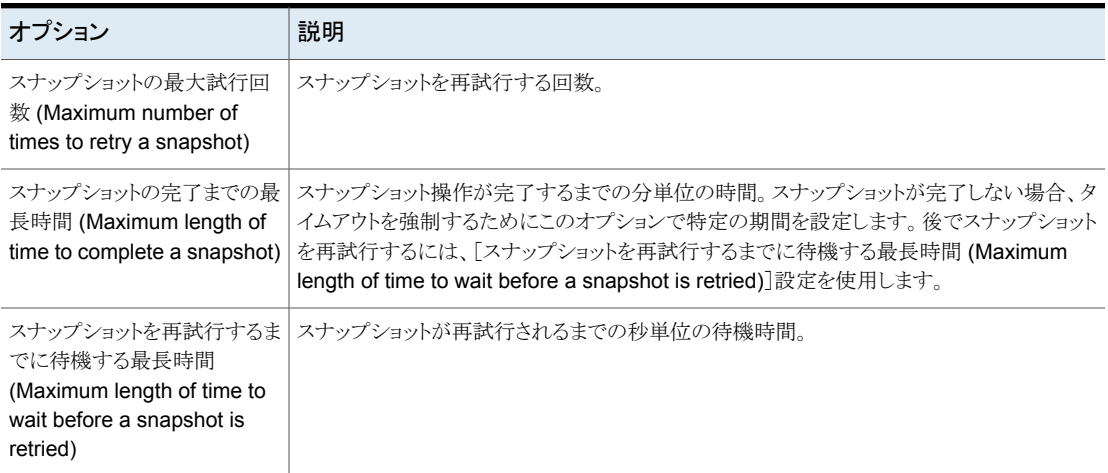

#### 表 **9-4** スナップショットの再試行オプション (Snapshot retry options)

# **VMware** バックアップを使用した **SQL Server** データの 保護

<span id="page-92-0"></span>次の手順を使用して、SQL Server データを含む VM を保護計画にサブスクライブしま す。保護計画に資産をサブスクライブするときに、定義済みのバックアップ設定を資産に 割り当てます。

メモ**:**自分に割り当てられている RBAC の役割によって、管理する資産と、使用する保護 計画にアクセスできるようにする必要があります。

#### **VMware** バックアップを使用して **SQL Server** データを保護するには

- **1** 左側の[VMware]をクリックします。
- **2** [仮想マシン (Virtual machine)]タブまたは[インテリジェント VM グループ (Intelligent VM groups)]タブで、VM または VM グループにチェックマークを付けて[保護の追 加 (Add protection)]をクリックします。
- **3** 保護計画を選択し、[次へ (Next)]をクリックします。
- **4** 次の 1 つ以上の設定を調整できます。
	- スケジュールと保持 (Schedules and retention) バックアップが行われるタイミングと、バックアップの開始時間帯を変更します。 p.35 の[「スケジュール」](#page-34-0)を参照してください。
	- バックアップオプション (Backup options)

バックアップ、スナップショットオプション、除外オプションで使用するサーバーま たはホストを調整します。 p.90の[「バックアップオプション](#page-89-0) (Backup options)と詳細オプション (Advanced [options\)](#page-89-0)」 を参照してください。

- 詳細オプション (Advanced Options) 保護計画の詳細オプションを変更するか、有効にします。 p.90の[「バックアップオプション](#page-89-0) (Backup options)と詳細オプション (Advanced [options\)](#page-89-0)」 を参照してください。 この計画では、VMware イメージからの SQL Server データベースのリストアを 許可する必要があります。[仮想マシンバックアップからのアプリケーションデー タのリストアを許可する (Allow restore of application data from virtual machine backups)]で、[Microsoft SQL Server]を有効にする必要があります。また、 バックアップでログを切り捨てる場合は、[ログを切り捨てる (Truncate logs)]を 選択します。
- <span id="page-93-0"></span>**5** [保護 (Protect)]をクリックします。

[仮想マシン (Virtual machines)]または[インテリジェント VM グループ (Intelligent VM groups)]に、選択の結果が表示されます。

# **VMware** バックアップからの **SQL Server** データベース のリストア

次の手順では、完全な VMware バックアップから SQL Server データベースをリストア する方法について説明します。

#### **VMware** バックアップから **SQL Server** データベースをリストアする方法

- **1** 右側で[作業負荷 (Workloads)]、[Microsoft SQL Server]の順にクリックします。
- **2** [データベース (Databases)]タブをクリックします。
- **3** リストアするデータベースを選択し、[リカバリ (Recover)]をクリックします。
- **4** バックアップが実行された日付を選択します。
- **5** 右側でリカバリポイントを特定します。次に、[処理 (Actions)]、[1 つのリカバリポイ ントのリカバリ (Recover single recovery point)]の順にクリックします。

注意:複数のコピーが存在する場合でも、リストアに使用できるのはプライマリコピー のみです。別のコピーからリストアする場合は、最初にそのコピーをプライマリコピー に昇格する必要があります。

# 処理速度とトラブルシュー ティング

この章では以下の項目について説明しています。

- NetBackup for SQL Server [のパフォーマンスに影響を与える要素](#page-94-0)
- [クレデンシャルの検証に関するトラブルシューティング](#page-97-0)
- <span id="page-94-0"></span>VMware [のバックアップに関するトラブルシューティング](#page-98-0)
- SQL Server の VMware [バックアップ中に発生する](#page-100-0) SQL Server のログの切り捨て [エラー](#page-100-0)

**10**

## **NetBackup for SQL Server** のパフォーマンスに影響 を与える要素

SQL Server や NetBackup のハードウェア環境と設定を含む多くの要因が、バックアッ プのパフォーマンスに影響を与える可能性があります。

メモ**:** 次に示す要因の一部は、SQL Server のストリームベースの処理にのみ該当し、ス ナップショットバックアップまたはリストアには影響しません。

SQL Server インテリジェントポリシーの場合は、これらのパラメータを[Microsoft SQL Server]タブでポリシーに設定します。バックアップバッチファイル (レガシー SQL Server ポリシー)またはリストアバッチファイルの場合は、NetBackup MS SQL Client インター フェースでこれらのパラメータを設定します。NetBackup クライアントプロパティのこれら のパラメータを保存してセッションで使います。

## **SQL Server** のバッファ領域パラメータ

[最大転送サイズ (Maximum transfer size)]、[バックアップするブロックサイズ (Backup block size)]、[ストライプあたりのクライアントバッファ (Client buffers per stripe)]によっ て、SQL Server のバッファ領域が増加する可能性があります。SQL Server にはこれら の値の増加をサポートするために利用可能なリソースが必要です。バッファ領域パラメー タは、ストリームベースのバックアップのためにのみ適用可能です。

「最大転送サイズ (Maximum transfer size)]パラメータは、各バックアップ操作またはリ ストア操作に対して設定できます。[最大転送サイズ (Maximum transfer size)]は、SQL Server でバックアップイメージの読み取りおよび書き込みに使用されるバッファサイズで す。通常、この値を大きくすると、SQL Server のパフォーマンスが向上します。

[バックアップするブロックサイズ (Backup block size)]パラメータは、各バックアップ操作 に対して設定できます。リストアに対しては、NetBackup によって、バックアップに使用し たサイズと同じサイズが自動的に選択されます。[バックアップするブロックサイズ(Backup block size)]は、SQL Server でバックアップイメージの読み取りおよび書き込みに使用 される増分サイズです。

「ストライプあたりのクライアントバッファ (Client buffers per stripe)]によって、バックアッ プ操作またはリストア操作時に各データストリームの読み込みまたは書き込みのために割 り当てるバッファ数が決定されます。この要素を 1 より大きい値に設定すると、データ転 送時のマルチバッファが有効になります。より多くのバッファ数を割り当てることによって、 NetBackup から NetBackup メディアサーバーへのデータ送信を高速化できます。マル チバッファは、バックアップまたはリストア操作中に Producer-Consumer で短期的な不 均衡が発生するのを防ぎます。バッファ数には 32 まで設定できますが、通常は値を 2 または 3 に設定すれば十分です。

### ストライプと並列バックアップ操作

データベースのサイズと数によっては、バックアップストライプまたは並列バックアップ操 作の値を増やすとパフォーマンスとスループットが向上します。

ストライプを設定するためにSQLServerエージェントに追加のオーバーヘッドが必要に なったとしても、パフォーマンスの向上のほうが重要な大規模データベースでは、複数の ストライプ ([バックアップストライプ数 (Number of backup stripes)]) が役立ちます。より 小さい規模のデータベースについては、ストライプの使用によってパフォーマンス速度が 低下する可能性があります。一般に、SQL Server インスタンスに少数の大規模データ ベースしかない場合は、ストライプの使用によってパフォーマンスは改善します。インスタ ンスに多数の小規模データベースがある場合は、[並列バックアップ操作(Parallelbackup operations)]の量を増加することが、パフォーマンスを改善するにはよりよい選択です。 ストライプおよび並列バックアップ操作の両方を同時に高めることができますが、システム リソースにかかる負荷が高くなりすぎないように注意します。

p.19の[「バックアップ操作を許可するジョブ数の設定」](#page-18-0)を参照してください。

注意**:** ポリシーが複数のストライプを使用するようにも構成されている場合、スケジュール の多重化を有効にしないでください。1 つのバックアップポリシーに対して多重化と複数 のストライプの両方が構成されていると、リストアに失敗します。

### 共有メモリの使用

最適なパフォーマンスを得るには、NetBackup サーバーを NetBackup for SQL Server と同じホスト上にインストールしてください。データの転送にソケットではなく共有メモリを 使った場合にも最適化されます。install\_path¥NetBackup¥NOSHM ファイルを作成し ないかぎり、共有メモリはデフォルト構成です。

### 代替バッファ方式

NetBackup for SQL Server では、代替バッファ方式をサポートしています。この方式で は、NetBackup と SQL Server 間でデータを転送することなく、同じメモリバッファを共有 できるようにすることで、CPU の使用が最適化されます。

通常、バックアップおよびリストアの代替バッファ方式では、CPU 使用率のみが改善さ れ、データ転送速度は向上しません。代替バッファ方式の使用中、転送速度が大幅に低 下する場合があります。転送速度を上げるには、バックアップの[最大転送サイズ (Maximum transfer size)]を最大値である 4 MB に設定します。

バックアップ操作での代替バッファ方式について

次のすべての条件に当てはまる場合、この方式がバックアップに対して自動的に選択さ れます。

- NetBackup 共有メモリが使用されている。
- バックアップがストリームベースである。
- バックアップが多重化されていない。
- バックアップポリシーで、NetBackup 圧縮または NetBackup 暗号化のどちらも指定 されていない。
- NetBackup のバッファサイズと SQL Server のブロックサイズが同じである。 NetBackup のバッファサイズのデフォルトは 64 KB ですが、この値は次の設定で変 更できます。

*install\_path*¥NetBackup¥db¥config¥SIZE\_DATA\_BUFFERS (テープバックアッ プ用) または

*install\_path*¥NetBackup¥db¥config¥SIZE\_DATA\_BUFFERS\_DISK (ディスクバッ クアップ用)

■ NetBackup for SQL Server エージェントを、NetBackup Client Service と同じアカ ウントを使用して起動している。

自動バックアップポリシーから開始されたバックアップは、NetBackup Client Service で開始されるため、同じアカウントが使用されます。ただし、NetBackup for SQL Server または dbbackex を介して SQL Server バックアップを開始できます。この場

合、ログオンアカウントが NetBackup Client Service アカウントと同じである必要があ ります。その後、バックアップは代替バッファ方式で行うことができます。

リストア操作での代替バッファ方式について

バックアップの条件として、代替バッファ方式を使用する必要があります。リストアの場合 も、バックアップが代替バッファ方式で行われている必要があります。代替バッファ方式が 使用されたことを検証できます。Using alternate buffer method という文字列を検 索します。これは、dbclient ログおよび進捗レポートに表示されます。

#### **SQL Server** チェックサム

バックアップを実行する前に、チェックサムを実行することを選択できます。このオプショ ンを有効にすると、バックアップ操作またはリストア操作でパフォーマンスが低下します。

レガシーバックアップポリシーの場合は、スクリプトを作成するときに[ページ検証 (Page verification)]値を設定します。リストアスクリプトの場合は、スクリプトの作成時に[リストア は実行せずに、バックアップイメージを検証 (Verify backup image, but do not restore)] オプションを選択します。

## インスタントデータファイルの初期化

<span id="page-97-0"></span>データベース、ファイルグループまたはデータベースファイルをリストアする場合、SQL Server によってファイル領域がゼロにリセットされてからリストア操作が開始されます。こ の処理によって、リカバリ時間の合計が2倍になる可能性があります。ファイルの初期化 を回避するには、SE\_MANAGE\_VOLUME\_NAME に割り当てられた Windows アカウ ントで MSSQLSERVER サービスを実行します。詳しくは、SQL Server と Windows の マニュアルを参照してください。

# <span id="page-97-1"></span>クレデンシャルの検証に関するトラブルシューティング

表[10-1](#page-97-1)で、インスタンス、レプリカ、またはインスタンスグループの検証に失敗する理由を 説明しています。

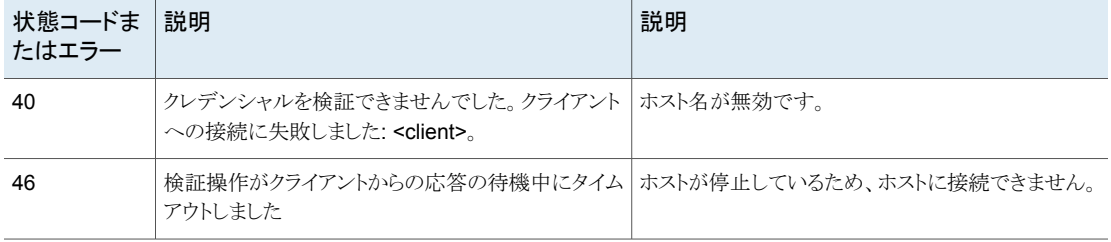

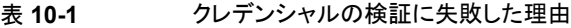

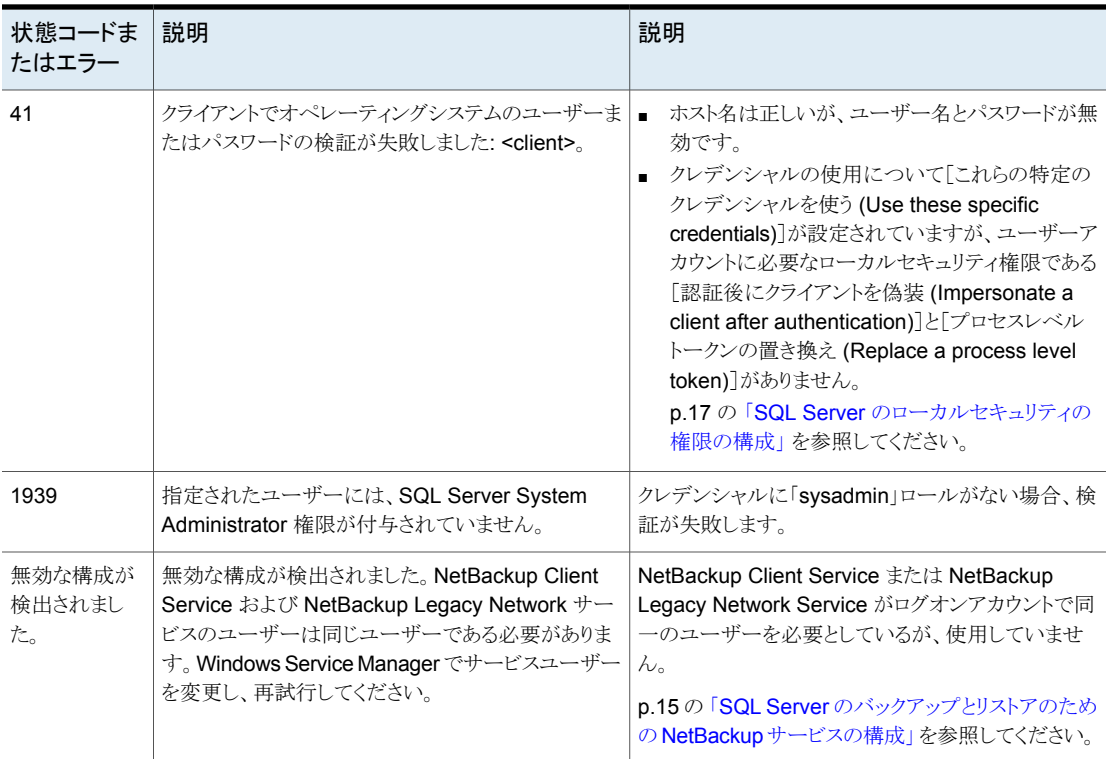

# **VMware**のバックアップに関するトラブルシューティング

<span id="page-98-0"></span>アプリケーションを保護する VMware バックアップを実行するときには、次の点に注意し てください。

- アプリケーション状態キャプチャ (ASC) ジョブは、ゲスト仮想マシン上の NetBackup クライアントと通信し、リカバリ用のアプリケーションデータをカタログ化します。
- ポリシーで選択されるアプリケーションに関係なく、VM ごとに 1 つの ASC が作成さ れます。
- アクティビティモニターで、ASC メッセージは ASC ジョブの詳細に基づいてフィルタ リングされます。
- 失敗の結果、検出ジョブまたは親ジョブが状態コード1で終了します。
- 特定アプリケーションのリカバリを有効にしたが、そのアプリケーションが VM に存在 しない場合、ASC ジョブは状態 0 を返します。
- bpfis が実行され、VSS スナップショットバックアップがシミュレートされます。このシ ミュレーションはアプリケーションの論理情報を取得するために必要になります。

| 問題                                                             | 説明                                                                                                    |  |
|----------------------------------------------------------------|----------------------------------------------------------------------------------------------------|--|
| データベースのバックアップが<br>失敗する。                                        | データベースは、構成が VMware バックアップのためにサポートされている場合にのみ、カ<br>タログ化され、保護されます。                                                                                                    |  |
|                                                                | p.88 の「VMware アプリケーションバックアップの制限事項」を参照してください。                                                                                                    |  |
|                                                                | NetBackup が、除外された Windows ブートディスクにインストールされています。 ASC ジョ<br>ブは、この種類のディスクを検出し、それを独立したディスクと同様に処理します。NetBackup<br>がブートドライブ (通常 C:) にインストールされている場合、[ブートディスクを除外 (Exclude<br>boot disk)]オプションを選択しないでください。   |  |
| ASCジョブが状態1(部分的に<br>成功)を生成する。                                   | サポート対象のディスクとサポート対象外のディスクの両方に存在するバックアップ用のデー<br>タベースを選択しました。サポート対象外のディスクについては、「データベースのバックアッ<br>プが失敗する」を参照してください。                                                                                      |  |
|                                                                | マウントされたフォルダには、フルテキストカタログファイルが存在します。データベースはカ<br>タログ化されません。                                                                                                    |  |
| アプリケーション状態キャプチャ<br>(ASC) ジョブが失敗し、データ<br>ベースが保護されない。            | ASC ジョブが失敗しても、VMware スナップショットまたはバックアップは続行されます。アプ<br>リケーション固有のデータはリストアできません。                                                                                                    |  |
|                                                                | SQL Server Management Studio (SSMS) に問い合わせを行うと、データベースがバック<br>アップされたことが示される場合があります。この場合、データベースがスキップされても、ス<br>ナップショットは成功しています。                                                                        |  |
|                                                                | [仮想マシンの静止 (Virtual machine quiesce)]オプションを無効にしました。                                                                                                    |  |
|                                                                | データベースオブジェクトが VHD ディスク上にあります。バックアップ内のオブジェクトは、<br>VHD に存在しないものも含めて、すべてカタログ化されません。                                                                                                    |  |
|                                                                | [ディスクを除外 (Exclude Disks)] タブで、VMware ポリシーから任意のディスクデータを除<br>外しました。除外するディスクにデータベースのデータが含まれないようにしてください。                                                                                                |  |
|                                                                | VMware ディスクのレイアウトが前回の検出から変更されています。この場合、[VM 選択問<br>い合わせ結果を再利用 (Reuse VM selection query results for)]オプションの値を小さく設<br>定して、NetBackup に仮想マシンの再検出を強制する必要があります。『NetBackup for<br>VMware 管理者ガイド』を参照してください。 |  |
|                                                                | VMware の増分ポリシーを使用して SQL Server を保護することはできません。ただし、<br>VMware のバックアップジョブは成功します。                                                                                                    |  |
| バックアップから仮想マシン全<br>体をリカバリできますが、データ<br>ベースを個別にリカバリすること<br>はできない。 | 仮想マシンのバックアップからデータベースをリカバリするための[Microsoft SQL Server<br>(Microsoft SQL Server)]を選択していません。                                                                                                    |  |

表 **10-2** VMware ポリシーを使用してデータベースを保護する場合の問題

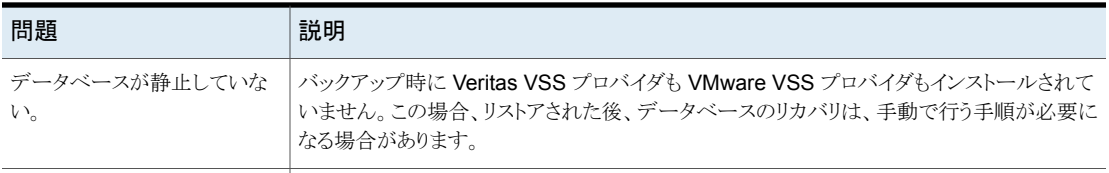

# **SQL Server** の **VMware** バックアップ中に発生する **SQL Server** のログの切り捨てエラー

<span id="page-100-0"></span>データベース名に特殊文字が含まれたり、%TEMP% ディレクトリのパスが長すぎると、 SQL Server の VMware バックアップ中に SQL Server のトランザクションログの切り捨 てが失敗することがあります。SQL Server のログの切り捨て中に、SQL Server エージェ ントの NetBackup は一時ログバックアップを作成します。このバックアップは、ターゲット のバックアップデバイスの一部として現在のユーザーに設定されている %TEMP% ディ レクトリおよびデータベース名を指定します。SQL Server では、バックアップデバイスに 使用できるパスは259文字に制限されています。特定の状況下では、SQLServerエー ジェントが 259 文字よりも長いバックアップデバイスを生成し、ログの切り捨ての失敗を引 き起こすことがあります。

次の状況がこのエラーを発生させます。

- 259 文字よりも長い %TEMP% ディレクトリが構成されている。
- データベース名と%TEMP%ディレクトリのパスを合わせた長さが259文字より長い。

この問題の回避策としては、パスが 259 文字より短くなるよう %TEMP% ディレクトリを構 成するという方法があります。